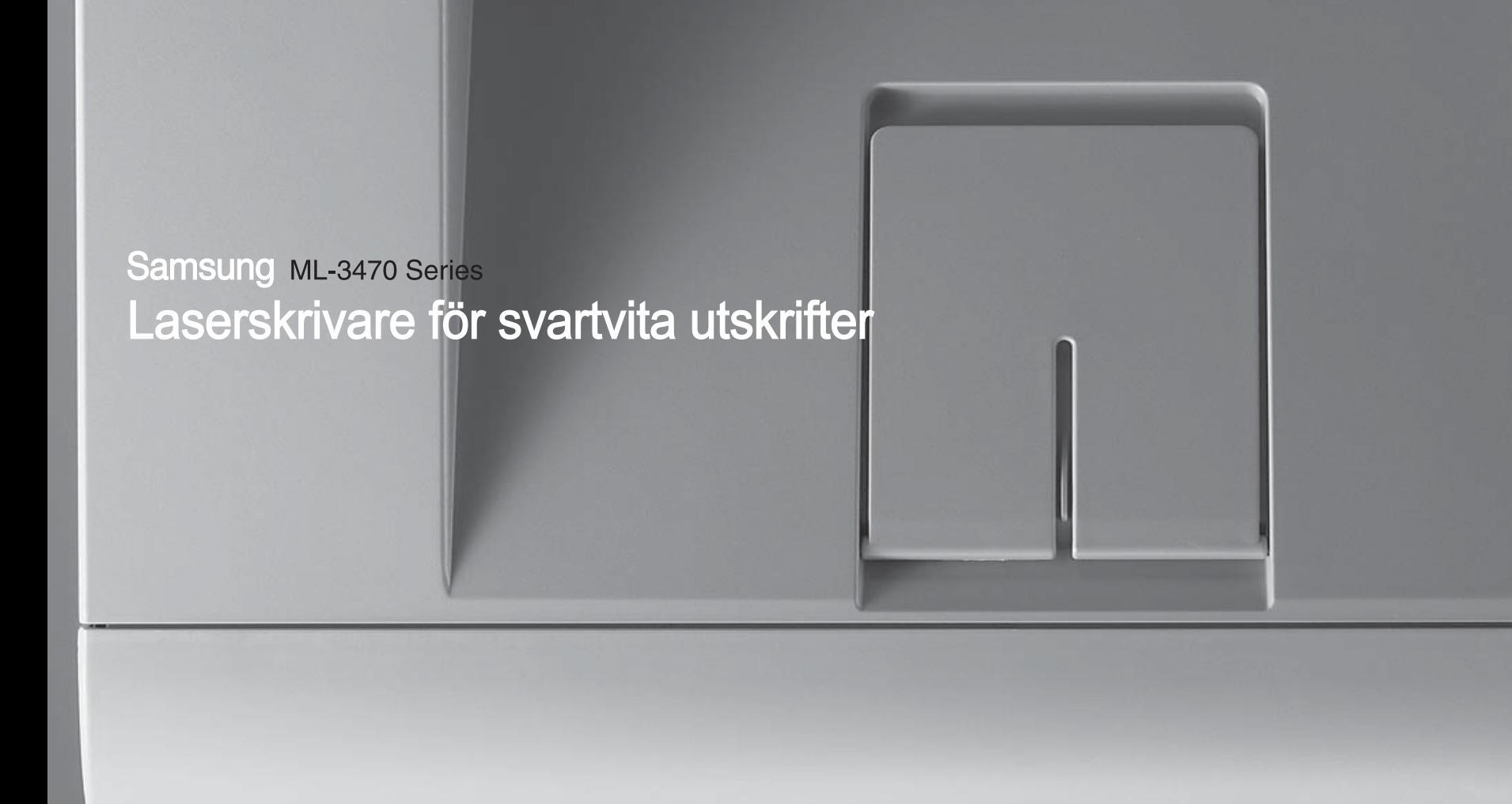

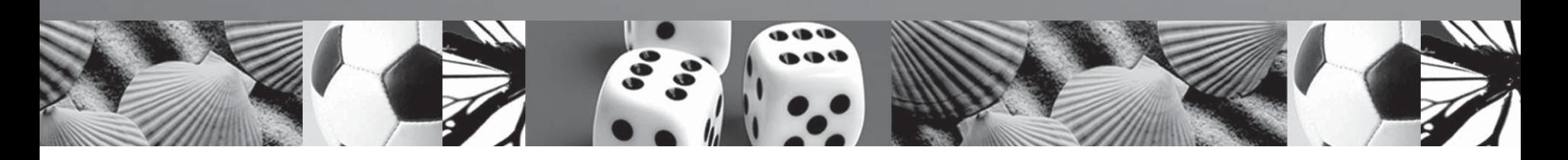

# **Bruksanvisning**

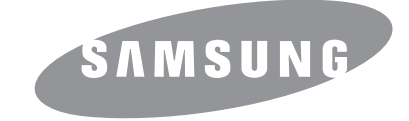

© 2007 Samsung Electronics Co., Ltd. Med ensamrätt.

Bruksanvisningen tillhandahålls endast i informationssyfte. All information i bruksanvisningen kan ändras utan föregående meddelande. Samsung Electronics är inte ansvariga för några ändringar, direkta eller indirekta, som uppstår på grund av eller är relaterade till bruket av denna bruksanvisning.

- ML-3470D och ML-3471ND är modellnamn som tillhör Samsung Electronics Co., Ltd.
- Samsung och Samsungs logotyp är varumärken som tillhör Samsung Electronics Co., Ltd.
- IBM och IBM PC är varumärken som tillhör International Business Machines Corporation.
- PCL and PCL 6 är varumärken som tillhör Hewlett-Packard company.
- Microsoft, Windows, Windows Vista, Windows 7 och Windows 2008 Server R2 är antingen registrerade varumärken eller varumärken som tillhör Microsoft Corporation.
- PostScript 3 är ett varumärke som tillhör Adobe System, Inc.
- UFST® och MicroType™ är registrerade varumärken som tillhör Agfa-divisionen i Bayer Corp.
- TrueType, LaserWriter, och Macintosh är varumärken som tillhör Apple Computer, Inc.
- Alla övriga varumärken eller produktnamn är varumärken som tillhör respektive företag eller organisation.
- Se filen LICENSE.txt på CD-ROM-skivan för licensinformation om öppen källkod.

# **Contact SAMSUNG worldwide**

If you have any comments or questions regarding Samsung products, contact the Samsung customer care center.

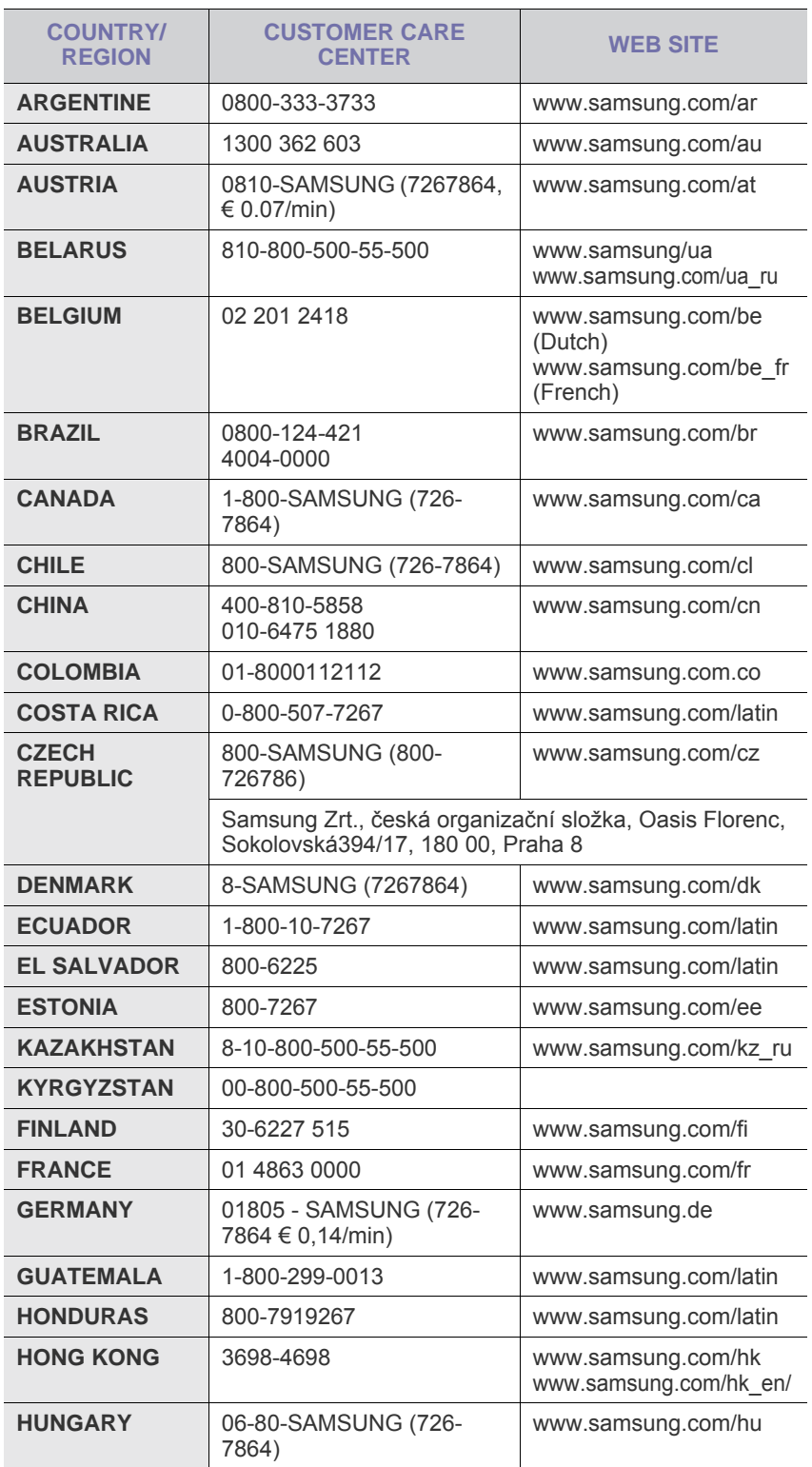

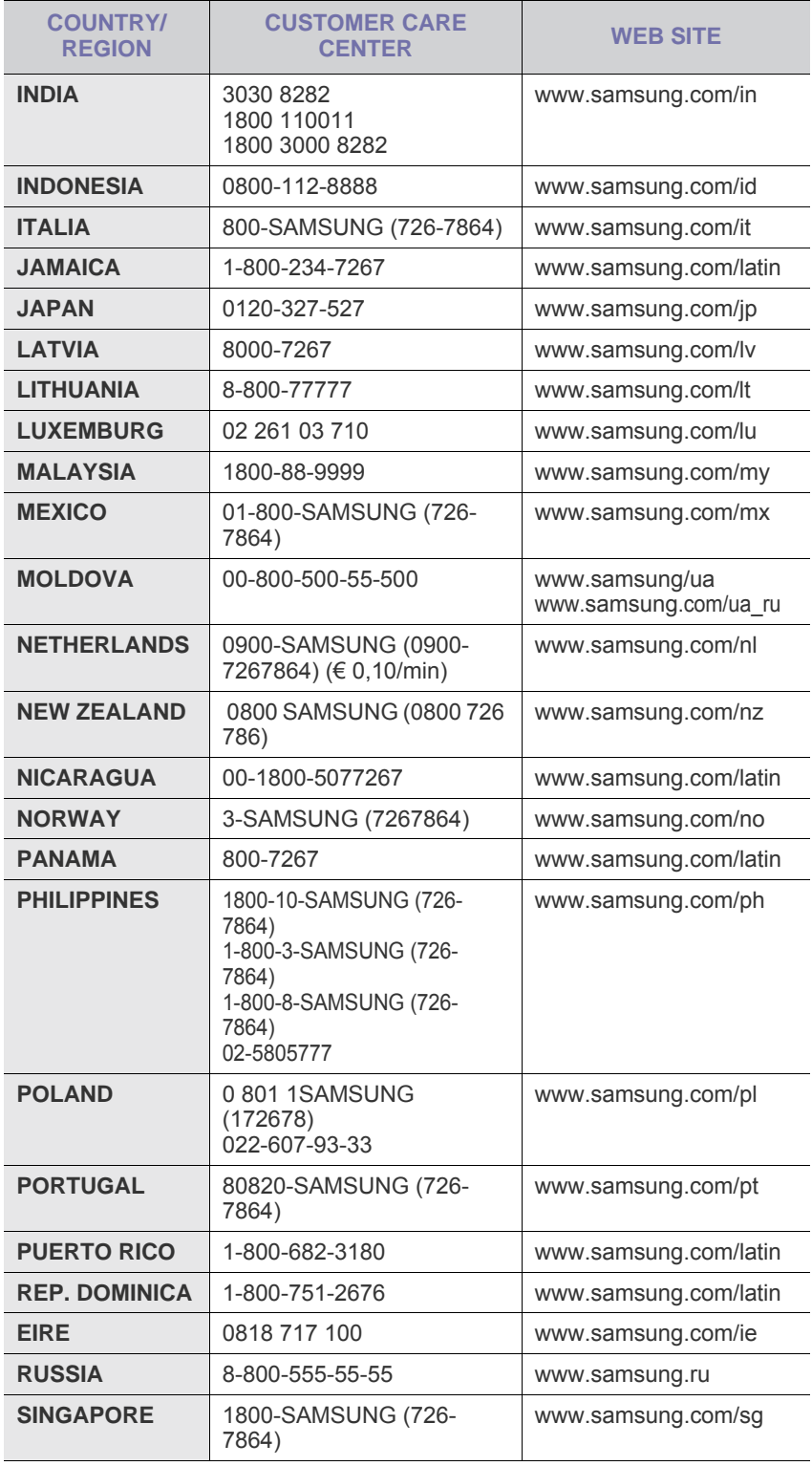

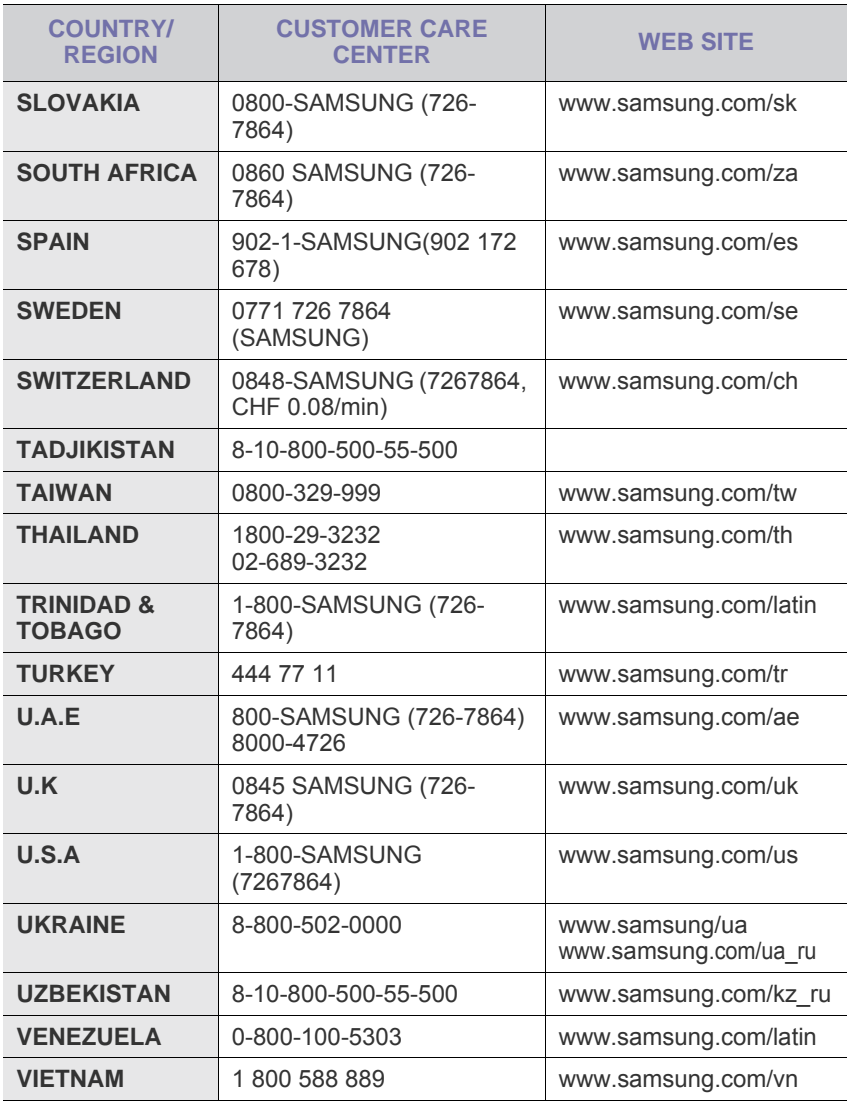

# **INNEHÅLL**

## 1. Introduktion

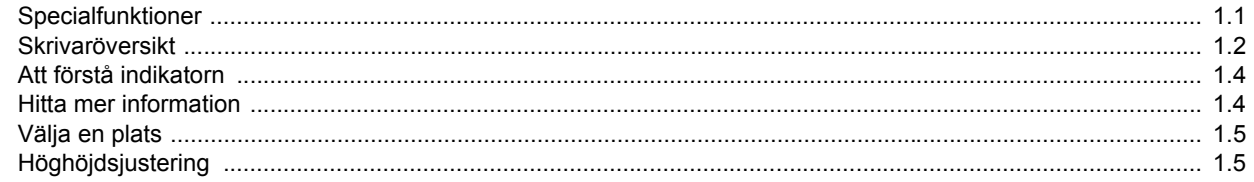

## 2. Systeminställning

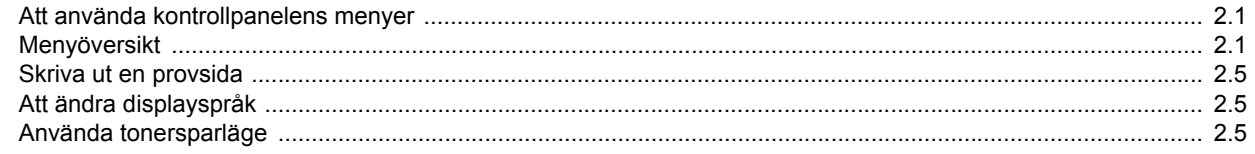

## 3. Programöversikt

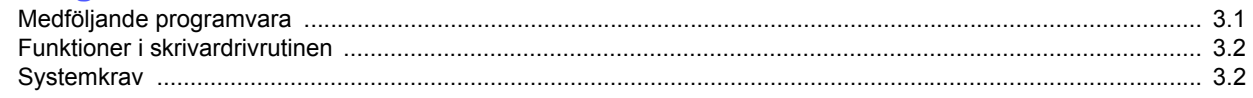

# 4. Nätverksinställning<br>(endast ML-3471ND)

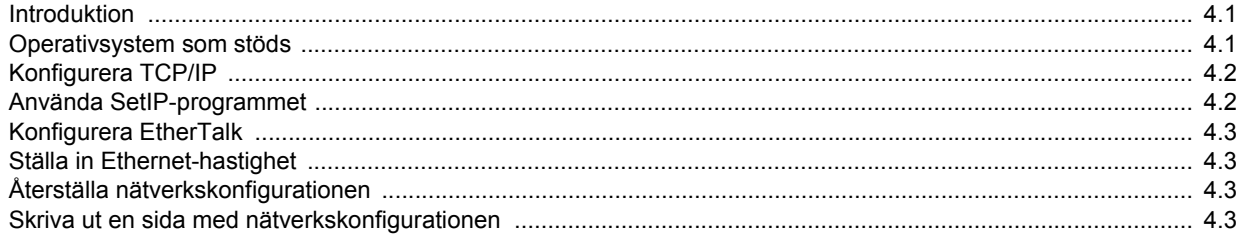

## 5. Ladda utskriftsmaterial

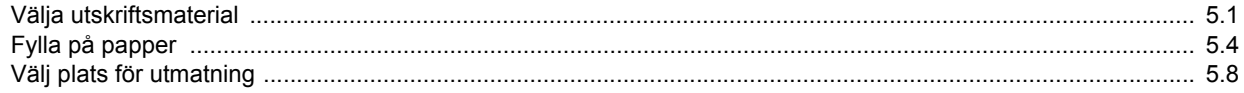

## 6. Enkla utskrifter

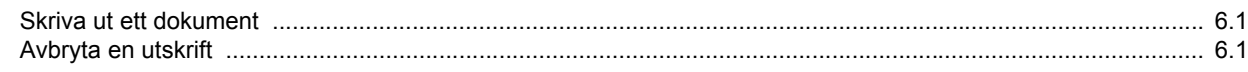

## 7. Beställa förbrukningsvaror och tillbehör

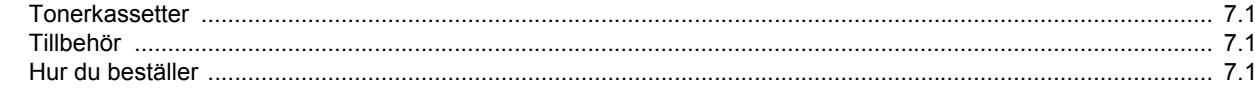

## 8. Underhåll

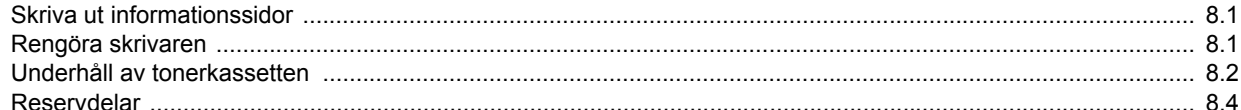

## 9. Felsökning

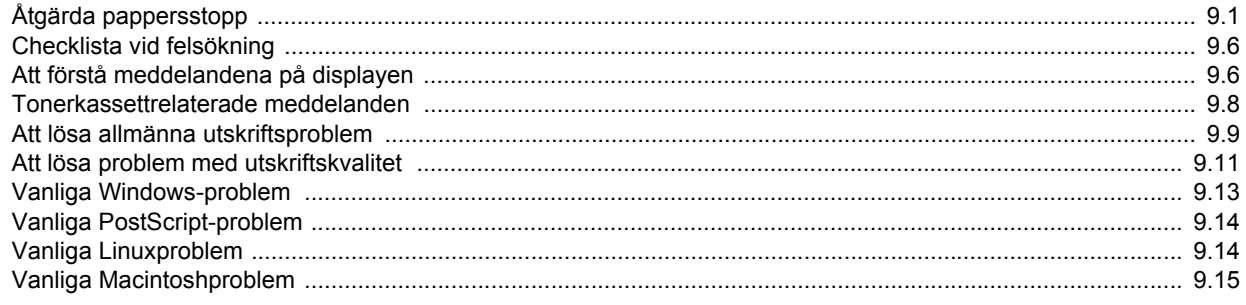

## 10. Installera tillbehör

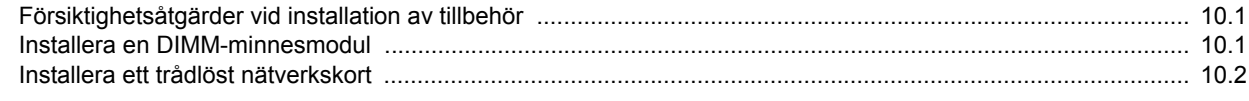

## 11. Specifikationer

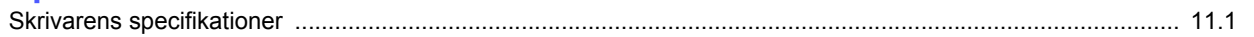

## **Information om säkerhet och regler**

## **Viktiga säkerhetsåtgärder och säkerhetsanvisningar**

Vid användning av denna maskin ska de grundläggande säkerhetsföreskrifterna alltid följas för att minska risken för brand, elektriska stötar och personskador:

- 1 Läs och se till att du förstår alla anvisningarna.
- 2 Använd sunt förnuft när du hanterar elektrisk utrustning.
- 3 Följ alla varningar och instruktioner som finns angivna på maskinen och i den litteratur som medföljer maskinen.
- 4 Om bruksanvisningen verkar strida mot säkerhetsanvisningarna ska du följa säkerhetsanvisningarna. Du kan ha missförstått bruksanvisningen. Om du tycker att det är motstridiga anvisningar ber vi dig kontakta din försäljare eller servicerepresentant för att få hjälp.
- 5 Koppla bort maskinen ur vägguttaget innan du utför någon rengöring. Använd inte vätska eller aerosoldrivna rengöringsprodukter. Använd endast en fuktig trasa vid rengöring.
- 6 Placera inte maskinen på ett instabilt underlag. Den kan falla ner och orsaka allvarliga skador.
- 7 Maskinen får aldrig placeras på, i närhet av eller över element, kaminer, luftkonditioneringsenhet eller ventilationskanaler.
- 8 Låt ingenting stå på nätsladden. Placera inte maskinen där det finns risk att någon går på sladdarna.
- 9 Överbelasta inte vägguttag eller förlängningssladdar. Detta kan försämra prestanda och ge upphov till risk för eldsvåda eller elstötar.
- 10 Låt inte eventuella husdjur tugga på nätsladden eller PC:ns anslutningskablar.
- 11 För inte in föremål i maskinen genom öppningar i lådan eller höljet. De kan vidröra farlig högspänning och ge upphov till risk för eldsvåda eller stötar. Spill inte vätska på eller i maskinen.
- 12 Minimera risken för elstötar genom att aldrig montera isär maskinen. Ta den alltid till en kvalificerad serviceverkstad om reparation behövs. Om du öppnar eller stänger luckor kan du utsättas för högspänning eller andra risker. Felaktig montering kan medföra elstötar när enheten används efteråt.
- 13 Koppla loss maskinen från PC:n och väggurtaget och lämna maskinen till kvalificerad service om något av detta inträffar:
	- När nätsladden, stickproppen eller anslutningskabeln är skadad på något sätt.
	- Om vätska spillts i maskinen.
	- Om maskinen utsatts för vatten eller regnväder.
	- Om maskinen inte fungerar som den ska trots att alla instruktioner följts.
	- Om maskinen tappats, eller höljet förefaller skadat.

• Om maskinen plötsligt och tydligt börjar fungera annorlunda.

- 14 Justera endast de kontroller som anvisas i bruksanvisningarna. Felaktig användning av andra kontroller kan medföra skada och kan kräva omfattande arbete av en kvalificerad servicetekniker för att återställa maskinen till normaldrift.
- 15 Undvik att använda maskinen under åskoväder. Det kan finnas risk att du kan få en stöt vid ett blixtnedslag. Koppla om möjligt loss maskinen från elnätet så länge som åskvädret pågår.
- 16 Om du skriver ut många sidor kontinuerligt, kan ytan på utmatningsfacket bli varm. Vidrör inte den här ytan och se till att hålla barn borta från den.
- 17 För att kunna använda skrivaren på ett säkert sätt bör du använda nätsladden som levereras tillsammans med maskinen. Om du använder en nätkabel som är längre än 2 meter till en maskin som använder 110 V måste kabeln vara minst 16 AWG\* .
- 18 SPARA DESSA ANVISNINGAR.

## **Miljö och säkerhetsåtaganden**

#### **Säkerhetsdeklaration för laser**

Skrivaren är certifierad i USA i enlighet med kraven i DHHS 21 CFR, kapitel 1, underparagraf J för Klass I (1) laserprodukter, och är certifierad i övriga länder som en Klass I laserprodukt i enlighet med kraven i IEC 825.

Klass I laserprodukter anses inte vara skadliga. Lasersystemet och skrivaren är konstruerade så att människor aldrig kommer i kontakt med laserstrålning överstigande Klass 1 under normal drift, underhåll och föreskriven service.

*\* AWG: American Wire Guage*

#### **Varning**

Använd eller reparera aldrig skrivaren med borttaget skydd från laser/ scannerenheten. Den reflekterade strålen kan skada dina ögon, även om den är osynlig. Vid användning av denna produkt, ska de grundläggande säkerhetsföreskrifterna alltid följas för att minska risken för brand, elektrisk stöt och personskador.

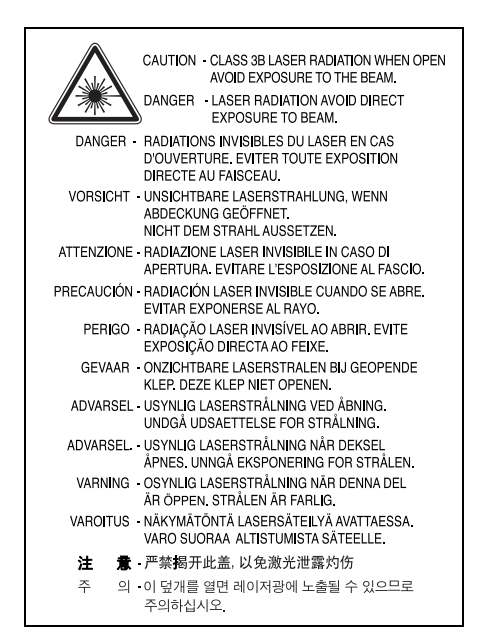

#### **Ozonsäkerhet**

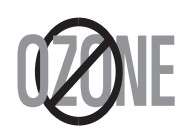

Under normal drift avger denna maskin ozon. Den avgivna ozonen utgör ingen fara för användaren. Vi rekommenderar dock att maskinen ska användas i ett väl ventilerat utrymme.

Om du behöver ytterligare information om ozon, kontakta närmaste Samsung-återförsäljare.

## **Energispar**

Denna maskin innehåller avancerad teknologi för att spara energi, som minskar energiåtgången när den inte används aktivt.

Om maskinen inte tar emot data under en längre tid, minskas automatiskt energiåtgången.

## **Återvinning**

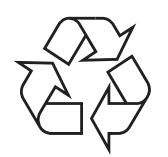

Återvinn eller deponera förpackningsmaterialet för denna produkt på ett miljövänligt sätt.

## **Korrekt avfallshantering av produkten (elektriska och elektroniska produkter)**

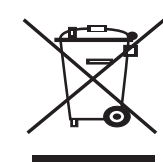

Denna markering på produkten och i manualen anger att den inte bör sorteras tillsammans med annat hushållsavfall när dess livstid är över. Till förebyggande av skada på miljö och hälsa bör produkten hanteras separat för ändamålsenlig återvinning av dess beståndsdelar.

Hushållsanvändare bör kontakta den återförsäljare som sålt produkten eller sin kommun för vidare information om var och hur produkten kan återvinnas på ett miljösäkert sätt.

Företagsanvändare bör kontakta leverantören samt verifiera angivna villkor i köpekontraktet. Produkten bör inte hanteras tillsammans med annat kommersiellt avfall.

## **Utsläpp av radiofrekvens**

#### **FCC regler**

Denna apparat har testats och funnits överensstämma med gränsvärdena för en Klass B digital enhet, enligt Del 15 av FCC-reglementet. Dessa gränsvärden är framtagna för att ge ett rimligt skydd mot skadlig interferens i en bostadsinstallation. Denna utrustning ger upphov till, använder och kan utstråla energi i radiofrekvenser, och kan om den inte installeras och används enligt anvisningarna orsaka skadliga störningar i radiokommunikationer. Det finns emellertid ingen garanti att interferens inte inträffar i en viss installation. Om denna utrustning orsakar skadlig interferens på radio- eller TVmottagning, vilket kan påvisas genom att stänga av och på utrustningen, uppmanas användaren att försöka korrigera interferensen genom att vidta en eller flera av följande åtgärder:

- Rikta om eller flytta mottagarantennen.
- Öka avståndet mellan utrustningen och mottagaren.
- Anslut utrustningen till ett annat vägguttag eller annan strömkrets än mottagaren är ansluten till.
- Konsultera din leverantör eller en erfaren radio/TV-tekniker för hjälp.

#### **Varning:**

Ändringar eller modifieringar som inte uttryckligen är godkända av den tillverkare som är ansvarig för överensstämmelsen kan betyda att användaren inte längre har tillstånd att använda apparaten.

#### **Kanadensiska regler för radiostörningar**

Denna apparat överstiger inte gränsvärdena för Klass B radiostörningar från digitala apparater som de anges i störningsorsakande normer betecknade "Digital Apparatus", ICES-003 från Industry and Science Canada.

Cet appareil numérique respecte les limites de bruits radioélectriques applicables aux appareils numériques de Classe B prescrites dans la norme sur le matériel brouilleur: "Appareils Numériques", ICES-003 édictée par l'Industrie et Sciences Canada.

#### **Federal Communications Commission (FCC)**

#### *Avsiktlig strålning per FCC del 15*

Lågeffektsutrustning av Radio LAN-typ (trådlösa kommunikationsenheter med radiofrekvens (RF)) som används i frekvensbandet 2,4 GHz/5 GHz kan finnas inbyggd i ditt skrivarsystem som är avsett för hemmabruk eller kontorsbruk. Kapitlet gäller endast om dessa enheter finns i systemet. Läs på systemetiketten för att verifiera närvaron av trådlösa enheter.

Eventuella trådlösa enheter i ditt system får bara användas i USA om det finns ett FCC ID-nummer på systemetiketten.

FCC har angett en allmän riktlinje på 20 cm avstånd mellan enheten och kroppen för användning av trådlösa enheter i närheten av kroppen (detta omfattar inte extremiteter). Apparaten ska inte användas närmare än 20 cm (8 tum) från kroppen när trådlösa enheter är på. Satta Strålningen från eventuell trådlös utrustning i skrivaren ligger under RFexponeringsgränserna som fastställts av FCC.

Sändaren får inte stå bredvid eller användas i förbindelse med annan antenn eller sändare.

Hantering av utrustningen ska ske enligt följande två villkor: (1) Utrustningen får inte orsaka skadliga störningar och (2) utrustningen måste acceptera störningar som tas emot, däribland störningar som kan göra att utrustningen inte fungerar som den ska.

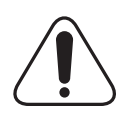

Användaren kan inte reparera trådlösa enheter själv. Modifiera dem inte på något sätt. Modifiering av trådlösa enheter innebär att du inte längre har tillstånd att använda dem. Kontakta tillverkaren för service.

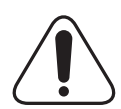

#### **FCC-uttalande för användning av trådlöst LAN:**

"Vid installation och användning av denna kombination av sändare och antenn, kan gränsvärdet för avgiven radiofrekvens om 1 mW/cm2 överstigas på platser nära den installerade antennen. Därför ska användaren alltid iaktta ett minimiavstånd om 20 cm från antennen. Denna apparat kan inte samlokaliseras med en annan sändare och sändarantenn".

## **Deklaration om överensstämmelse (EU)**

#### **Godkännanden och certifieringar**

CE-märkningen på denna apparat symboliserar Samsung Electronics Co., Ltd deklaration om överensstämmelse med följande 93/68/EEC Direktiv från EU med följande datum: Deklarationen om överensstämmelse kan läsas på

www.samsung.com/printer. Gå till Support > Download center och ange skrivarens namn för att söka i EuDoC.

1 januari 1995: Kommissionens direktiv 73/23/EEC Approximation av medlemsstaternas lagstiftning relaterade till lågvoltsutrustning.

1 januari, 1996: Kommissionens direktiv 89/336/EEC (92/31/EEC), angående medlemsstaternas lagstiftning relaterat till elektromagnetisk kompatibilitet.

9 mars 1999: Kommissionens direktiv 1999/5/EC om radioutrustning och terminalutrustning för telekommunikationer och det ömsesidiga erkännandet av deras överensstämmelse.

En undertecknad kopia av Declaration of Conformity, som definierar de relevanta direktiven och refererade normer kan erhållas från din representant för Samsung Electronics Co., Ltd.

#### **EU-certifikat**

#### **Certifiering enligt rådets direktiv 1999/5/EG av den 9 mars 1999 om radioutrustning och teleterminalutrustning (FAX)**

Denna Samsung-produkt har egencertifierats av Samsung för pan-europeisk terminalanslutning till det analoga publika telefonnätverket (PSTN) i enlighet med direktivet 1999/5/EC. Denna produkt är konstruerad att arbeta i nationella telefoninätverk och kompatibla företagsväxlar i de europeiska länderna.

Vid eventuella problem ska i första hand Euro QA Lab of Samsung Electronics Co., Ltd. kontaktas.

Denna produkt har testats mot TBR21 och/eller TBR38. För att assistera vid användning och applicering av terminalutrustning som överensstämmer med denna standard, har European Telecommunication Standards Institute (ETSI) givit ut ett rådgivande dokument (EG 201 121) som innehåller anteckningar och ytterligare krav för att försäkra kompatibilitet för TBR21 terminaler. Produkten har konstruerats enligt, och är helt i överensstämmelse med, alla relevanta råd som innefattas av detta dokument.

#### **European Radio Approval Information (för produkter utrustade med EU-godkända radioenheter)**

Denna apparat är en skrivare; lågeffektsutrustning av Radio LAN-typ (trådlösa kommunikationsenheter med radiofrekvens (RF)) som används i frekvensbandet 2,4 GHz/5 GHz, kan finnas inbyggda i ditt skrivarsystem som är avsett för hemmabruk eller kontorsbruk. Detta kapitel gäller bara om dessa enheter finns i systemet. Läs på systemetiketten för att verifiera närvaron av trådlösa enheter.

Eventuella trådlösa enheter i ditt system får endast användas i Europeiska Unionen eller associerade områden om det finns ett CE-märke med  $\zeta \epsilon$  ett registreringsnummer från en rapportenhet och om varningssymbolen finns på systemetiketten.

Uteffekten från den trådlösa enheten/erna som kan finnas i skrivaren ligger under de RF-exponeringsgränser som fastställts av Europeiska Kommissionen genom R&TTE-direktivet.

#### **Europeiska stater kvalificerade enligt trådlösa godkännanden:**

**EU** Belgien, Cypern, Danmark, Estland, Finland, Frankrike (med frekvensrestriktioner), Grekland, Irland, Italien, Lettland, Litauen, Luxemburg, Malta, Nederländerna, Polen, Portugal, Slovakien, Slovenien, Spanien, Storbritannien, Sverige, Tjeckien, Tyskland, Ungern och Österrike.

**EEA/EFTA-länder** Island, Liechtenstein, Norge och Schweiz

#### **Europeiska stater med restriktioner för användning:**

**EU** I Frankrike är frekvensområdet begränsat till 2 446,5-2 483,5 MHz för enheter med mer än 10 mW överföringseffekt, t. ex. trådlös överföring

## **Reglerande överensstämmelseförklaringar**

#### **Vägledning för trådlös utrustning**

Lågeffekts-, Radio LAN-utrustning (trådlösa kommunikationsenheter med radiofrekvens (RF)) som används i frekvensbandet 2,4 GHz/5 GHz, kan finnas inbyggda i ditt skrivarsystem. Följande avsnitt är en allmän översikt av faktorer i samband med hantering av trådlös utrustning.

Ytterligare begränsningar, varningar och beaktande för specifika länder som listas i de specifika landsavsnitten (eller landsgruppsavsnitten). De trådlösa enheterna i ditt system är endast godkända för användning i de länder som finns på etiketterna för radiogodkännande på märkskylten. Om det land som du ska använda den trådlösa enheten i inte listas, kontakta den myndighet i landet som utfärdar godkännanden för radioutrustning för att få veta vilka krav som gäller. Trådlös utrustning regleras noggrant och användning kanske inte tillåts.

Uteffekten för eventuell trådlös utrustning i skrivaren ligger under RFexponeringsgränserna för närvarande. Eftersom de trådlösa enheterna (som kan finnas inbyggda i din skrivare) utstrålar mindre energi än vad som anges i normer för radiosäkerhet och rekommendationer, är tillverkaren övertygad om att dessa enheter är säkra att använda. Oavsett energinivåer ska åtgärder vidtas för att minimera mänsklig kontakt under normal hantering.

Enligt en allmän riktlinje ska det vara ett avstånd på 20 cm mellan den trådlösa utrustning och kroppen, när trådlös utrustning används nära kroppen (detta inkluderar inte extremiteter). Utrustningen ska användas mer än 20 cm från kroppen när trådlös utrustning är på och sänder.

Sändaren får inte stå bredvid eller användas i förbindelse med annan antenn eller sändare.

En del omständigheter kräver restriktioner för trådlös utrustning. Exempel på vanliga restriktioner listas nedan:

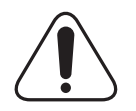

Trådlös kommunikation med radiofrekvens kan störa utrustningen på flygplan. Nuvarande regler inom civilflyget kräver att trådlösa enheter stängs av i flygplan. Kommunikationsenheter med IEEE 802.11 (också känt som trådlöst Ethernet) och Bluetooth är exempel på enheter som använder trådlös kommunikation.

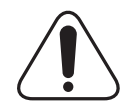

I miljöer där risk för störningar på andra apparater eller tjänster är skadlig eller anses som skadlig, kan möjligheten att använda trådlösa enheter vara begränsad eller förbjuden. Flygplatser, sjukhus samt där syrgas eller brännbara gaser finns i atmosfären är några exempel på där användningen av trådlösa enheter kan vara begränsad eller förbjuden. Om du är osäker på om det är tillåtet att använda trådlösa enheter på den plats du befinner dig, ska du först kontakta tillämplig myndighet för att få godkännande innan du sätter på den trådlösa enheten.

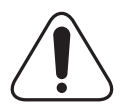

Varje land har sina egna restriktioner för användning av trådlösa enheter. Eftersom ditt system är försett med en trådlös enhet, ska du vid resa mellan länder kontrollera med den lokala myndighet som utfärdar godkännanden för användning av trådlösa enheter vilka restriktioner som gäller för resa till det aktuella landet, innan du reser dit.

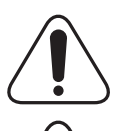

Om ditt system levererades med en inbyggd trådlös enhet, ska du inte använda denna innan du stängt alla luckor och skärmar och systemet är komplett monterat.

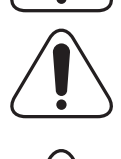

Användaren kan inte reparera trådlösa enheter själv. Modifiera dem inte på något sätt. Modifiering av trådlösa enheter innebär att du inte längre har tillstånd att använda dem. Kontakta tillverkaren för service.

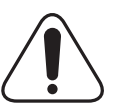

Använd bara drivrutiner för det land där enheten ska användas. Läs i tillverkarens Systemåterställningssats eller kontakta tillverkarens tekniska support för ytterligare information.

## **Byta den monterade kontakten (endast för Storbritannien)**

#### **Viktigt**

Nätsladden för maskinen har en vanlig (BS 1363) 13 A-kontakt och en 13 Asäkring. När du byter eller kontrollerar säkringen måste du se till att den säkring som används är en 13 A-säkring. Glöm inte att sätta tillbaka säkringshöljet. Om du tappar bort höljet får du inte använda kontakten förrän du skaffat ett nytt.

Kontakta återförsäljaren.

13 A-kontakten är den mest använda typen i Storbritannien och bör passa. Däremot har vissa byggnader (främst äldre) inte normala 13 A-kontaktuttag. I så fall måste du skaffa en lämplig adapter. Ta inte bort den gjutna kontakten.

#### **Varning!**

**Om du klipper av den gjutna kontakten måste du kasta bort den omedelbart.**

**Det går inta att anslutna nya kablar till kontakten och du kan få en elektrisk stöt om du ansluter den till ett eluttag.**

**Viktig varning! Du måste jorda den här maskinen.**

Kablarna i nätsladden har följande färgkod:

- Grön/gul: Jord
- Blå: Neutral
- Brun: Fas

Om ledningarna i nätsladden inte matchar kontaktens färger gör du så här:

Du måste ansluta den gröna/gula ledningen till stiftet märkt med "E" eller med jordsymbolen eller till den gröna/gula eller gröna anslutningen.

Du måste ansluta den blåa ledningen till det stift som är märkt med "N" eller har svart färg.

Du måste ansluta den bruna ledningen till det stift som är märkt med "L" eller har röd färg.

Du måste använda en 13 A-säkring i kontakten, adaptern och fördelningsdosan.

# <span id="page-10-0"></span>**1 Introduktion**

Gratulerar till köpet av din skrivare!

Detta kapitel innehåller:

- **• [Specialfunktioner](#page-10-1)**
- **• [Skrivaröversikt](#page-11-0)**
- **• [Att förstå indikatorn](#page-13-0)**
- **• [Hitta mer information](#page-13-1)**
- **• [Välja en plats](#page-14-0)**
- **• [Höghöjdsjustering](#page-14-1)**

#### **Specialfunktioner**

<span id="page-10-1"></span>Din nya skrivare är försedd med flera specialfunktioner som förbättrar utskriftskvaliteten. Du kan:

#### **Skriva ut med hög hastighet och utmärkt kvalitet**

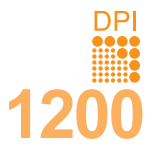

- Du kan skriva upp till **1200 x 1200 dpi** effektiv utmatning. Se **Om programvara**.
- Skrivaren kan skriva ut i A4-storlek med 33 sidor per minut<sup>a</sup> och i letter-storlek med 35 sidor per minut.
- Vid duplexutskrift kan skrivaren skriva ut i A4 storlek med upp till 17 bilder per minut<sup>b</sup> och i Letterstorlek med upp till 18 bilder per minut.

#### **Flexibel pappershantering**

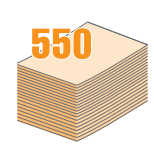

- Med multikassetten kan du skriva ut brevhuvuden, kuvert, etiketter, OH-ark, material av anpassat format, vykort och tjockt papper. Multikassetten rymmer även upp till 50 vanliga papper.
- Kassett 1 för **250 ark** och tillbehörskassett 2 för **250 ark** kan också ha vanligt papper i olika storlekar.
- Två utmatningsfack. Välj mellan övre utmatningsfack (texten nedåt) eller det "bakre utmatningsfacket (texten uppåt), efter behov.
- **En rak pappersbana** från multikassetten till den bakre luckan.

#### **Att skapa professionella dokument**

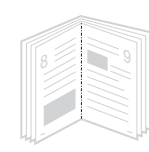

- Skriv ut **vattenstämplar**. Du kan anpassa dina dokument med ord som t.ex. "Konfidentiellt". Se **Om programvara**.
- Skriva ut **häften**. Med den här funktionen kan du enkelt skriva ut ett dokument för att skapa en bok. Allt du behöver göra efter att sidorna skrivits ut, är att vika och häfta dem. Se **Om programvara**.
- Skriva ut **affischer**. Text och bilder på varje sida förstoras och skrivs ut över flera ark som kan sättas samman så att de bildar en affisch. Se **Om programvara**.

#### a. sidor per minut

b. bilder per minut

#### **Spara tid och pengar**

- Skrivaren tillåter dig att använda tonersparläget för att spara toner. Se [sida 2.5.](#page-19-3)
- Du kan skriva ut på bägge sidorna av papperet om du vill spara papper. Se **Om programvara**.
- Du kan skriva ut flera sidor på samma papper och spara papper. Se **Om programvara**.
- Du kan använda förtryckta formulär och brevhuvud på vanligt papper. Se **Om programvara**.
- Skrivaren sparar automatiskt **ström** genom att avsevärt minska effektåtgången när den inte används.

#### **Utöka skrivarens kapacitet**

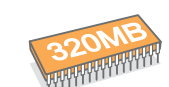

- ML-3470D har 32 MB minne som kan utökas till **288 MB**. ML-3471ND har 64 MB minne som kan utökas till **320 MB**. Se [sida 10.1.](#page-55-3)
- I ML-3471ND finns ett inbyggt nätverkskort, 10/ 100 Base TX.
- Du kan också installera ett trådlöst nätverkskort (tillbehör) i ML-3471ND.
- Du kan utrusta din skrivare med en 250-arks tillbehörskassett 2. Denna kassett gör att du slipper fylla på papper så ofta.
- Med PostScript 3-emulering\* (PS) kan du skriva ut PS-filer.
- \* PostScript 3 Emulering

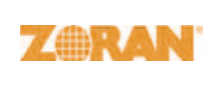

•© Copyright 1995-2005, Zoran Corporation. Med ensamrätt. Zoran, Zoran-logotypen, IPS/PS3 och OneImage är varumärken som tillhör Zoran Corporation.

- \* 136 PS3-teckensnitt
- Innehåller UFST och MicroType från Monotype Imaging Inc.

#### **Att skriva ut från olika plattformar**

- Du kan skriva ut med olika operativsystem, t.ex. Windows, Linux och Macintosh.
- Skrivaren är utrustad med både **parallell-** och **USB-** gränssnitt.

#### **Skrivarens egenskaper**

Tabellen nedan ger en översikt över skrivarens olika funktioner. (I: installerad, T: tillbehör, ET: ej tillgänglig)

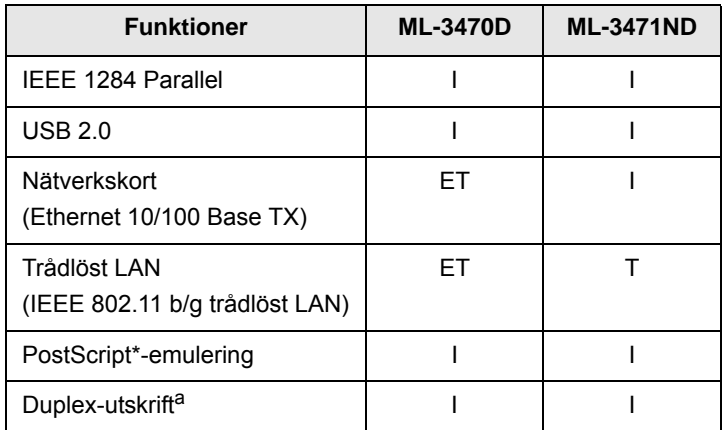

a. Utskrift på papperets båda sidor

## **Skrivaröversikt**

## <span id="page-11-0"></span>**Vy framifrån**

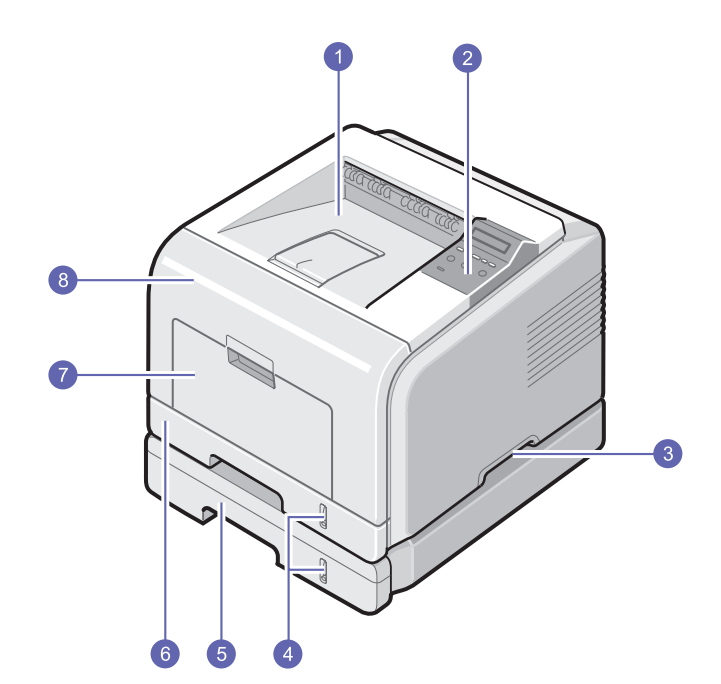

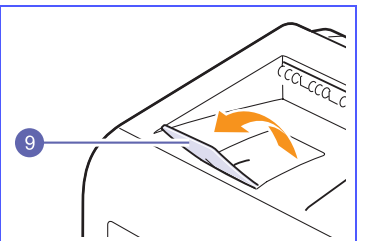

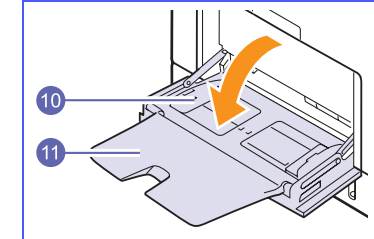

\* Bilden ovan visar en ML-3471ND med alla tillgängliga tillval.

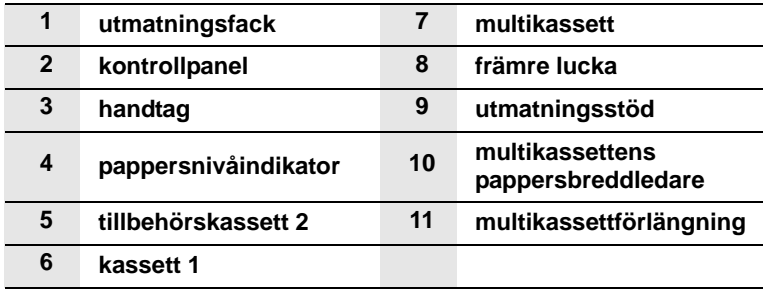

## **Vy bakifrån**

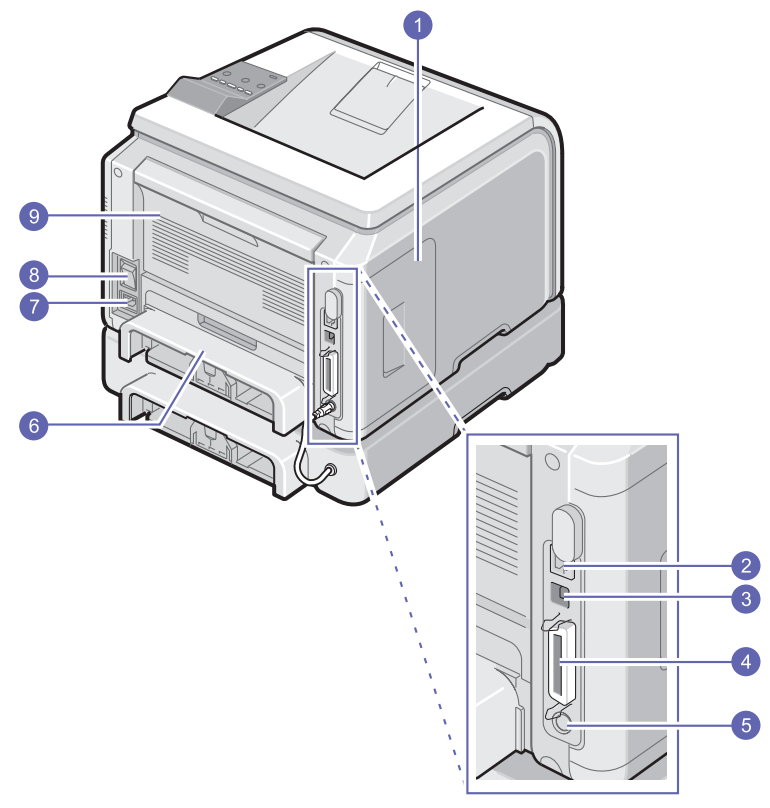

\* Bilden ovan visar en ML-3471ND med alla tillgängliga tillval.

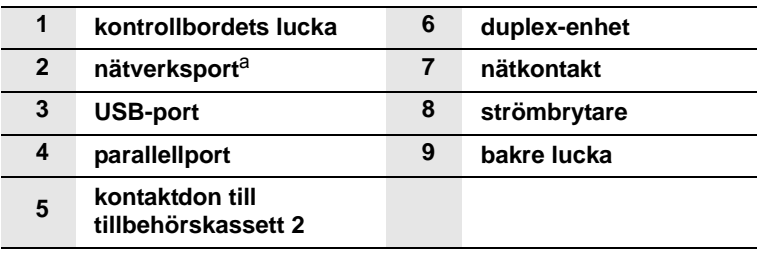

a. endast ML-3471ND

## **Översikt över kontrollpanelen**

#### **ML-3470D och ML-3471ND**

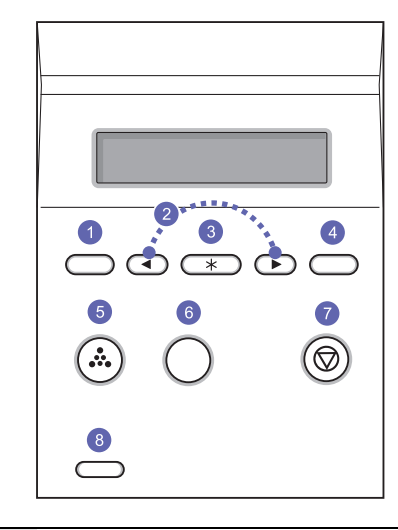

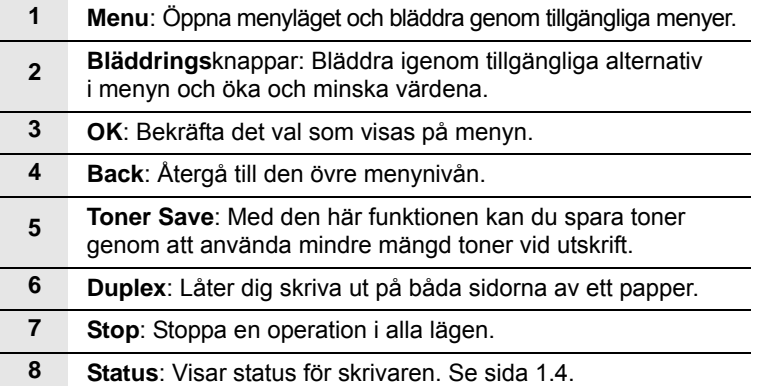

## **Att förstå indikatorn**

<span id="page-13-0"></span>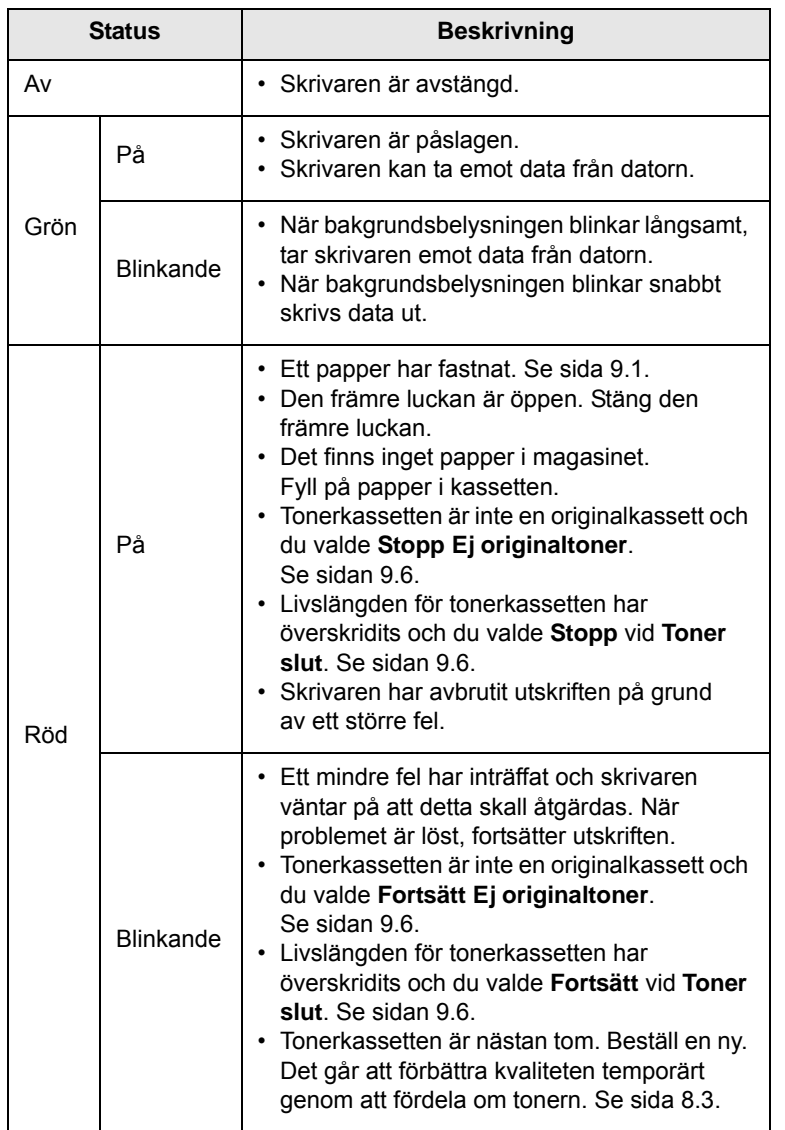

## **Hitta mer information**

<span id="page-13-1"></span>Du kan hitta information om hur du ställer in och använder din skrivare från följande resurser, antingen i utskrift eller på skärmen.

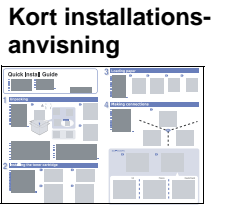

Ger dig information om hur du ställer in din skrivare, följ därför instruktionerna noggrant för att komma igång med skrivaren.

#### **Bruksanvisning**

**online**

Ger dig steg för steg-instruktioner för hur du använder skrivarens alla funktioner och innehåller information om underhåll av skrivaren, felsökning och installation av tillbehör.

Bruksanvisningen innehåller också **Om programvara** som ger dig information om hur du skriver ut dokument på skrivaren med olika operativsystem och hur du använder verktygsprogrammen som följde med skrivaren.

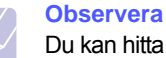

## Du kan hitta bruksanvisningen på andra

språk i mappen **Manual** på cd-skivan med skrivardrivrutiner.

#### **Hjälp för skrivardrivrutinen**

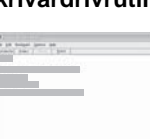

Ger dig information om egenskaperna för skrivardrivrutiner och instruktioner för att ställa in utskriftsegenskaper. Klicka på **Hjälp** i dialogrutan för skrivarens egenskaper för att komma åt hjälpfunktionen för skrivardrivrutinen.

#### **Samsung webbplats**

Om du har Internet kan du få hjälp, support, skrivardrivrutiner, manualer och beställningsinformation från Samsungs webbplats, [www.samsungprinter.com](http://www.samsungprinter.com).

## **Välja en plats**

<span id="page-14-0"></span>Välj en plan och stabil yta med god ventilering. Lämna tillräcklig plats för att kunna öppna lock och fack.

Skrivaren ska placeras på ett ställe med bra ventilation, och inte i direkt solljus eller i närheten av värmekällor, i kyla eller på en fuktig plats. Ställ ej skrivaren nära skrivbordets eller bordets kant.

#### **Nödvändig plats**

**Främre**: 500 mm (tillräckligt utrymme så att facken kan öppnas och tas bort )

**Bakre**: 350 mm (tillräckligt utrymme för att öppna den **bakre luckan** eller **duplexenheten**)

**Höger**: 100 mm (räcker för ventilation)

**Vänster**: 100 mm (tillräckligt med utrymme för att kunna öppna luckan till kontrollpanelen)

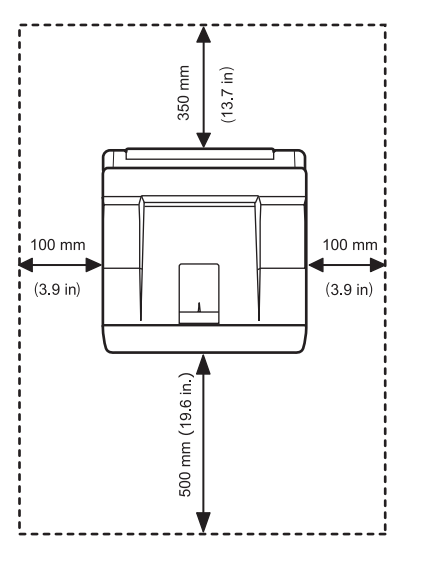

## **Höghöjdsjustering**

<span id="page-14-1"></span>Utskriftskvaliteten påverkas av lufttrycket, som avgörs av hur högt över havsnivån maskinen befinner sig. Följande uppgifter hjälper dig ställa in maskinen för bästa utskriftskvalitet.

Innan du ställer in höjdvärdet måste du kontrollera hur högt över havet platsen där du tänker använda maskinen ligger.

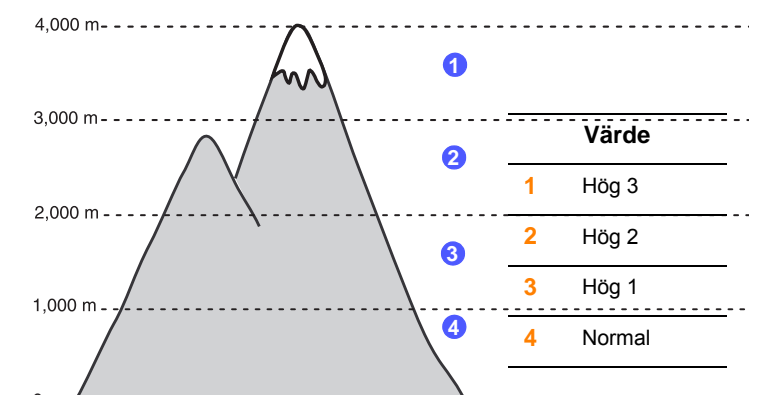

- **1** Kontrollera att du har installerat skrivardrivrutinen från den medföljande cd-skivan med skrivarprogramvara.
- **2** Dubbelklicka på ikonen **Smart Panel** på aktivitetsfältet i Windows (eller meddelandeområdet i Linux). Du kan också klicka på **Smart Panel** i statusfältet i Mac OS X.
- **3** Klicka på **Skrivarinställning**.
- **4** Klicka på **Inställningar** > **Höghöjdsjustering**. Välj rätt värde från menyn och klicka sedan på **Verkställ**.

#### **Observera**

Om maskinen är ansluten till ett nätverk visas skärmen **SyncThru Web Service** automatiskt. Klicka på **Machine Settings** > **Setup** (eller **Maskininställning**) > **Altitude Adj**. Välj rätt höjdvärde och klicka sedan på **Verkställ**.

# <span id="page-15-0"></span>**2 Systeminställning**

Kapitlet innehåller detaljerade anvisningar om hur du installerar skrivaren.

Detta kapitel innehåller:

- **• [Att använda kontrollpanelens menyer](#page-15-1)**
- **• [Menyöversikt](#page-15-2)**
- **• [Skriva ut en provsida](#page-19-0)**
- **• [Att ändra displayspråk](#page-19-1)**
- **• [Använda tonersparläge](#page-19-2)**

## **Att använda kontrollpanelens menyer**

<span id="page-15-1"></span>Det finns ett antal menyer för att det ska vara lätt för dig att ändra skrivarinställningarna. Diagrammet i nästa kolumn visar menyerna och alla de menyalternativ som finns tillgängliga i var och en av dem. Objekten i varje meny och de alternativ du kan välja mellan beskrivs mer utförligt i tabellerna med början på [sida 2.2](#page-16-0).

### **Använda menyerna på kontrollpanelen**

Du kan kontrollera din skrivare från skrivarens kontrollpanel. Du kan också ställa in kontrollpanelen medan skrivaren är i bruk.

- **1** Tryck **Menu** till menyn du vill ha visas på displayens nedre rad och tryck **OK**.
- **2** Tryck på **bläddringsknapparna** tills den önskade menyn visas och tryck på **OK**.
- **3** Om menyn har undermenyer, upprepar du steg 2.
- **4** Tryck på **bläddringsknapparna** för att komma åt önskad inställningsval eller värde.
- **5** Tryck på **OK** för att spara ditt val.

En asterisk (**\***) visas bredvid valet på displayen och visar att detta nu är standardvärdet.

**6** Tryck på **Stop** för att återvända till viloläget.

Om du inte tryckt på någon knapp under 60 sekunder, återgår skrivaren automatiskt till viloläget.

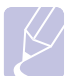

#### **Observera**

Utskriftsinställningar som gjorts från skrivardrivrutinen på en ansluten dator åsidosätter inställningarna på kontrollpanelen.

## **Menyöversikt**

<span id="page-15-2"></span>Kontrollpanelens menyer används för att konfigurera skrivaren. I kontrollpanelen har du tillgång till följande menyer:

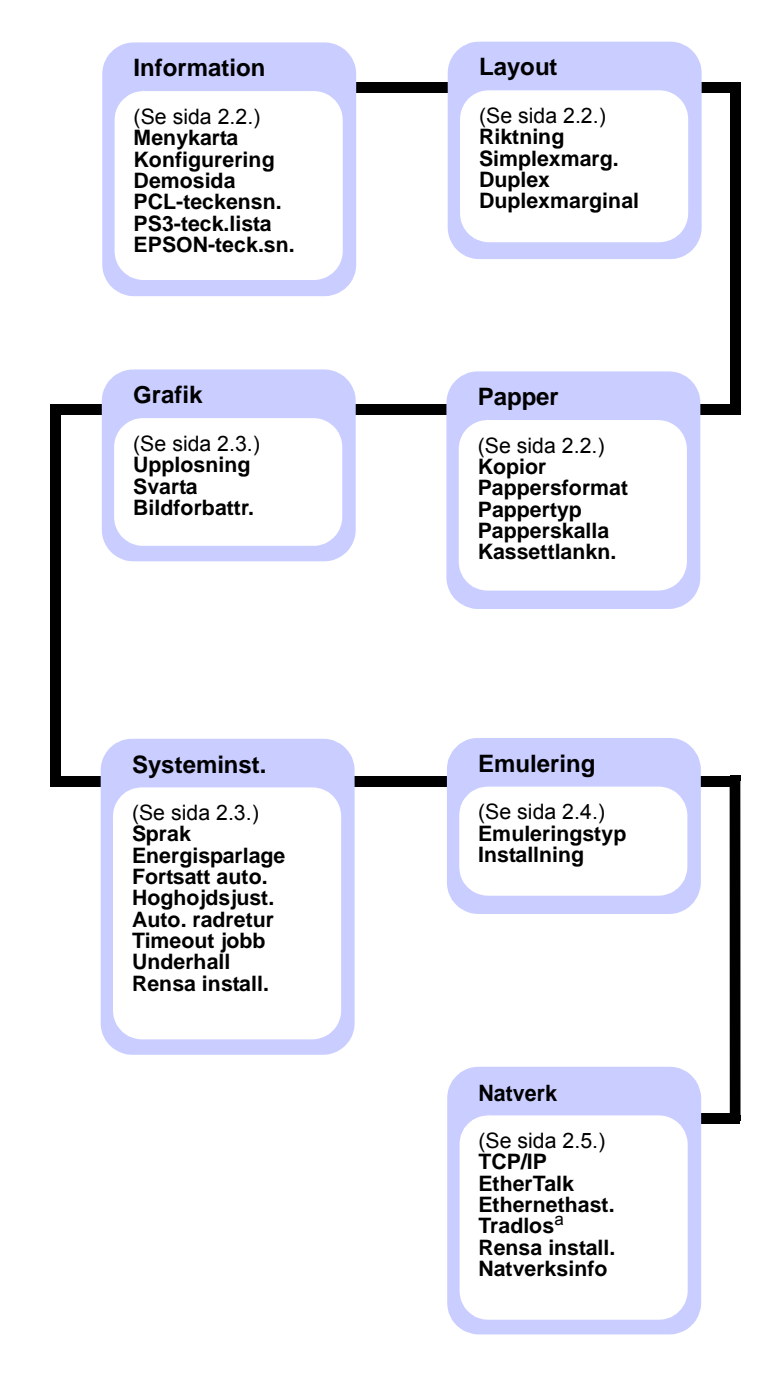

a. Tillgänglig med trådlöst nätverkskort (tillval).

## <span id="page-16-0"></span>**Menyn Information**

Denna meny innehåller skrivarinformationssidor som ger information om skrivaren och dess konfiguration.

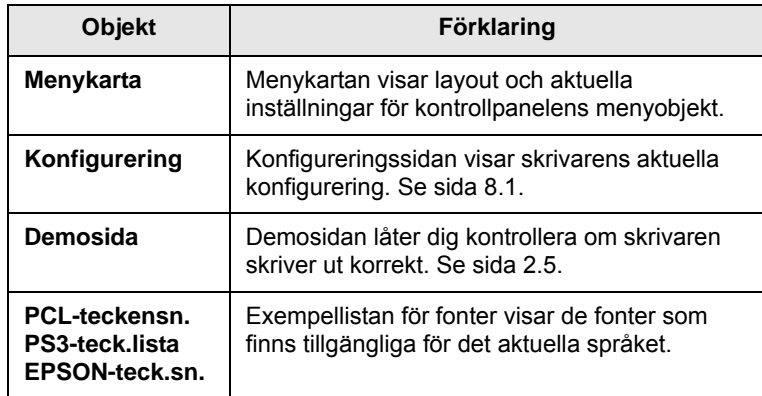

## <span id="page-16-1"></span>**Menyn Layout**

Använd menyn **Layout** för att definiera alla inställningar som refererar till sidans utseende.

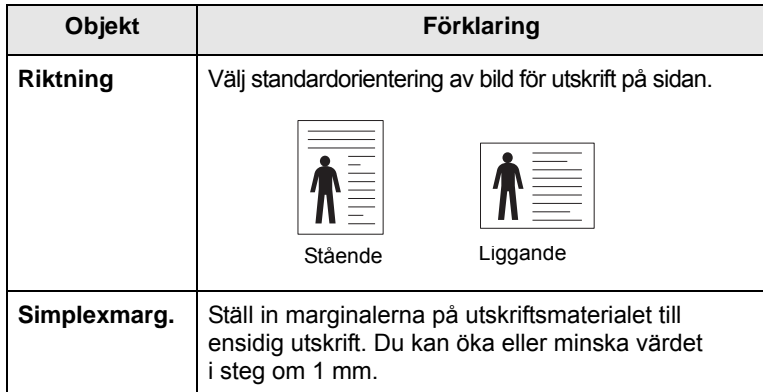

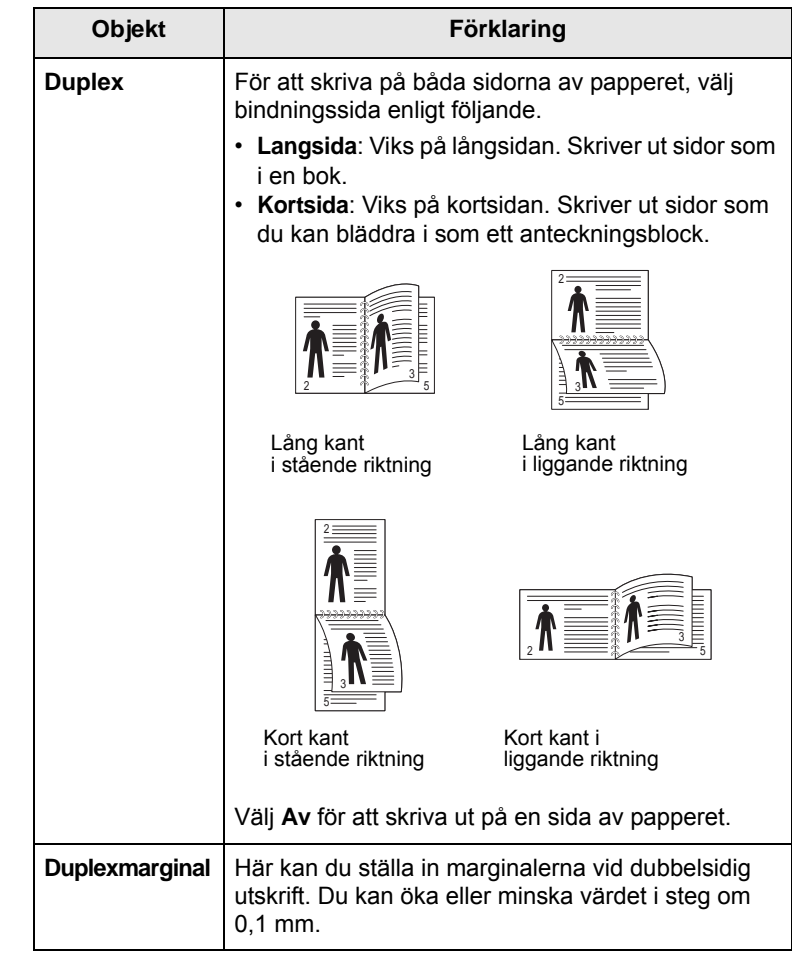

## <span id="page-16-3"></span><span id="page-16-2"></span>**Menyn Papper**

Använd menyn **Papper** för att göra alla inställningar som är relaterade till in- och utmatning av material samt vilken typ av material du använder i din skrivare.

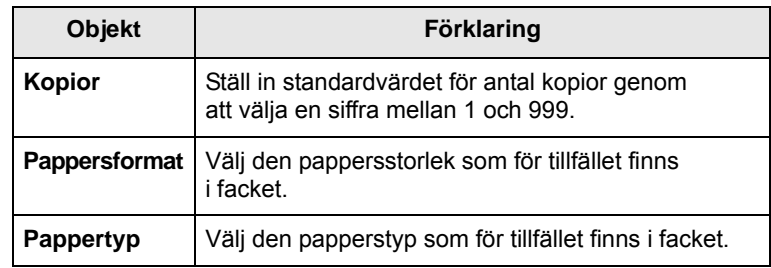

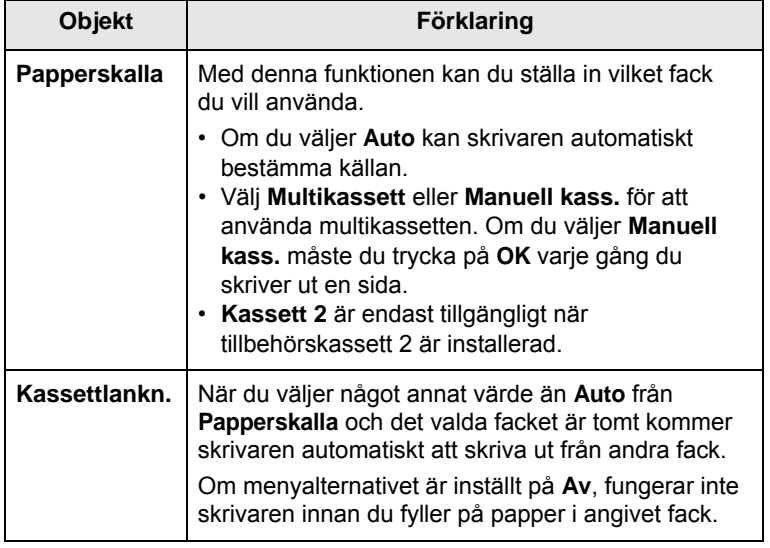

## <span id="page-17-1"></span>**Menyn Grafik**

Använd menyn **Grafik** för att ändra de inställningar som påverkar utskriftskvaliteten av bilder och bokstäver.

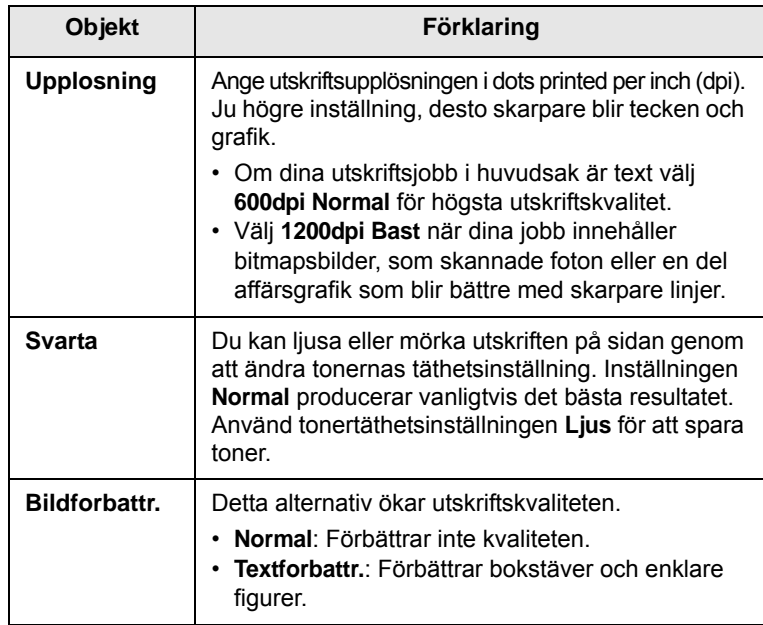

## <span id="page-17-0"></span>**Menyn Systeminst.**

Använd menyn **Systeminst.** för att konfigurera skrivarens olika funktioner.

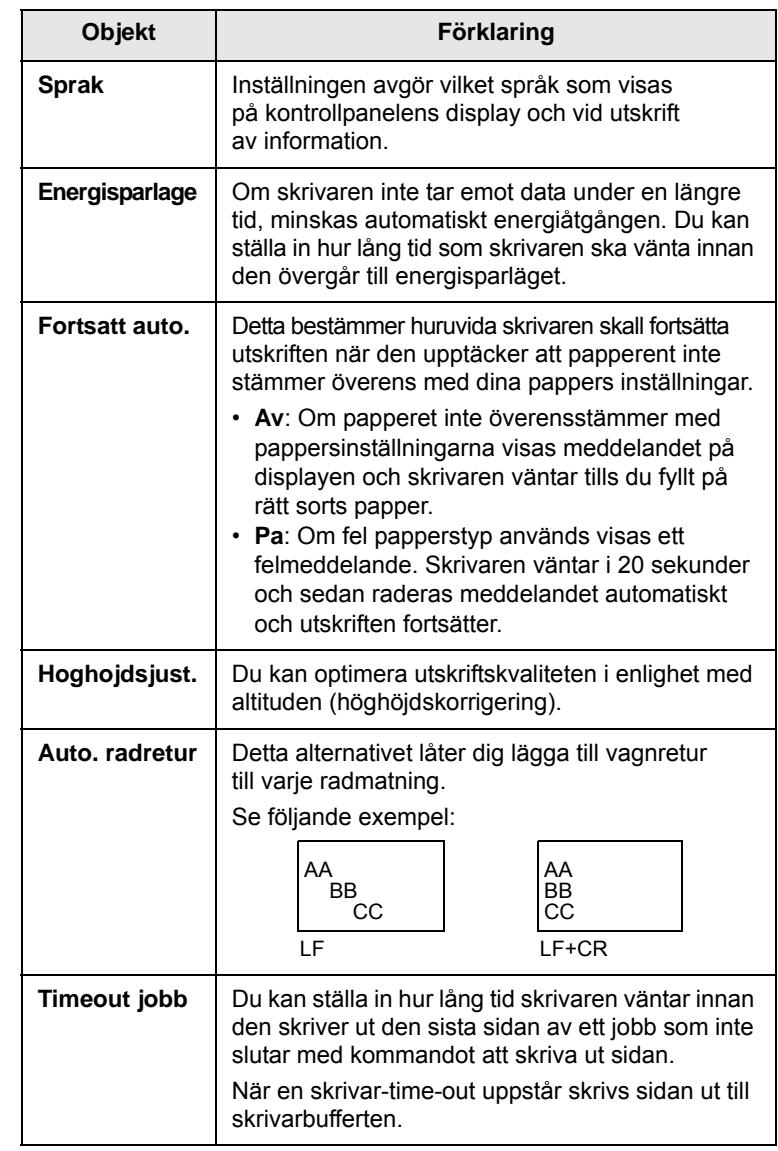

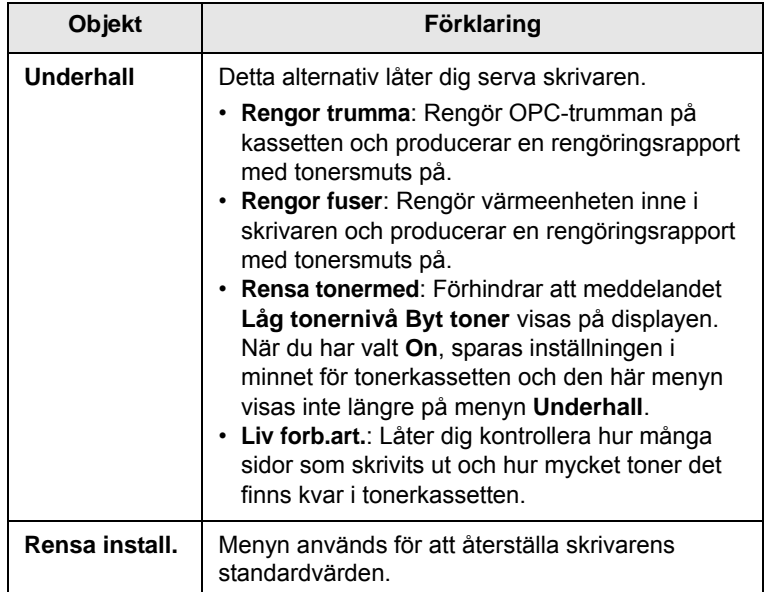

## <span id="page-18-0"></span>**Menyn Emulering**

Använd menyn **Emulering** för att konfigurera skrivarens emuleringsspråk.

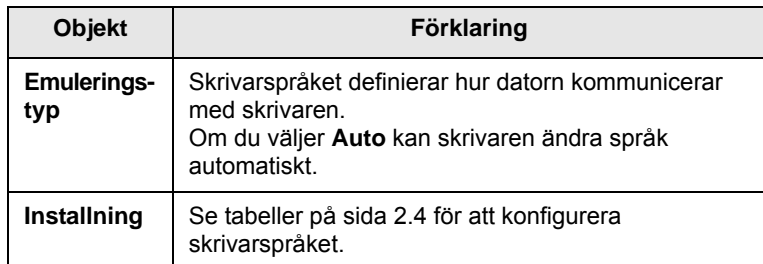

## <span id="page-18-1"></span>**PCL**

I den här menyn görs inställningarna för PLC-emulering. Du kan ställa in font, linjetyp, symboltyp, antal linjer per sida och punktstorlek.

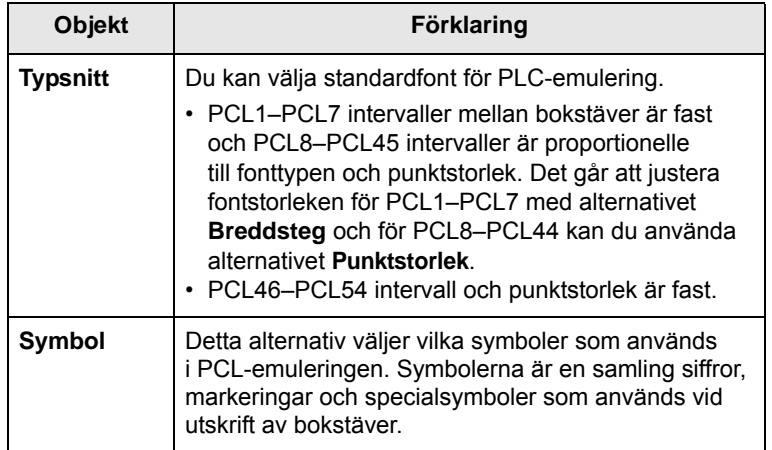

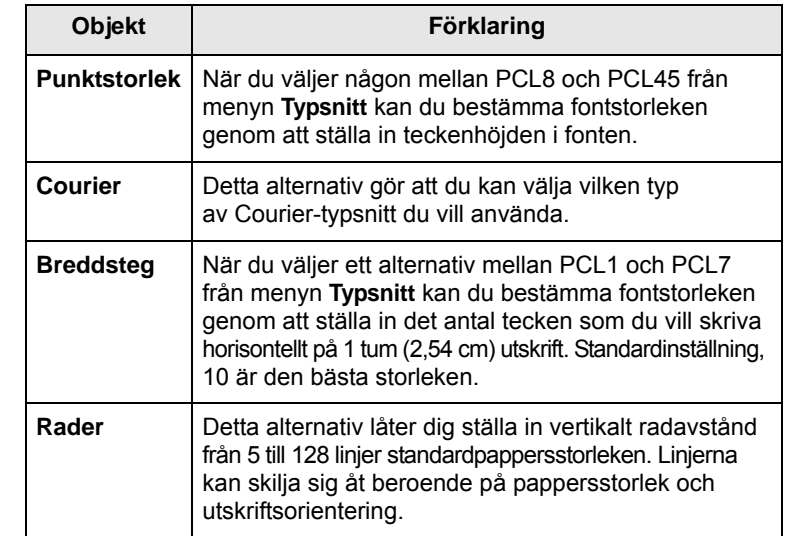

#### **PostScript**

Denna meny ger dig Print PS Error menyalternativen.

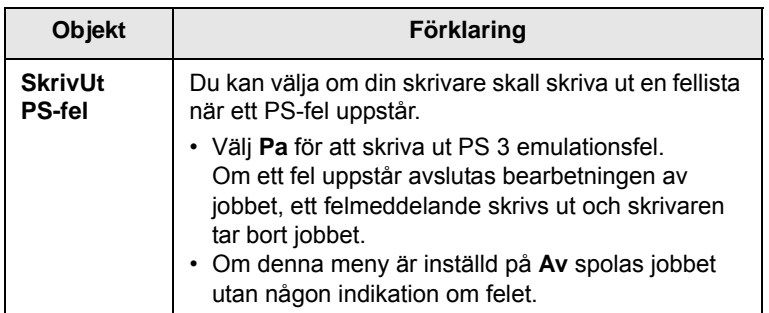

### **EPSON**

Denna meny ställer in EPSONs emuleringskonfiguration

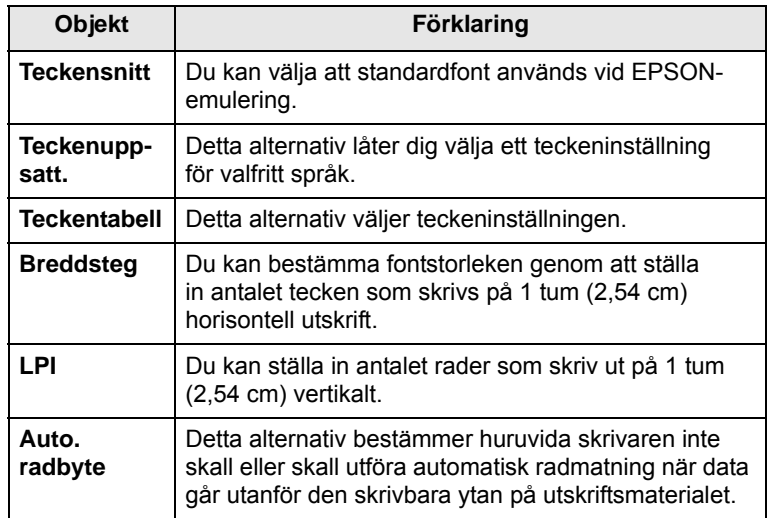

## <span id="page-19-4"></span>**Menyn Natverk (endast ML-3471ND)**

Denna meny låter dig konfigurera nätverksgränssnittskortet som är installerat i skrivaren. Du kan återställa nätverkskortet och skriva ut en konfigurationssida.

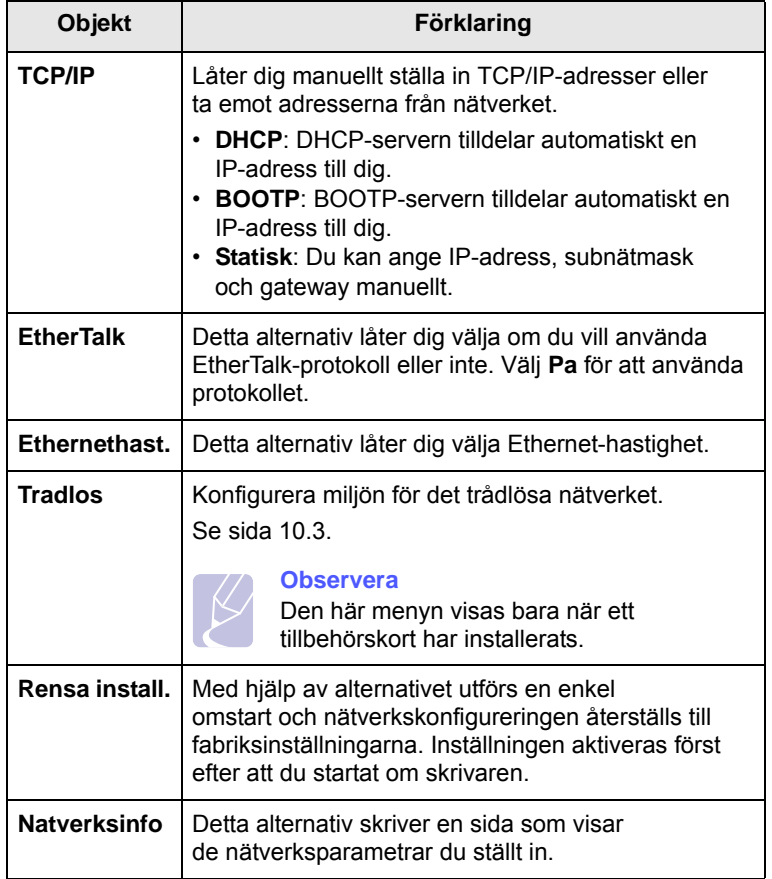

#### **Skriva ut en provsida**

<span id="page-19-0"></span>Skriv ut en demosida så att du ser att skrivaren fungerar korrekt.

- **1** Tryck på **Menu** och sedan på **OK** när **Information** visas.
- **2** Tryck på **bläddringsknapparna** tills **Demosida** visas och tryck **OK**. En provsida skrivs ut.

#### **Att ändra displayspråk**

<span id="page-19-1"></span>För att ändra det språk som visas på kontrollpanelen utför följande steg:

- **1** Tryck på **Menu** tills **Systeminst.** visas på displayens nedre rad. Tryck sedan på **OK**.
- **2** Tryck **OK** när **Sprak** visas.
- **3** Tryck på **bläddringsknapparna** för att välja det alternativ du vill ha och tryck **OK**.
- **4** Tryck på **Stop** för att återvända till viloläget.

#### <span id="page-19-3"></span>**Använda tonersparläge**

<span id="page-19-2"></span>I tonersparläget används mindre toner på varje sida. Aktiveringen av detta läge betyder att tonerkassetten räcker längre och att utskriftskostnaderna per sida blir lägre än i det normala läget men samtid minskas också utskriftskvaliteten.

Det finns två sätt att aktiver tonersparläget:

#### **Använda kontrollpanelknappen**

Tryck på **Toner Save** på kontrollpanelen. Skrivaren måsta vara i beredskapsläge; Status-indikatorn måste lysa grönt och **Redo** visas på displayen.

- Är lysdioden tänd är läget aktivt och skrivaren använder mindre toner på varje sida.
- Är lysdioden släckt är läget inaktivt och skrivaren använder normal mängd toner.

#### **Från det program du använder**

Du kan även sätta på tonersparläget i egenskaperna för skrivaren. Se **Om programvara**.

# <span id="page-20-0"></span>**3 Programöversikt**

Det här kapitlet ger dig en översikt över programvaran som följer med skrivaren. Mer information om hur du installerar program och använder dem finns i **Om programvara**.

Detta kapitel innehåller:

- **• [Medföljande programvara](#page-20-1)**
- **• [Funktioner i skrivardrivrutinen](#page-21-0)**
- **• [Systemkrav](#page-21-1)**

## **Medföljande programvara**

<span id="page-20-1"></span>När du har ställs in maskinen och anslutit den till datorn måste du installera skrivar- och skannerprogramvaran. Om du använder Windows eller Macintosh OS installerar du programvaran på den medföljande CDskivan och om du använder Linux OS laddar du ner programvaran från Samsungs webbplats (www.samsung.com/printer) och installerar den.:

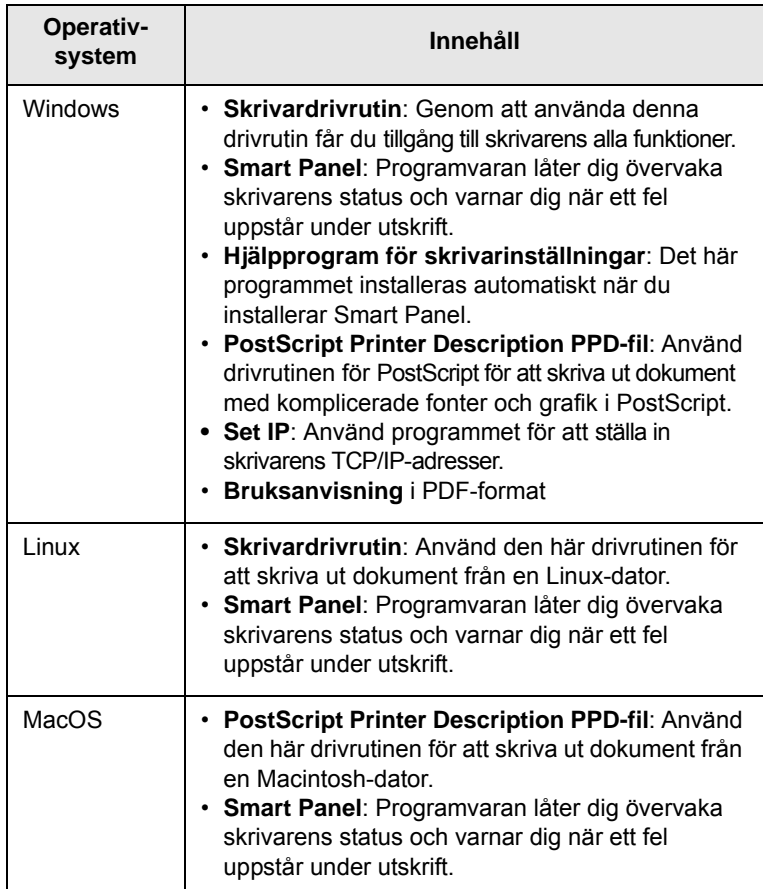

## **Funktioner i skrivardrivrutinen**

<span id="page-21-0"></span>Din skrivare har följande standardfunktioner:

- Val av pappersmagasin
- Pappersstorlek, orientering och mediatyp
- Antal kopior

Du kan dessutom använda flera olika speciella utskriftsfunktioner. Tabellen nedan ger en generell översikt över de funktioner som stöds av dina skrivardrivrutiner:

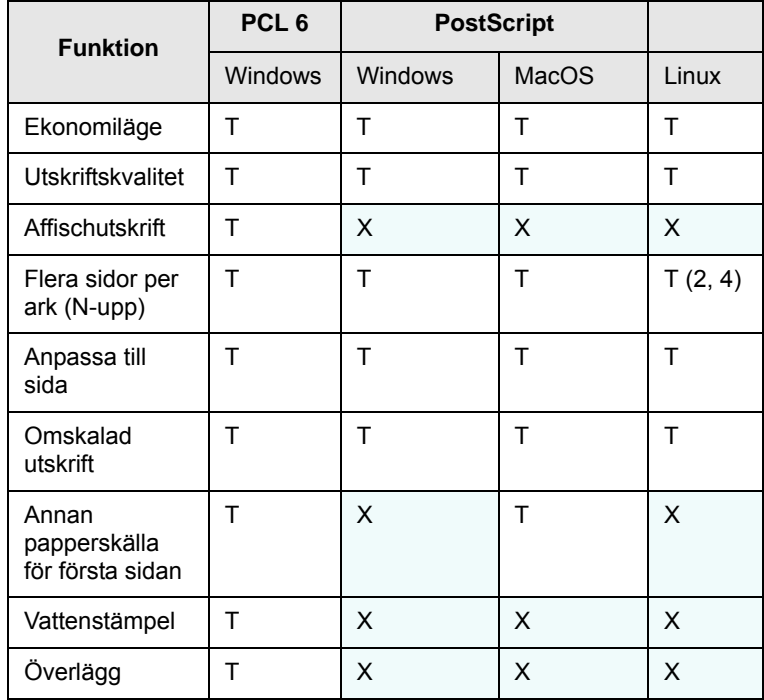

## **Systemkrav**

<span id="page-21-1"></span>Kontrollera att ditt system uppfyller systemkraven innan du börjar:

#### **Windows**

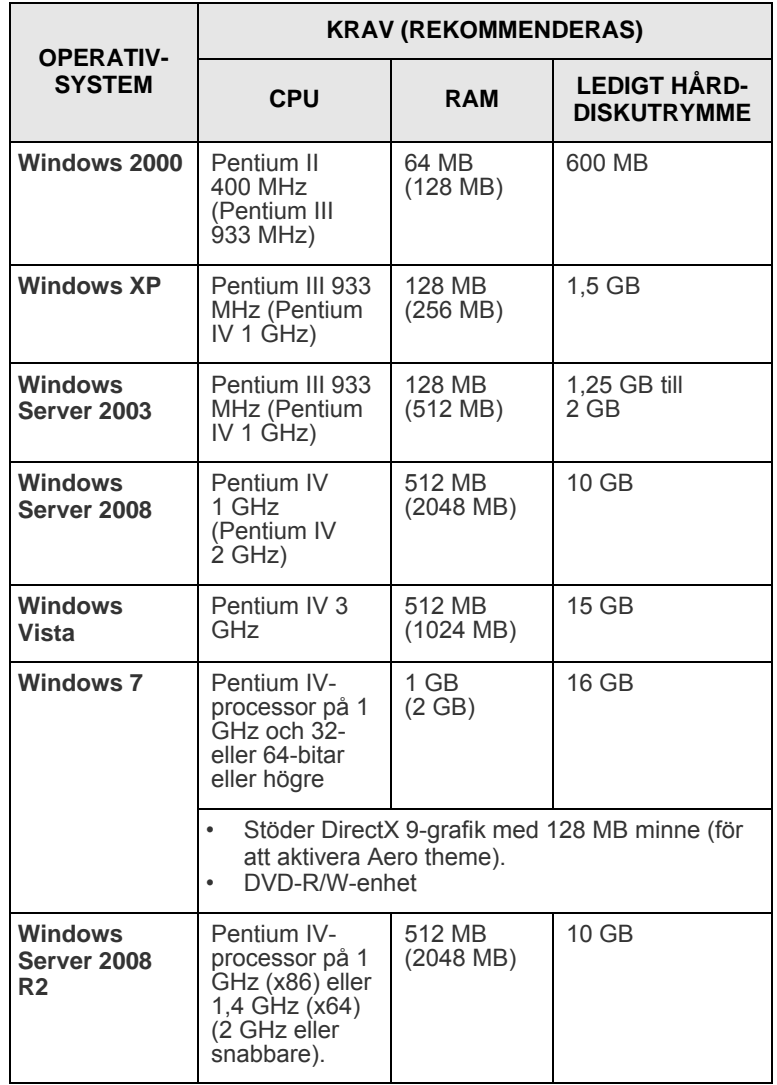

## **Observera**

•Internet Explorer 5.0 eller senare är minimikravet för alla Windows-operativsystem.

•Användare med administratörsrättigheter kan installera programvaran.

#### **Linux**

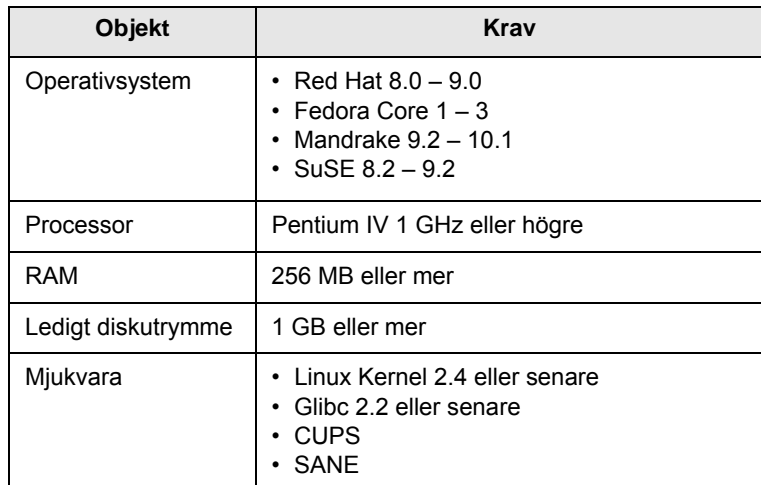

#### **Obs!**

- Du måste också allokera en swap-partition om minst 300 MB för att arbeta med stora skannade bilder.
- Linux-skannerdrivrutinen stöder den optiska upplösningens maximum.

#### **MacOS**

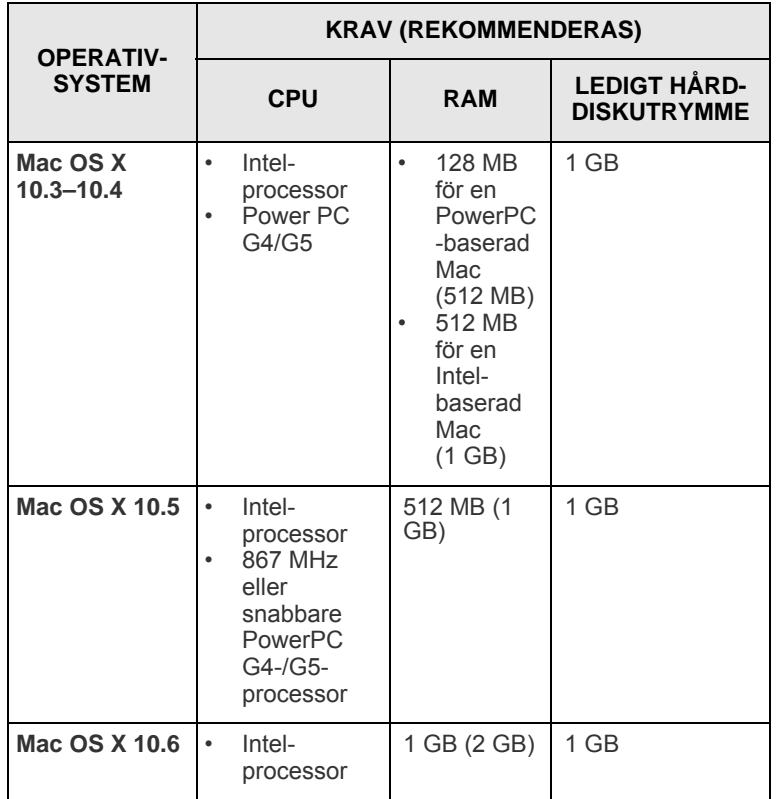

## <span id="page-23-0"></span>**4 Nätverksinställning (endast ML-3471ND)**

Det här kapitlet innehåller detaljerade anvisningar om hur du installerar skrivaren i ett nätverk.

Detta kapitel innehåller:

- **• [Introduktion](#page-23-1)**
- **• [Operativsystem som stöds](#page-23-2)**
- **• [Konfigurera TCP/IP](#page-24-0)**
- **• [Använda SetIP-programmet](#page-24-1)**
- **• [Konfigurera EtherTalk](#page-25-0)**
- **• [Ställa in Ethernet-hastighet](#page-25-1)**
- **• [Återställa nätverkskonfigurationen](#page-25-2)**
- **• [Skriva ut en sida med nätverkskonfigurationen](#page-25-3)**

#### **Introduktion**

<span id="page-23-1"></span>När du har anslutit skrivaren till nätverket med en RJ45-kabel kan du dela skrivaren med andra användare.

Du måste ställa in nätverksprotokollen på skrivaren innan du kan använda den som nätverksskrivare. Du kan ställa in protokollen med följande två metoder:

## **Via program för nätverksadministration**

Du kan konfigurera skrivarens skrivarserverinställningar och administrera skrivaren via följande program som följde med skrivaren:

- **SyncThru™ Web Admin Service**: En webbaserad skrivarhanteringslösning för nätverksadministratörer. **SyncThru™ Web Admin Service** är ett effektivt sätt att hantera nätverksenheter som gör att du kan övervaka och administrera skrivare över företagets nätverk. Ladda ner programmet från http:// solution.samsungprinter.com.
- **SyncThru™ Webbtjänst**: En webbserver i din skrivarserver som låter dig konfigurera nödvändiga nätverksparametrar så att skrivaren kan ansluta till olika nätverksmiljöer.
- **SetIP**: Ett hjälpprogram med vars hjälp du kan välja ett nätverkskort och manuellt konfigurera IP-adresser för användning med TCP/IPprotokollet. Se Använda SetIP-programmet på sidan [4.2.](#page-24-1)

## **Via kontrollpanelen**

Du kan ställa in följande grundläggande nätverksparametrar med skrivarens kontrollpanel:

- Konfigurera TCP/IP
- Konfigurera EtherTalk

## **Operativsystem som stöds**

<span id="page-23-2"></span>Följande tabell visar nätverksmiljöer som stöds av skrivaren:

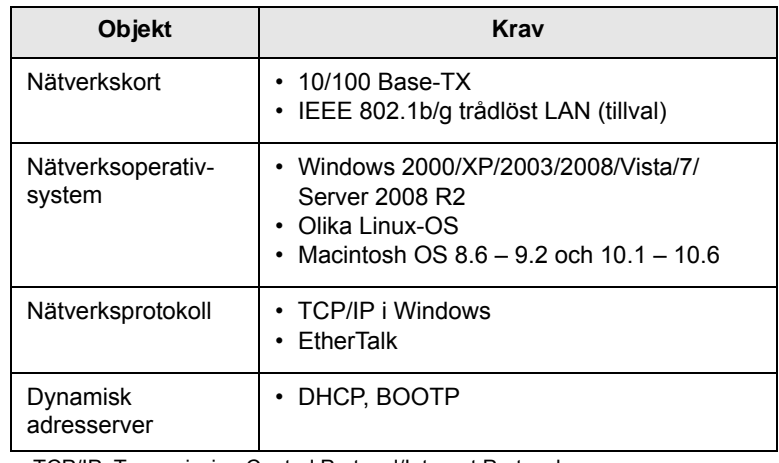

• TCP/IP: Transmission Control Protocol/Internet Protocol

• DHCP Dynamic Host Configuration Protocol

• BOOTP Bootstrap Protocol

## **Konfigurera TCP/IP**

<span id="page-24-0"></span>Skrivaren kan konfigureras med olika uppgifter för TCP/IP-nätverk, t.ex. IP-adress, subnätmask, gateway och DNS. Det finns flera sätt att tilldela en TCP/IP-adress till din skrivare, beroende på nätverket.

- Statisk adressering: En TCP/IP-adress tilldelas manuellt av systemadministratören.
- Dynamisk adressering med BOOTP/DHCP (standardinställning): En TCP/IP-adress tilldelas automatiskt av servern.

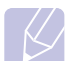

#### **Observera**

Innan du konfigurerar TCP/IP måste du välja TCP/IP som nätverksprotokoll.

#### **Statisk adressering**

Om du vill ange en TCP/IP-adress från skrivarens kontrollpanel, utför du följande steg:

- **1** Tryck på **Menu** tills **Natverk** visas på displayens nedre rad. Tryck sedan på **OK**.
- **2** Tryck **OK** när **TCP/IP** visas.
- **3** Tryck på **bläddringsknapparna** tills **Statisk** visas och tryck **OK**.
- **4** Tryck **OK** när **IP-adress** visas.
- **5** Ställ in den första byten mellan 0 och 255 med **bläddringsknapparna** och tryck **OK** för att flytta till nästa byte.

Upprepa detta för att ange adressen från byte 1 till byte 4.

- **6** När du är klar trycker du på **OK**.
- **7** Upprepa steg 5 och 6 för att ställa in de andra TCP/IP-parametrarna. subnätmask och gateway-adress.
- **8** Tryck på **Stop** för att återvända till viloläget.

#### **Dynamisk adressering (BOOTP/DHCP)**

Om du vill att servern automatiskt ska tilldela TCP/IP-adressen, utför du följande steg:

- **1** Tryck på **Menu** tills **Natverk** visas på displayens nedre rad.
- **2** Tryck **OK** när **TCP/IP** visas.
- **3** Tryck på **bläddringsknapparna** tills **DHCP** eller **BOOTP** visas och tryck **OK**.
- **4** Tryck på **Stop** för att återvända till viloläget.

### **Använda SetIP-programmet**

<span id="page-24-1"></span>Programmet används för att ställa in nätverks-IP med hjälp av MACadressen, som är serienumret för programvaran på nätverkets skrivarkort eller gränssnitt. Det är särskilt avsett för nätverksadministratören som ställer in flera nätverks-IP åt gången.

- **1** Sätt i CD-skivan med drivrutiner som levererades tillsammans med maskinen.
- **2** Starta Windows Explorer och öppna X-enheten. (X motsvarar CD-ROM-enheten.)
- **3** Dubbelklicka på **Application** > **SetIP**.
- **4** Öppna önskad språkmapp.
- **5** Dubbelklicka på Setup.exe för att installera programmet.
- **6** Från Windows Startmeny väljer du **Program** > **Samsung Network Printer Utilities** > **SetIP**.
- **7** Välj namnet på skrivaren och klicka på "

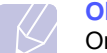

#### **Observera**

Om du inte hittar skrivarnamnet klickar du på " | C | " för att uppdatera listan.

**8** Ange nätverkskortets MAC-adress, IP-adress, undernätsmask, standardgateway och klicka sedan på **Verkställ**.

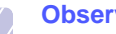

#### **Observera**

Om du inte känner till nätverkskortets MAC-adress skriver du ut en rapport över maskinens nätverksinformation.

- **9** Klicka på **OK** för att bekräfta inställningarna.
- **10** Klicka på **Avsluta** för att stänga SetIP-programmet.

#### **Observera**

Om du vill ställa in nätverksprotokollet DHCP går du till **http:// developer.apple.com/networking/bonjour/download/**, väljer programmet **Bonjour for Windows** i enlighet med datorns operativsystem och installerar programmet. Med det här programmet kan du ställa in nätverksparametrarna automatiskt. Följ instruktionerna i installationsfönstret. Programmet stöder inte Linux.

### **Konfigurera EtherTalk**

<span id="page-25-0"></span>EtherTalk är AppleTalk i ett Ethernet-nätverk. Protokollet används ofta i Macintosh-nätverk. Gör så här för att använda EtherTalk:

- **1** Tryck på **Menu** tills **Natverk** visas på displayens nedre rad. Tryck sedan på **OK**.
- **2** Tryck på **bläddringsknapparna** tills **EtherTalk** visas och tryck **OK**.
- **3** Tryck på **bläddringsknapparna** tills **Pa** visas och tryck **OK**.
- **4** Tryck på **Stop** för att återvända till viloläget.

#### **Ställa in Ethernet-hastighet**

<span id="page-25-1"></span>Du kan välja kommunikationshastighet för Ethernet-anslutningar.

- **1** Tryck på **Menu** tills **Natverk** visas på displayens nedre rad. Tryck sedan på **OK**.
- **2** Tryck på **bläddringsknapparna** tills **Ethernethast.** visas och tryck **OK**.
- **3** Tryck på **bläddringsknapparna** tills önskad hastighet visas och tryck **OK**.
- **4** Tryck på **Stop** för att återvända till viloläget.

## **Återställa nätverkskonfigurationen**

<span id="page-25-2"></span>Du kan återställa nätverkskonfigurationen till fabriksinställningarna.

- **1** Tryck på **Menu** tills **Natverk** visas på displayens nedre rad. Tryck sedan på **OK**.
- **2** Tryck på **bläddringsknapparna** tills **Rensa install.** visas och tryck **OK**.
- **3** Tryck **OK** när **Ja** visas för att återställa nätverkskonfigurationen.
- **4** Stäng av skrivaren och sätt på den igen.

#### <span id="page-25-3"></span>**Skriva ut en sida med nätverkskonfigurationen**

Sidan med nätverkskonfigurationen visar hur nätverkskortet på skrivaren är konfigurerat.

- **1** Tryck på **Menu** tills **Natverk** visas på displayens nedre rad. Tryck sedan på **OK**.
- **2** Tryck på **bläddringsknapparna** tills **Natverksinfo** visas och tryck **OK**.
- **3** Tryck **OK** när **Ja** visas.

Sidan med nätverkskonfigurationen skrivs ut.

# <span id="page-26-0"></span>**5 Ladda utskriftsmaterial**

Kapitlet beskriver vilka typer av papper du kan använda med skrivaren och hur du laddar de olika pappersfacken för bästa möjliga resultat.

Detta kapitel innehåller:

- **• [Välja utskriftsmaterial](#page-26-1)**
- **• [Fylla på papper](#page-29-0)**
- **• [Välj plats för utmatning](#page-33-0)**

### **Välja utskriftsmaterial**

<span id="page-26-1"></span>Du kan skriva ut på ett flertal olika papperstyper och storlekar, t.ex. vanligt papper, kuvert, etiketter och OH-film. Använd alltid utskriftsmaterial som uppfyller de riktlinjer som gäller för användningen ihop med denna skrivare. Utskriftsmaterial som inte uppfyller riktlinjerna i denna bruksanvisning kan orsaka följande problem:

- Dålig utskriftskvalitet
- Fler papper som fastnar
- Ökat slitage på skrivaren

Egenskaper som vikt, sammansättning, fibrer och fuktinnehåll är viktiga faktorer som påverkar skrivarens prestanda och utskriftskvalitet. Tänk på följande när du väljer papper:

- Önskat resultat: Det utskriftsmaterial som du väljer ska passa för projektet.
- Storlek: Du kan använda alla format som enkelt kan passas in i pappersfacket.
- Vikt: Du kan använda följande pappersvikter i din skrivare:
- 60–90 g/m<sup>2</sup> papper för kassett 1 och tillbehörskassett 2
- 60–163 g/m<sup>2</sup> papper för multikassetten
- 75–90 g/m<sup>2</sup> papper för dubbelsidig utskrift
- Ljushet: Vissa papper är vitare än andra och ger skarpare och mer levande bilder.
- Ytans egenskaper: Papperets yta påverkar skärpan i utskriften.

#### **Observera**

- Vissa papper motsvarar kanske alla riktlinjerna i denna anvisning, men ger kanske ändå inte tillfredsställande resultat. Det kan orsakas av felaktig hantering, olämpliga temperaturer och luftfuktighet och andra variabler som Samsung inte har någon kontroll över.
- Innan du köper en större mängd utskriftsmaterial bör du kontrollera att det uppfyller kraven som anges i bruksanvisningen.

#### **Varning**

Utskriftsmaterial som inte motsvarar specifikationerna kan orsaka fel som kräver reparation. Reparationerna täcks inte av Samsungs garanti eller serviceavtal.

## **Godkända pappersstorlekar**

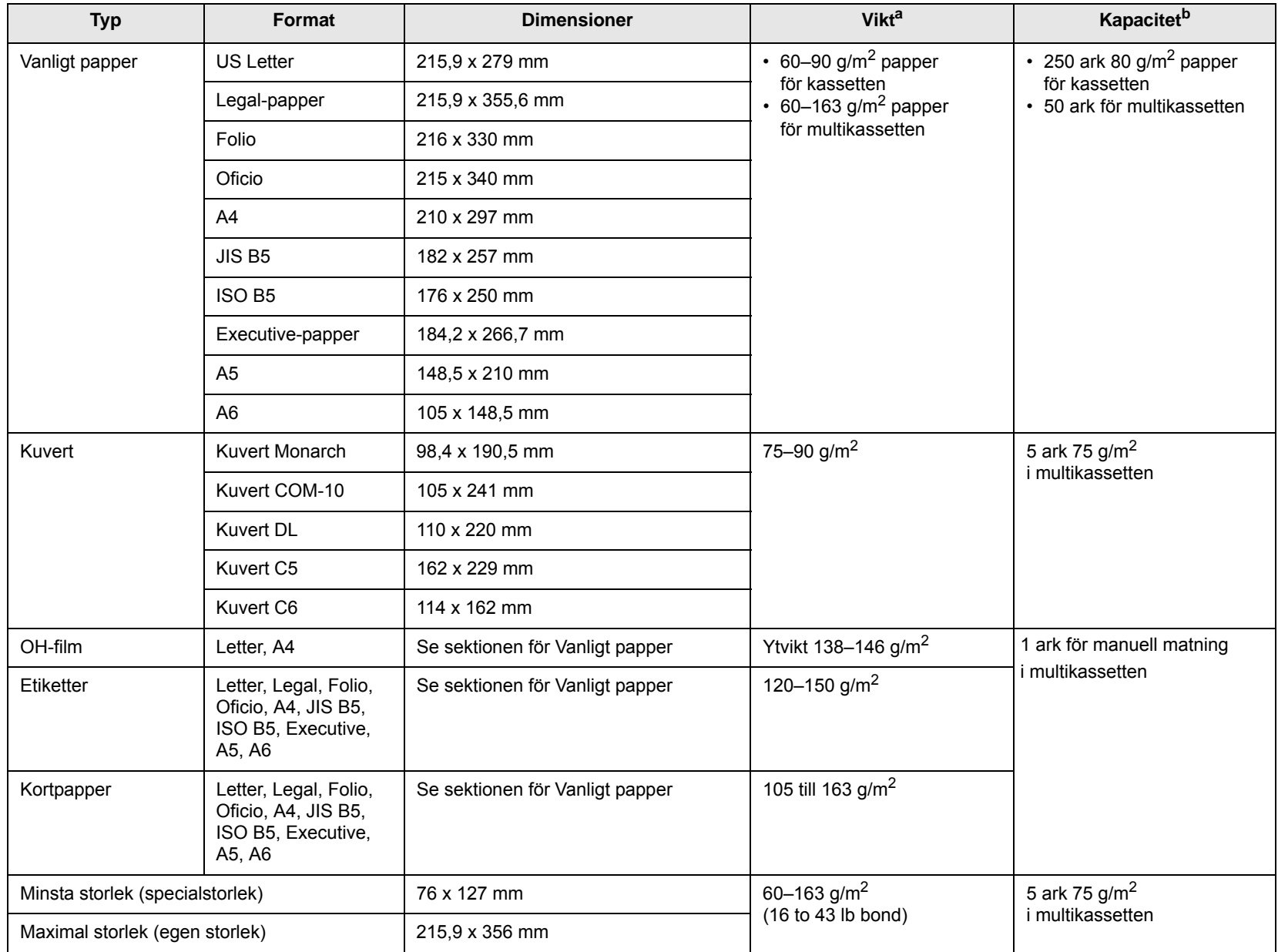

a. Om papperets ytvikt är mer än 90 g/m<sup>2</sup> ska du använda multikassetten.

b. Kapaciteten kan variera beroende på mediets vikt, tjocklek och omgivningsvillkoren.

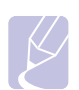

#### **Observera**

För duplexutskrift stöds A4, Letter, Oficio, Legal och Folio.

## **Riktlinjer för att välja och förvara utskriftsmaterial**

När du använder eller fyller på papper, kuvert eller annat utskriftsmaterial bör du ha följande i åtanke:

- Använd alltid utskriftsmaterial som samstämmer med specifikationerna i [sida 5.3](#page-28-0).
- Om du försöker skriva ut på fuktigt, skrynkligt, hoprullat eller slitet papper, kan det orsaka att papper fastnar eller ge dålig utskriftskvalitet.
- Använd bara kopieringspapper av hög kvalitet rekommenderat för laserskrivare för att få den bästa möjliga utskriftskvaliteten.
- Undvik följande materialtyper:
	- Papper med upphöjt tryck, perforeringar eller en för mjuk eller hård struktur
	- Suddbart papper
	- Flersidigt papper
	- Syntetiskt papper och termiskt papper
	- Självkopierande papper eller kalkerpapper
- Användning av dessa papperstyper kan resultera i pappersstopp, kemisk lukt och kan skada skrivaren.
- Förvara utskriftsmaterialet i förpackningen tills du ska använda det. Placera kartonger eller pallar på hyllor - inte på golvet. Placera inte tunga föremål på papperet, vare sig det är förpackat eller ej. Utsätt inte papperet för fukt eller andra omständigheter som kan får det att skrynklas eller rulla ihop sig.
- Förvara utskriftsmaterial som du inte använder mellan 15° C och 30° C (59° F to 86° F). Den relativa fuktigheten ska vara mellan 10 % och 70 %.
- Förvara utskriftsmaterialet i ett fuktsäkert omslag, exempelvis plastpåsar, för att undvika att damm och fukt skadar papperet.
- Fyll på specialmaterial ett ark åt gången i multikassetten så att du undviker papperstrassel.
- Skydda utskriftsmaterial som OH-film och etikettark från att klistras ihop genom att ta ur dem ur skrivaren så snart de skrivits ut.

#### <span id="page-28-0"></span>**Riktlinjer för specialmaterial**

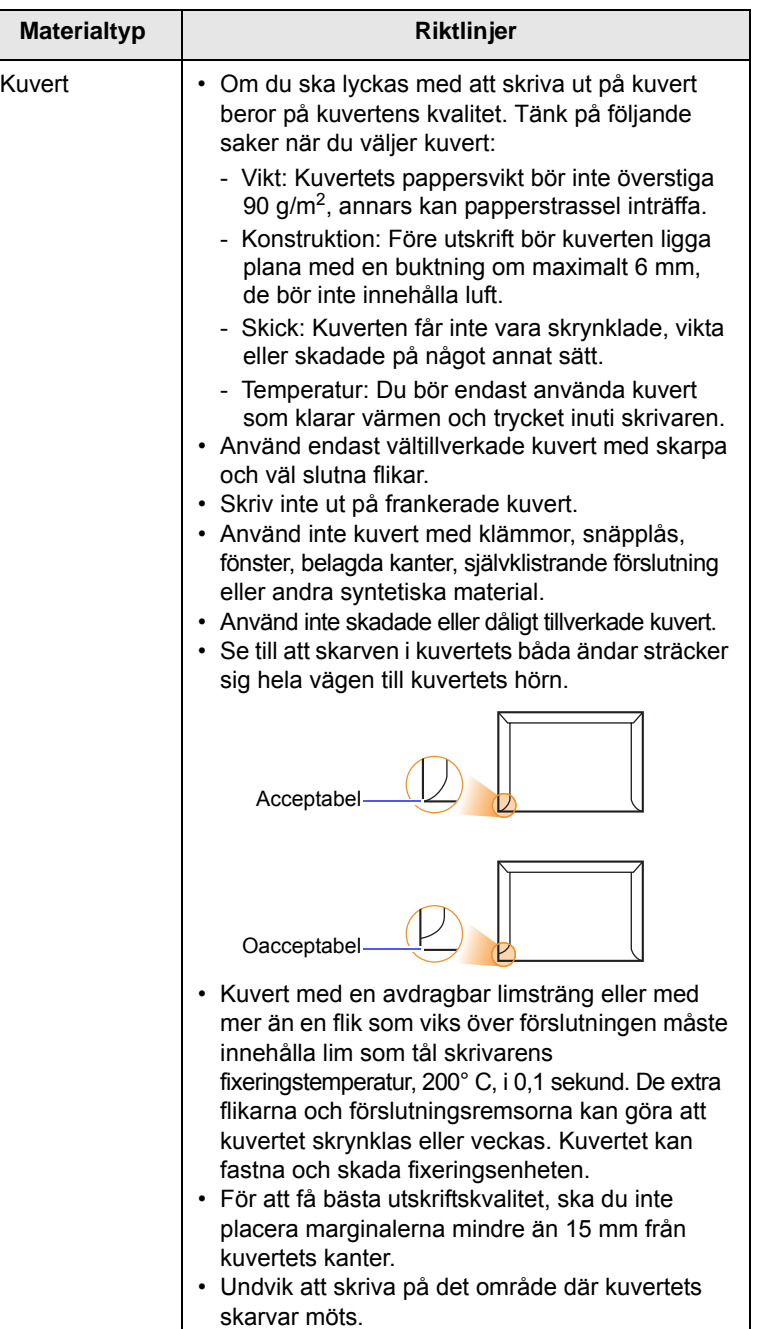

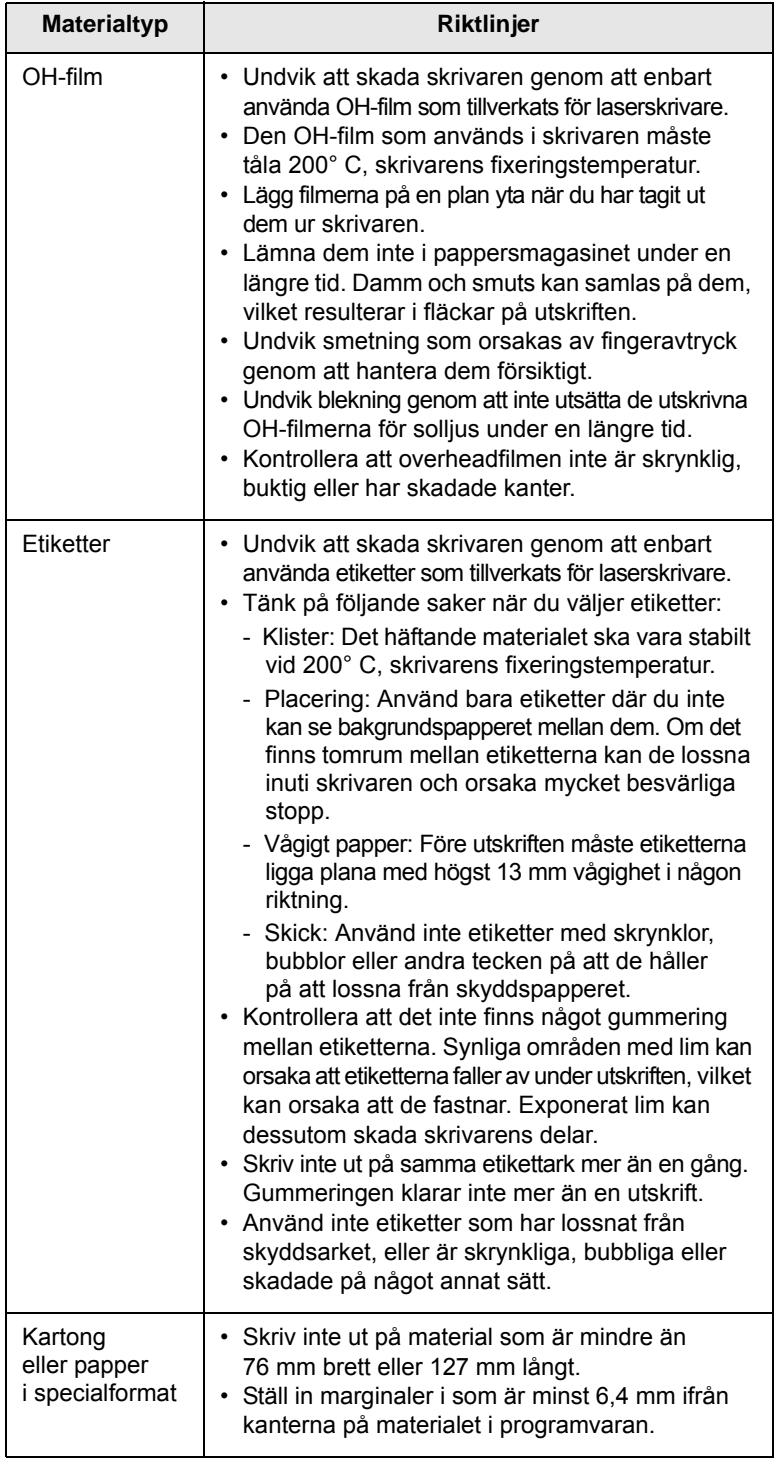

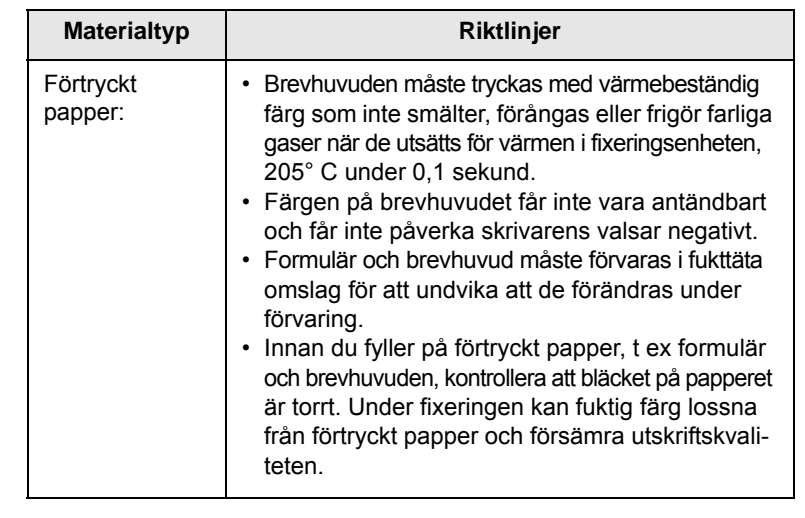

## **Fylla på papper**

<span id="page-29-0"></span>Fyll på det utskriftsmaterial som du använder för merparten av utskriftsjobben i kassett 1. Kassett 1 rymmer max. 250 ark vanligt papper på 80 g/m2.

Du kan köpa en tillbehörskassett (kassett 2) och montera den under standardkassetten, för att fylla på ytterligare 250 ark papper. För information om hur du beställer en tillbehörskassett, se [sida 7.1](#page-35-4).

Pappersnivåindikatorn på framsidan i kassett 1 och tillbehörskassett 2 visar hur mycket papper det finns i kassetten. När kassetten är tom, är indikatorn längst ned.

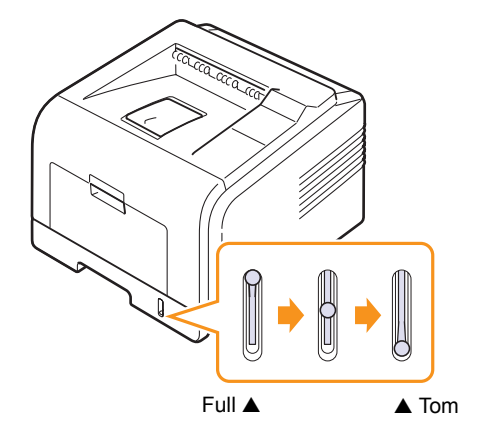

## **Att använda kassett 1 och tillbehörskassett 2**

Fyll på det utskriftsmaterial som du använder för merparten av utskriftsjobben i kassett 1. Kassett 1 rymmer max. 250 ark vanligt papper på 80 g/m2.

Du kan köpa tillbehörskassett 2 och montera den under kassett 1, för att fylla på ytterligare 250 pappersark.

Du fyller på papper genom att öppna kassetten och placera papperet med utskriftssidan nedåt.

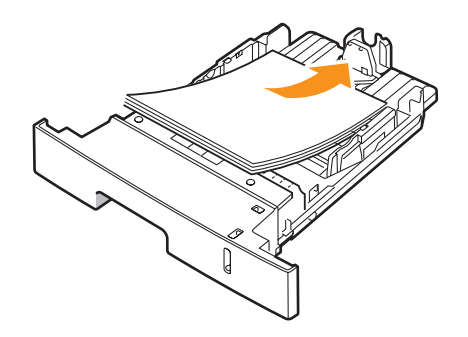

Du kan fylla i papper med brevhuvud, med sidan med brevhuvudet nedåt. Den övre kanten med logotypen ska placeras mot kassettens framkant.

#### **Observera**

- Om det uppstår problem vid pappersinmatningen kan du placera ett ark åt gången i multikassetten.
- Du kan ladda papper med tryck eller tidigare utskrifter på. Den utskrivna sidan ska vara vänd uppåt med en kant som inte är skrynklig vänd framåt. Får du problem med utskrifterna vänder du pappersbunten. Observera att utskriftskvaliteten inte kan garanteras.

#### **Byta storlek på papperet i kassett 1**

Om du vill fylla på längre pappersstorlekar, exempelvis Legal-storlek, måste du justera pappersstöden så att papperskassetten förlängs.

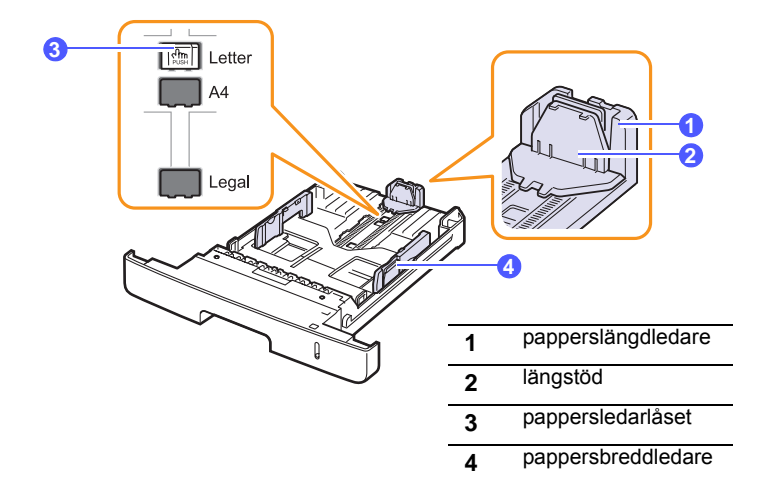

**1** Tryck ner och håll pappersledarlåset och dra pappersledaren för att placera den i rätt storleksfack.

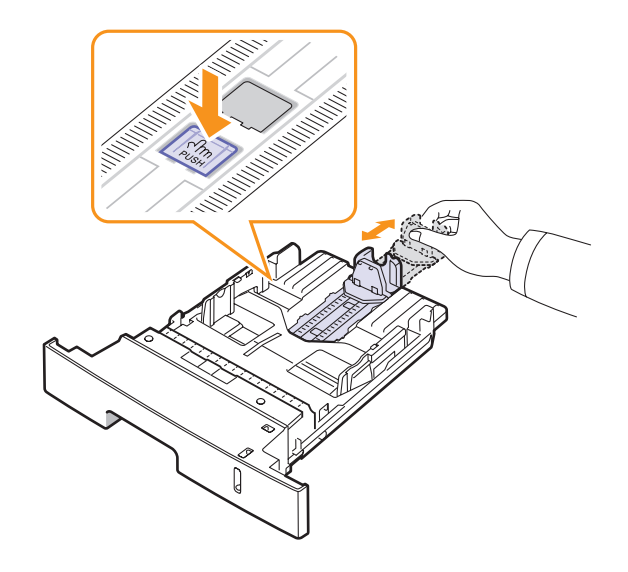

**2** När du har fyllt på papper i kassetten, justerar du längdstödet tills det precis nuddar pappersbuntens kant.

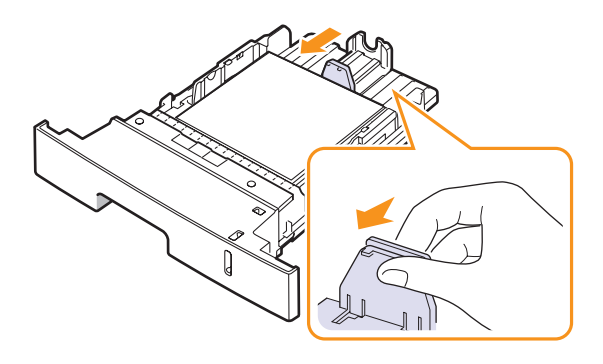

**3** Tryck ihop breddstödet enligt bilden och för det mot pappersbunten tills det lätt rör vid buntens sida.

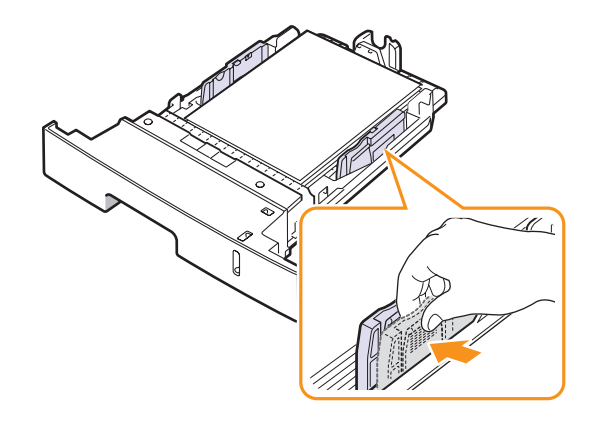

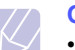

**Obs!**

- Flytta inte fram pappersbreddstödet så långt att papperet böjs. • Om du inte justerar pappersbredden med hjälp av
- pappersbreddledaren kan det bli pappersstopp.

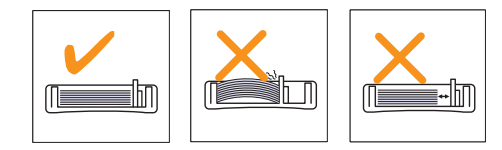

#### **Att använda multikassetten**

Multikassetten kan användas för specialstorlekar och flera typer av utskriftsmaterial, t.ex. OH-film, vykort, och kuvert. Det är användbart för enkelsidig utskrift på färgat papper eller papper med brevhuvud.

Fylla på papper i multikassetten:

**1** Öppna multikassetten och fäll ut multikassettförlängningen som illustrationen visar.

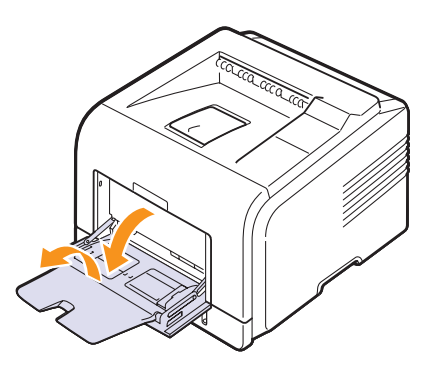

**2** Om du använder papper bör du lufta och böja bunten så att arken separeras innan du fyller på dem.

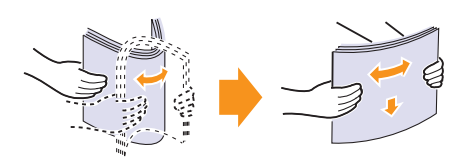

OH-film ska du hålla i kanten så att du undviker att röra vid utskriftssidan. Fett från fingrarna kan orsaka problem med utskriftskvaliteten.

**3** Fyll på papper **med den sida som ska skrivas ut vänd uppåt**.

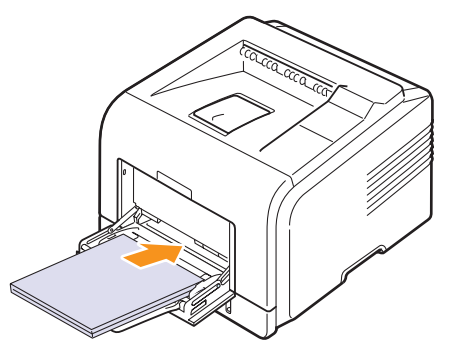

Följ nedanstående riktlinjer beroende på vilken materialtyp du valt:

• Kuvert: Fliksidan nedåt och området för frimärket upptill och till vänster. Om du måste göra utskriften med ett skrynkligt kuvert öppnar du den bakre luckan ([Se sidan 5.8.\)](#page-33-1) Tryck ned tryckspaken på varje sida.

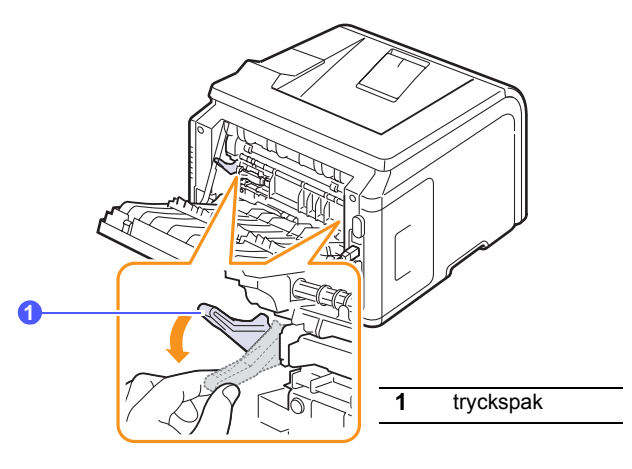

- OH-film: Utskriftssidan uppåt och överkanten med klisterremsan mot skrivaren.
- Etiketter: Utskriftssidan uppåt och övre kortändan mot skrivaren.
- Förtryckt papper: Förtryckta sidan uppåt och överkanten mot skrivaren.
- Kortpapper: Utskriftssidan uppåt och övre kortändan mot skrivaren.
- Tidigare utskrivet papper: Utskrivna sidan nedåt med en ovikt kant mot skrivaren.

#### **Observera**

Se till att du inte har fyllt i för mycket papper. Utskriftsmaterialet böjs om bunten är för hög eller om du trycker in den för långt.

#### **Varning**

När du skriver ut på specialmaterial som kuvert, etiketter, OH-film eller kort ska utmatningsfacket vara den bakre luckan. Öppna bakre luckan för att använda den. Se [sida 5.8](#page-33-1).

**4** Tryck ihop multikassettens pappersbreddledare och justera dem efter papperets bredd. Om du tar i för mycket böjs papperet, vilket kan leda till pappersstopp eller en skev utskrift.

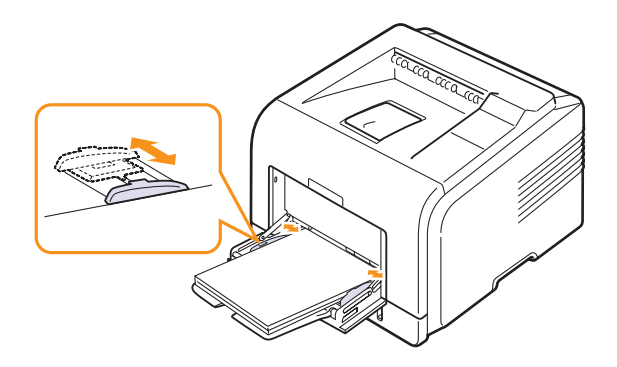

**5** När du skriver ut väljer du papperskälla och typ i programvaran. Se **Om programvara**.

För information om hur du anger papperskälla och papperstyp på kontrollpanelen, se [sida 2.2](#page-16-3).

**6** Efter utskriften fäller du tillbaka förlängningen till pappersstödet och stänger multikassetten.

#### **Tips när du använder multikassetten**

- Fyll bara på ett utskriftsmaterial i taget i multikassetten.
- Undvik att papper fastnar genom att inte fylla på papper när det fortfarande finns papper kvar i multikassetten. Detta gäller också för andra typer av utskriftsmaterial.
- Utskriftsmaterialet ska läggas i med utskriftssidan uppåt, papperets överkant in mot multikassetten och placeras i kassettens mitt.
- Fyll bara i utskriftsmaterial som specificerats på [sida 5.1](#page-26-1) för att undvika papperstrassel och problem med utskriftskvaliteten.
- Släta ut eventuella ojämnheter på vykort, kuvert och etiketter innan du fyller på dem i multikassetten.
- När du skriver ut på storleken 76 mm x 127 mm från multikassetten ska du öppna den bakre luckan för en rak pappersbana så att du undviker pappersstopp.
- Öppna alltid bakre luckan när du skriver ut på OH-film. Annars kan filmen få rivskador när de matas ut ur skrivaren.

## **Att använda manuell matning**

Du kan manuellt mata in ett ark utskriftsmaterial i multikassetten om du väljer **Manuell matning** i **Källa** alternativet i **Papper** fliken när du ändrar utskriftsinställningar för att skriva ut ett dokument. Se **Om programvara**. Manuell pappersmatning kan vara användbar om du vill kontrollera utskriftskvaliteten efter varje sida som har skrivits ut.

Att fylla på papper fungerar på nästan samma sätt som då du fyller på multikassetten, förutom att du fyller på papper ark för ark i kassetten, skickar utskriftsdata för den första sidan och trycker på **OK** på kontrollpanelen för att skriva ut alla efterföljande sidor.

**1** Fyll på papper **med den sida som ska skrivas ut vänd uppåt**.

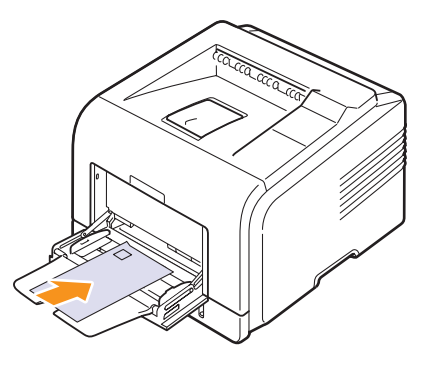

**2** Tryck ihop multikassettens pappersbreddledare och justera dem efter papperets bredd. Om du tar i för mycket böjs papperet, vilket kan leda till pappersstopp eller en skev utskrift.

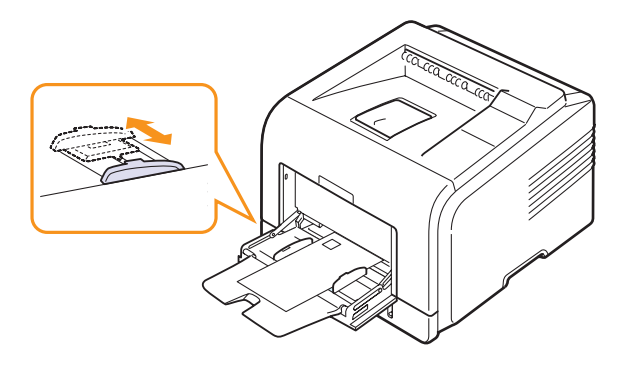

- **3** När du skall skriva ut ett dokument, sätt papperskällan på **Manuell matning** och välj lämplig pappersstorlek och typ i programvaran. Se **Om programvara**.
- **4** Skriv ut ett dokument.

På displayen visas ett meddelande där du ombeds att fylla på papper och trycka på **OK**.

**5** Tryck **Stop**.

Skrivaren hämtar in utskriftsmaterialet och skriver ut. När en sida har skrivits ut, visas meddelandet igen.

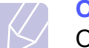

#### **Observera**

Om du inte trycker på knappen kommer skrivaren efter en paus att automatiskt hämta utskriftsmaterialet.

**6** Sätt i nästa ark i multikassetten och tryck på **Stop**.

Upprepa detta steg för varje sida som ska skrivas ut.

## **Välj plats för utmatning**

<span id="page-33-0"></span>Skrivaren har två utmatningsfack, den bakre luckan (utskriften uppåt), och utmatningsfacket (utskriften nedåt).

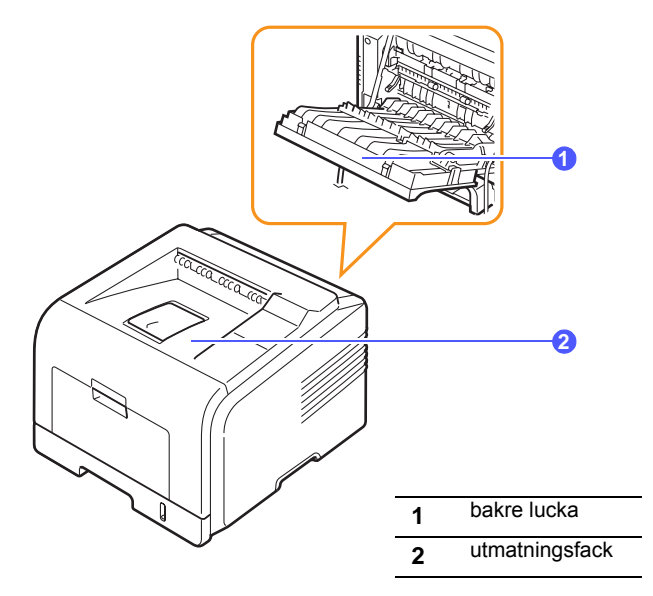

Skrivaren skickar utskriften till utmatningsfacket som förval. Kontrollera att den bakre luckan är stängd när du ska använda utmatningsfacket.

#### **Obs!**

- Om det är problem med papperet när det kommer ut i det främre utmatningsfacket, exempelvis kraftig skrynkling, kan du försöka använda den bakre luckan istället.
- För att undvika pappersstopp ska du inte öppna eller stänga bakre springan medan skrivaren skriver ut.

#### **Utskrift till utmatningsfacket** *(utskriftssidan nedåt)*

I utmatningsfacket placeras papperen med utskriften nedåt i den ordning som sidorna skrivs ut. Detta fack ska användas för de flesta utskrifter.

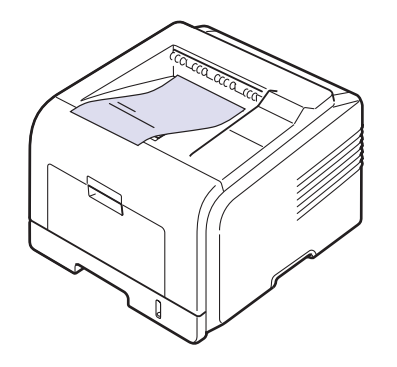

#### <span id="page-33-1"></span>**Utskrift till den bakre luckan** *(utskriftssidan uppåt)*

När du använder den bakre luckan kommer utskrifterna ut med **utskriftssidan uppåt**.

Utskrift från multikassetten till den bakre luckan ger en rak pappersbana. När du använder den bakre luckan kan kvaliteten på utskrifter med specialmaterial förbättras.

När du vill använda den bakre luckan öppnar du den.

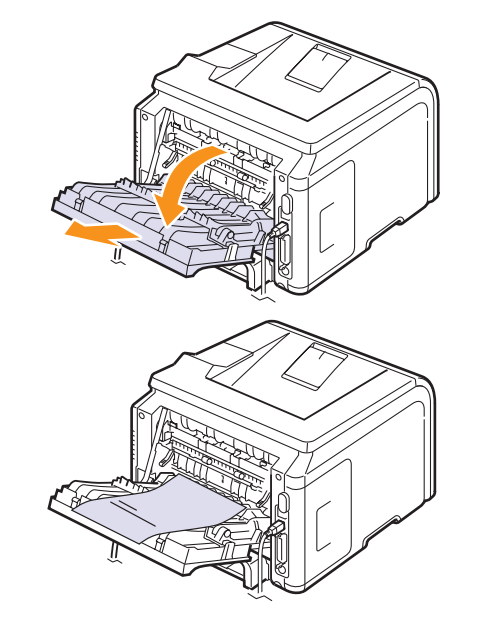

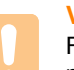

#### **Varning**

Fixeringsområdet innanför den bakre luckan blir mycket varmt när skrivaren används. Var försiktig när du är i närheten av området.

# <span id="page-34-0"></span>**6 Enkla utskrifter**

Detta kapitel förklarar vanliga utskriftsuppgifter.

Detta kapitel innehåller:

- **• [Skriva ut ett dokument](#page-34-1)**
- **• [Avbryta en utskrift](#page-34-2)**

### **Skriva ut ett dokument**

<span id="page-34-1"></span>Denna skrivare gör det möjligt för dig att skriva ut från olika Windows-, Macintosh- eller Linux-program. De exakta steg som behövs kan variera beroende på det program du använder.

Mer information om utskrifter finns i **Om programvara**.

### **Avbryta en utskrift**

<span id="page-34-2"></span>Om jobbet väntar i en kö eller buffert som skrivargruppen i Windows ska du avbryta det på följande sätt:

- **1** Klicka på **Start**.
- **2** För Windows 2000 väljer du **Inställningar** och sedan **Skrivare**.

I Windows XP/2003 väljer du **Skrivare och fax**.

I Windows Vista/2008 väljer du **Kontrollpanelen** > **Maskinvara och ljud** > **Skrivare**.

För Windows 7 välj **Kontrollpanelen** > **Maskinvara och ljud** > **Enheter och skrivare**.

För Windows Server 2008 R2 välj **Kontrollpanelen** > **Maskinvara** > **Enheter och skrivare**.

**3** För Windows 2000, XP, 2003, 2008 och Vista dubbelklickar du på din maskin.

För Windows 7 och Windows Server 2008 R2 högerklickar du på din skrivarikon > kontextmenyer > **Se vad som skrivs ut**.

**4** I menyn Dokument väljer du **Avbryt**.

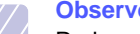

#### **Observera**

Du kan enkelt nå detta fönster genom att dubbelklicka på skrivarikonen längst ner till höger på Windowsskrivbordet.

Du kan också avbryta det aktuella jobbet genom att trycka på **Stop** på skrivarens kontrollpanel.

## <span id="page-35-0"></span>**7 Beställa förbrukningsvaror och tillbehör**

Kapitlet innehåller information om inköp av tonerkassetter och tillbehör som finns till din skrivare.

- **• [Tonerkassetter](#page-35-1)**
- **• [Tillbehör](#page-35-2)**
- **• [Hur du beställer](#page-35-3)**

## <span id="page-35-4"></span>**Tonerkassetter**

<span id="page-35-1"></span>När tonern är slut kan du beställa följande typer av tonerkassetter till din skrivare:

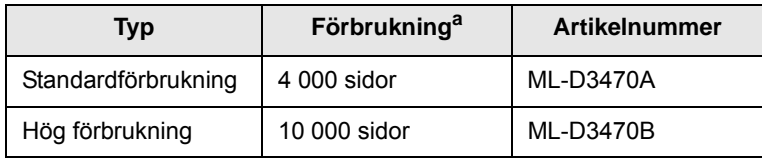

a. Angiven kapacitet i enlighet med ISO/IEC 19752

#### **Tillbehör**

<span id="page-35-2"></span>Du kan köpa och installera tillbehör för att förbättra skrivarens prestanda och kapacitet.

Följande tillbehör finns till din skrivare:

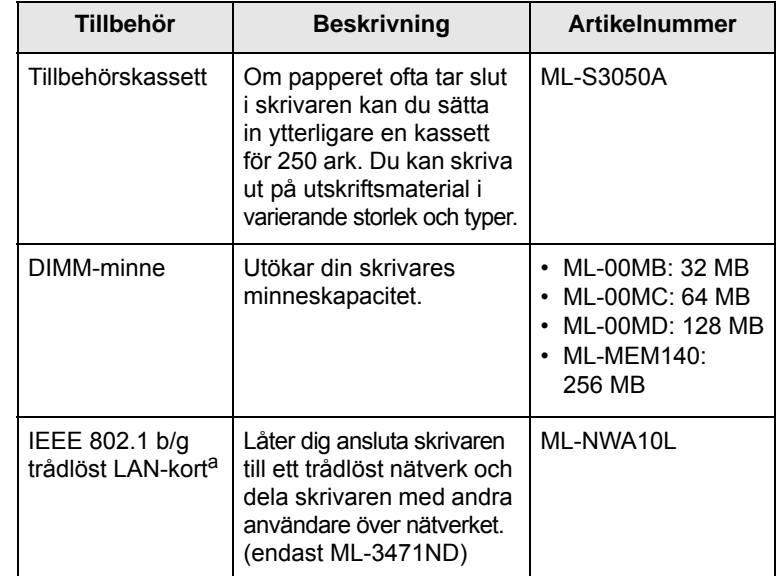

a. Trådlösa LAN-kort finns kanske inte i alla länder. Kontakta din lokala Samsung-återförsäljare eller det företag där du köpte skrivaren.

## **Hur du beställer**

<span id="page-35-3"></span>För att beställa Samsung-auktoriserade förbrukningsvaror eller tillbehör kontaktar du din lokala Samsung-återförsäljare eller det företag där du köpte skrivaren, eller besök [www.samsungprinter.com](http://www.samsungprinter.com) och välj ditt land/ din region för information om hur du kommer i kontakt med teknisk support.
# **8 Underhåll**

Detta kapitel innehåller information om underhåll av din skrivare och tonerkassett, så väl som förslag som ger ekonomiska utskrifter av hög kvalitet.

Detta kapitel innehåller:

- **• [Skriva ut informationssidor](#page-36-0)**
- **• [Rengöra skrivaren](#page-36-1)**
- **• [Underhåll av tonerkassetten](#page-37-0)**
- **• [Reservdelar](#page-39-0)**

#### **Skriva ut informationssidor**

<span id="page-36-0"></span>Från skrivarens kontrollpanel kan du skriva ut sidor som ger detaljerad information om skrivaren. De kan vara en hjälp för dig att underhålla skrivaren.

- **1** Tryck på **Menu** tills **Information** visas på displayens nedre rad. Tryck sedan på **OK**.
- **2** Tryck på **bläddringsknapparna** tills den informationssida du vill ha visas och tryck **OK**.

En sida skrivs ut.

#### **Rengöra skrivaren**

<span id="page-36-1"></span>Vid utskrift kan papper, toner och damm samlas inuti skrivaren. Detta kan orsaka problem med utskriftskvaliteten, t.ex. krackelerad eller utsmetad toner. Skrivaren har ett rengöringsläge som kan åtgärda och förebygga dessa problem.

#### <span id="page-36-4"></span>**Rengöra skrivarens utsida**

Rengör skrivarens hölje med en mjuk dammfri trasa. Du kan fukta trasan försiktigt i vatten, men var noga med att inte droppa vatten på eller i skrivaren.

# **Varning**

Om du rengör skrivaren med rengöringsmedel som innehåller mycket alkohol, lösningsmedel eller andra starka kemikalier, kan du missfärga höljet eller få sprickor i det.

# **Varning**

Om det läcker ut toner i eller på maskinen och dess omgivning, rekommenderar vi att du torkar upp det med en trasa eller papper fuktat med vatten. Om du använder en dammsugare virvlar tonern upp i luften och kan vara skadlig för din hälsa.

#### <span id="page-36-3"></span><span id="page-36-2"></span>**Rengöra skrivarens insida**

Det finns två metoder att rengöra skrivarens insida på:

- Rengöra insidan för hand.
- Skriva ut ett rengöringsark, vilket kan göras från kontrollpanelen.

#### **Rengöra skrivarens insida för hand**

- **1** Stäng av skrivaren och dra ut nätsladden. Vänta en stund så att skrivaren svalnar.
- **2** Öppna den främre luckan och dra ut tonerkassetten. Placera den på en ren plan yta.

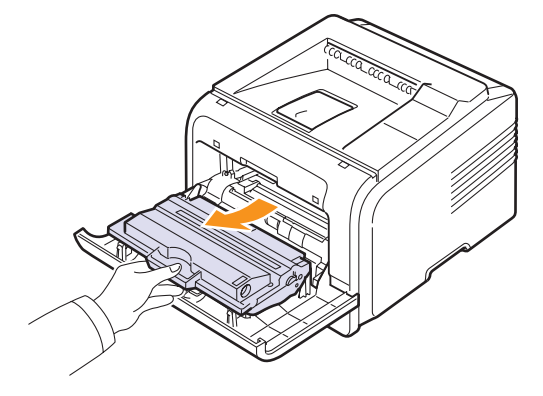

#### **Varning**

- Utsätt inte tonerkassetten för ljus i mer än ett par minuter, annars kan den skadas. Täck den vid behov med svart papper.
- Rör inte vid den gröna ytan på tonerkassetten. Håll i handtaget så att du undviker att komma i kontakt med underdelen.

**3**Torka bort damm och utspilld toner med en torr dammfri trasa från området kring tonerkassetten och facket för kassetten.

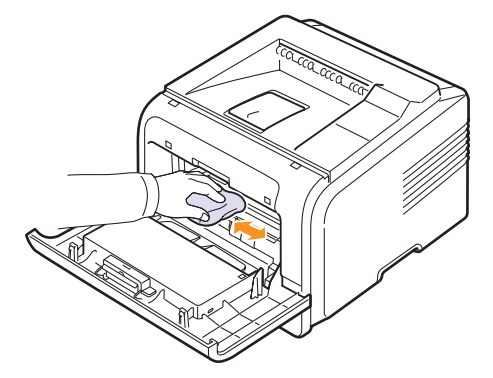

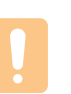

**Varning**

När du rengör skrivarens insida, var noga med att inte röra vid överföringsrullen som sitter under tonerkassetterna. Fett från dina fingrarna kan ge problem med utskriften.

**4** Leta upp den långa glasremsan (LSU) i den övre delen av kassettfacket och torka försiktigt rent glaset och se om den vita trasan blir svart.

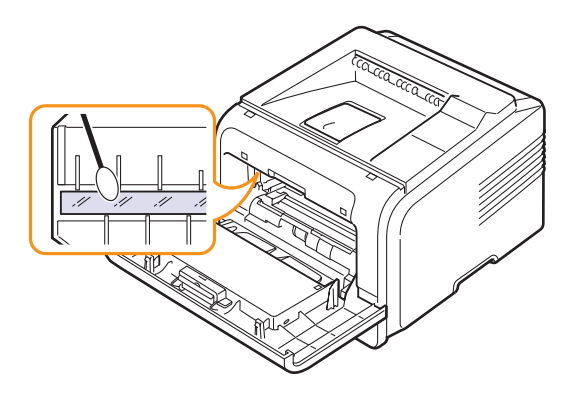

- **5** Sätt tillbaka tonerkassetten och stäng framluckan.
- **6** Anslut nätsladden och slå på skrivaren.

#### <span id="page-37-4"></span><span id="page-37-3"></span><span id="page-37-1"></span>**Skriva ut ett rengöringsark**

Får du suddiga blekta eller smetiga utskrifter kan du åtgärda problemet genom att skriva ut ett rengöringsark på skrivaren. Du kan skriva ut:

- OPC-rengöringsark: rengör OPC-trumman på tonerkassetten.
- Rengöringsark för fixeringsenheten: rengör fixeringsenheten inne i skrivaren.

Ett ark med tonerrester som ska kastas bort skrivs ut.

- **1** Kontrollera att skrivaren är påslagen och har papper i pappersfacket.
- **2** Tryck på **Menu** tills **Systeminst.** visas på displayens nedre rad. Tryck sedan på **OK**.
- **3** Tryck på **bläddringsknapparna** tills **Underhall** visas och tryck **OK**.
- **4** När **Rengor trumma** visas tryck på **OK**.

Eller tryck på **bläddringsknapparna** tills **Rengor trumma** eller **Rengor fuser** visas och tryck **OK**.

Skrivaren tar automatiskt ett pappersark i facket och skriver ut ett rengöringsark med damm eller tonerpartiklar.

#### <span id="page-37-5"></span>**Underhåll av tonerkassetten**

#### <span id="page-37-0"></span>**Lagring av tonerkassett**

För att du ska få maximalt resultat från tonerkassetten, bör du hålla följande i minnet:

- Ta inte ur tonerkassetten ur sin förpackning innan du ska använda den.
- Återfyll inte tonerkassetter. Skrivarens garanti täcker inte skador som orsakas av återfyllda tonerkassetter.
- Förvara tonerkassetten i samma miljö som skrivaren.
- Utsätt inte tonerkassetten för ljus i mer än ett par minuter, för att undvika att den skadas.

#### **Förväntad kassettlivslängd**

Tonerkassettens livslängd beror på hur mycket toner som krävs av utskriftsjobb. Vid utskrift med 5 % täckning räcker en tonerkassett i genomsnitt till 10 000 eller 4 000 sidor. (Starttonerkassetten som levereras tillsammans med skrivaren räcker i genomsnitt till 4 000 sidor, men det varierar beroende på produktens konfigurering.) Det faktiska antalet kan variera beroende på trycksvärtningen hos de sidor du skriver ut och antalet sidor kan påverkas av driftmiljön, utskriftsintervall, materialtyp och materialstorlek. Skriver du ut t.ex. mycket grafik kan du behöva byta kassett oftare.

Maskinen anger 3 nivåer för återstående toner: **Låg tonernivå**, **Byt toner** och **Toner slut**. Maskinen är utformad för att känna av hur mycket toner som finns kvar och den slutar att skriva ut när nivån är **Toner slut** för att skydda skrivaren från allvarlig kontaminering eller funktionsstörningar. Se sidan [7.1](#page-35-0) för information om förbrukningsartiklar.

#### **Spara toner**

Spara toner genom att trycka på **Toner Save** på kontrollpanelen. Knappens bakgrundsbelysning tänds.

Använder du alternativet betyder det att tonerkassetten räcker längre och att utskriftskostnaden per sida sjunker, samtidigt som utskriftskvaliteten minskas.

#### <span id="page-37-2"></span>**Kontrollera återstående toner**

Du kan kontrollera hur mycket toner det finns kvar i kassetten.

Om kvaliteten försämras kan du alltså snabbt kontrollera huruvida problemet beror på att tonern håller på att ta slut.

- **1** Tryck på **Menu** tills **Systeminst.** visas på displayens nedre rad. Tryck sedan på **OK**.
- **2** Tryck på **bläddringsknapparna** tills **Underhall** visas och tryck **OK**.
- **3** Tryck på **bläddringsknapparna** tills **Liv forb.art.** visas och tryck **OK**.
- **4** Tryck på **bläddringsknapparna** för att komma åt **Toner aterstar** och tryck **OK**.

Displayen visar hur mycket toner som finns kvar i procent.

#### **Observera**

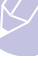

När följande meddelanden visas på displayen kan undermenyerna under **Liv forb.art.** ändras: - **Ogiltig toner**, **Ej originaltoner**, **Byt toner**, **Toner slut**

### <span id="page-38-0"></span>**Omfördela toner i kassetten**

När tonerkassetten håller på att ta slut:

- Utskriften har vita strimmor eller ljusare partier.
- **Låg tonernivå** visas på displayen.
- SmartPanel-programmet kommer upp på datorskärmen och informerar om att tonernivån är låg.
- Status-indikatorn blinkar rött.

Om du råkar ut för detta kan du tillfälligt återställa utskriftskvaliteten genom att omfördela den återstående tonern i kassetten. I vissa fall kan vita streck uppträda eller utskriften bli ljusare trots att du skakat om kassetten.

- **1** Öppna den främre luckan.
- **2** Dra ut tonerkassetten.

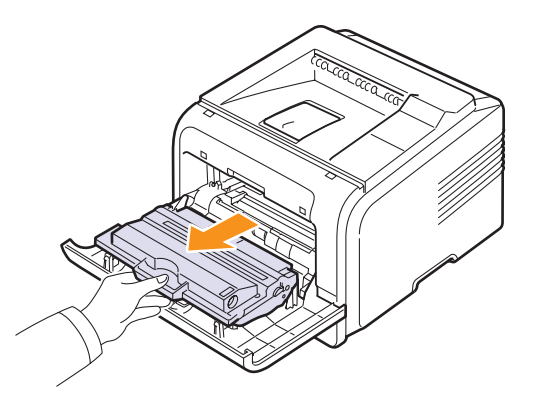

#### **Varning**

- Undvik att komma för långt in i skrivaren. Fixeringsenheten kan vara het.
- Utsätt inte tonerkassetten för ljus i mer än ett par minuter, annars kan den skadas. Täck den vid behov med svart papper.
- Rör inte vid den gröna ytan på tonerkassetten. Håll i handtaget så att du undviker att komma i kontakt med underdelen.
- **3** Rulla kassetten ordentligt 5 eller 6 gånger för att fördela tonern jämnt inne i kassetten.

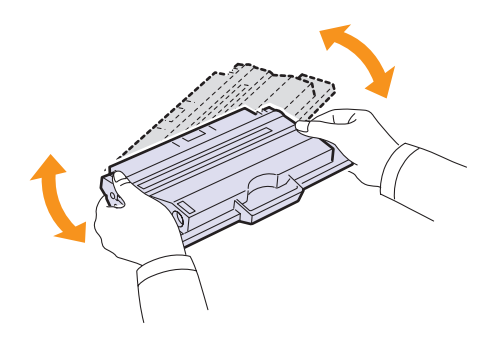

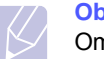

#### **Observera**

Om du får toner på kläderna, torkar du bort den med en torr trasa och tvättar kläderna i kallt vatten. Varmt vatten gör att tonern fastnar i tyget.

- **4** Håll i handtaget på tonerkassetten och sätt i den långsamt i skrivaröppningen.
- **5** Skenorna på kassettens sida och motsvarande spår i skrivaren ser till att kassetten hamnar på rätt plats.

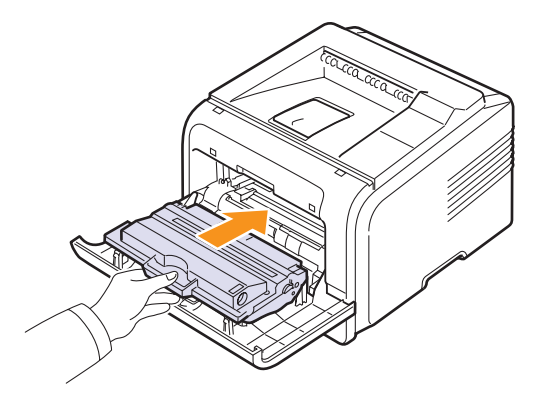

**6** Stäng den främre luckan. Kontrollera att du verkligen har stängt den.

#### <span id="page-38-2"></span><span id="page-38-1"></span>**Byta ut tonerkassetten**

När tonerkassetten är helt tom:

- **Toner tom** visas på displayen.
- **SmartPanel**-programmet kommer upp på datorskärmen och informerar om att tonernivån är låg.
- **Status**-indikatorn blinkar rött.

Då behöver tonerkassetten bytas ut. För information om hur du beställer tonerkassetter, se [sida 7.1](#page-35-0).

- **1** Öppna den främre luckan.
- **2** Dra ut tonerkassetten.

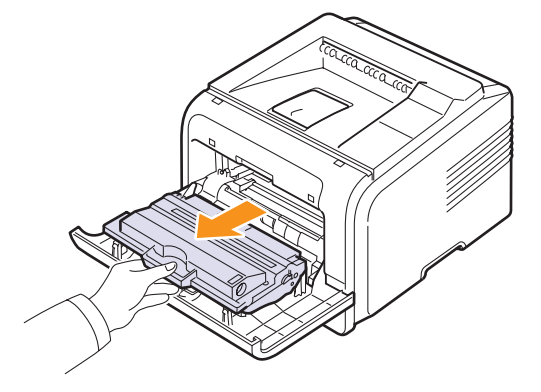

#### **3** Ta ut tonerkassetten ur påsen.

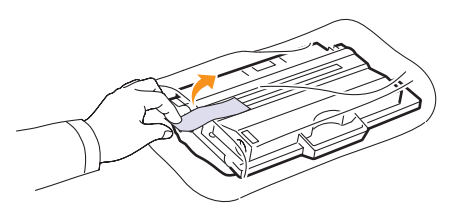

#### **Varning**

Använd inte några vassa föremål som kniv eller sax för att öppna tonerkassetten. Dessa kan skada trumman i kassetten.

**4** Ta bort packtejpen och rulla kassetten 5 eller 6 gånger för att fördela tonern.

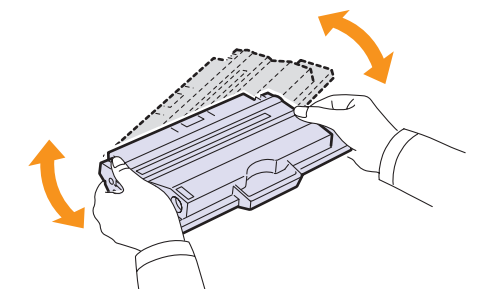

Rulla kassetten ordentligt för att försäkra dig om att få ut maximalt antal kopior per kassett. Spara lådan och plastpåsen för transport.

#### **Varning**

- Om du får toner på kläderna, torkar du bort den med en torr trasa och tvättar kläderna i kallt vatten. Varmt vatten gör att tonern fastnar i tyget.
- Utsätt inte tonerkassetten för ljus i mer än ett par minuter, annars kan den skadas. Täck den vid behov med svart papper.
- Rör inte vid den gröna ytan på tonerkassetten. Håll i handtaget så att du undviker att komma i kontakt med underdelen.
- **5** Håll i handtaget på tonerkassetten och sätt i den långsamt i skrivaröppningen.
- **6** Skenorna på kassettens sida och motsvarande spår i skrivaren ser till att kassetten hamnar på rätt plats.

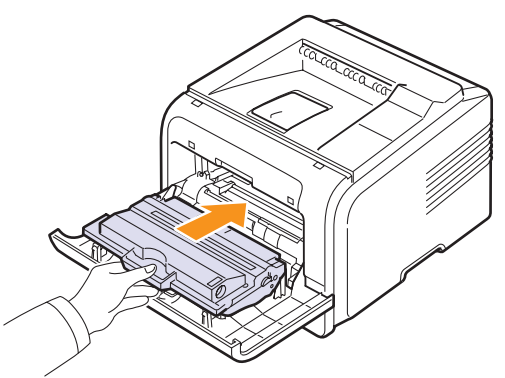

**7** Stäng den främre luckan. Kontrollera att du verkligen har stängt den.

#### <span id="page-39-2"></span><span id="page-39-1"></span>**Rensa meddelandet Låg tonernivå Byt toner.**

När meddelandet **Låg tonernivå Byt toner** visas kan du välja att det inte ska visas igen.

- **1** Tryck på **Menu** tills **Systeminst.** visas på displayens nedre rad. Tryck sedan på **OK**.
- **2** Tryck på bläddringsknapparna till **Underhall** visas och tryck på **OK**.
- **3** Tryck på bläddringsknapparna till **Rensa tonermed** visas och tryck på **OK**.
- **4** Välj **On** och tryck på **OK**.
- **5** Nu visas inte meddelandet **Låg tonernivå Byt toner** men meddelandet **Byt toner** visas för att påminna dig om att det behövs en ny tonerkassett.

#### **Varning**

När du har valt **On**, sparas inställningen i minnet för tonerkassetten och den här menyn visas inte längre på menyn **Underhall**.

#### <span id="page-39-3"></span>**Reservdelar**

<span id="page-39-0"></span>För att undvika problem med utskriftskvalitet och pappersmatning pga utslitna delar och för att hålla din skrivare i toppform måste följande delar ersättas vid givet antal sidor eller när livslängden har gått ut.

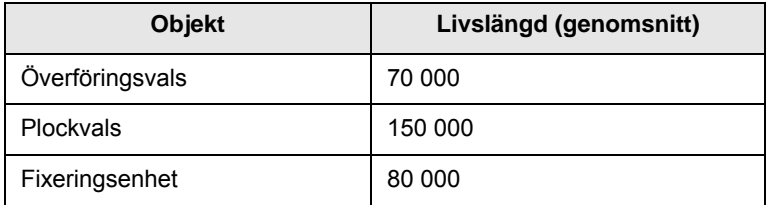

Samsung rekommenderar att underhållet utförs av en auktoriserad servicefirma, återförsäljare eller av det företag där du köpte skrivaren. Garantin täcker inte byte av underhållsdelar vars livslängd överskridits.

# **9 Felsökning**

Detta kapitel innehåller information om vad du ska göra om du råkar ut för ett fel när du använder din skrivare.

Detta kapitel innehåller:

- **• [Åtgärda pappersstopp](#page-40-0)**
- **• [Checklista vid felsökning](#page-45-0)**
- **• [Att förstå meddelandena på displayen](#page-45-1)**
- **• [Tonerkassettrelaterade meddelanden](#page-47-0)**
- **• [Att lösa allmänna utskriftsproblem](#page-48-0)**
- **• [Att lösa problem med utskriftskvalitet](#page-50-0)**
- **• [Vanliga Windows-problem](#page-52-0)**
- **• [Vanliga PostScript-problem](#page-53-0)**
- **• [Vanliga Linuxproblem](#page-53-1)**
- **• [Vanliga Macintoshproblem](#page-54-0)**

#### <span id="page-40-4"></span><span id="page-40-2"></span>**Åtgärda pappersstopp**

<span id="page-40-0"></span>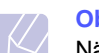

#### **Observera**

När du tar bort papper som fastnat i skrivaren, ska du om det är möjligt försöka ta ut det åt samma håll som det normalt matas genom skrivaren så att du inte skadar delar inuti skrivaren. Dra alltid mjukt och jämnt och ryck inte i papperet. Om papperet går sönder, se till att ta bort alla pappersbitar, annars kommer papper att fastna igen.

När pappersstopp inträffar lyser indikatorn Status på kontrollpanelen rött. Öppna och stäng framluckan. Papperet som har fastnat matas ut automatiskt.

Om papperet inte matas ut kontrollera displayen på kontrollpanelen. Meddelandet visar var pappersstoppet har inträffat. Se tabellen nedan för att lokalisera papperet som fastnat så att du kan ta bort det:

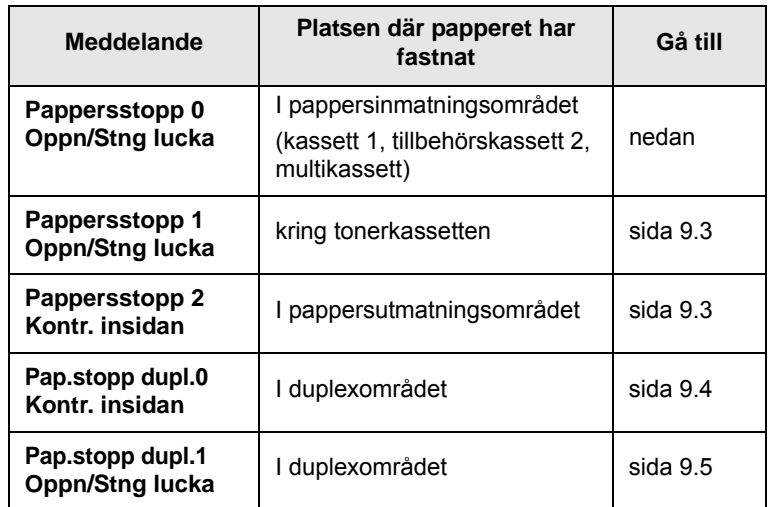

#### <span id="page-40-3"></span><span id="page-40-1"></span>**I pappersinmatningsområdet**

#### **I kassett 1**

**1** Öppna kassett 1.

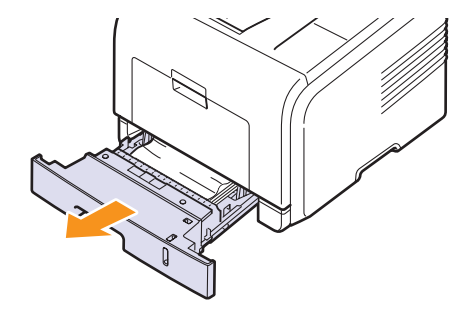

**2** Ta bort det papper som fastnat genom att dra det rakt ut. Se till att alla papper är inriktade i kassett 1.

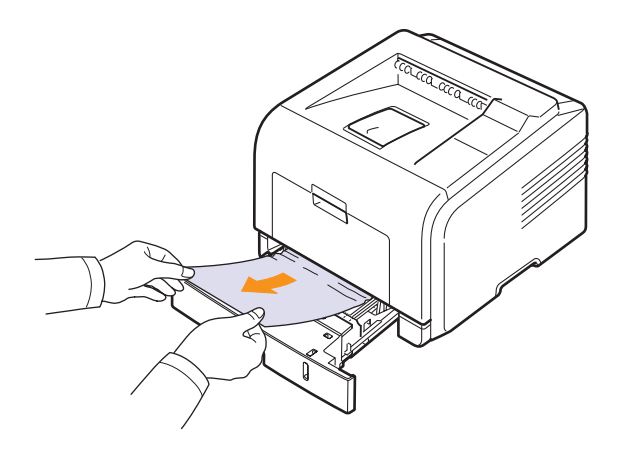

Om papperet inte rör sig när du drar i det eller om du inte kan se papperet i detta område, leta i fuserområdet runt tonerkassetten. Se [sida 9.3.](#page-42-0)

**3** Sätt i kassett 1 i maskinen tills det låses på plats. Utskriften fortsätter automatiskt.

#### <span id="page-41-1"></span>**I tillbehörskassett 2**

- **1** Öppna tillbehörskassett 2.
- **2** Avlägsna papperet som fastnat ur skrivaren.

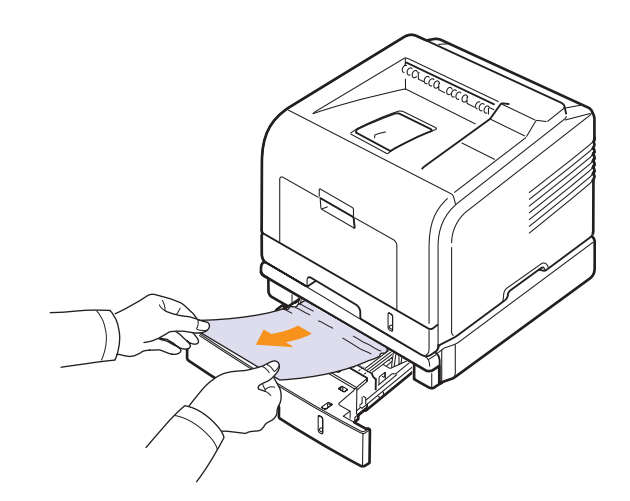

Om papperet inte rör sig när du drar i det eller om du inte kan se papperet i detta område, fortsätt till steg 3.

- **3** Öppna kassett 1.
- **4** Dra papperet rakt upp och ut.

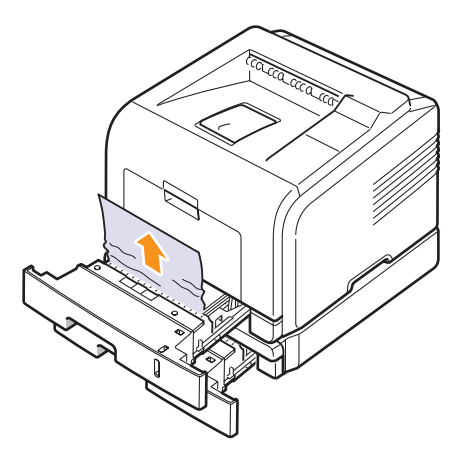

**5** Sätt tillbaka facken i skrivaren.Utskriften fortsätter automatiskt.

#### <span id="page-41-0"></span>**I multikassetten**

**1** Om papperet inte matas in ordentligt, ta ut det ur skrivaren.

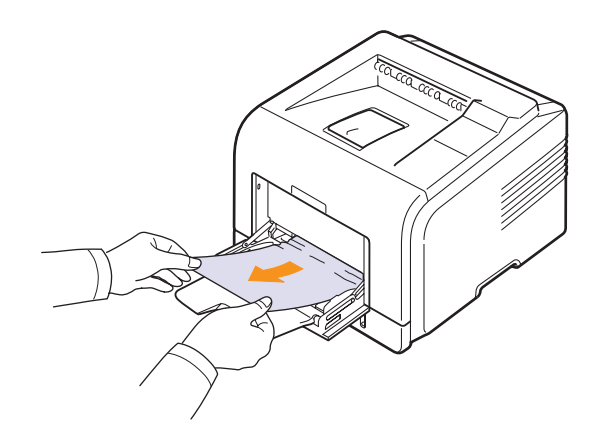

**2** Öppna och stäng framluckan för att återuppta utskriftsjobbet.

#### <span id="page-42-3"></span><span id="page-42-0"></span>**Kring tonerkassetten**

#### **Observera**

Fuserområdet är varmt! Var försiktig när du tar ut papper ur skrivaren.

**1** Öppna framluckan och dra ut tonerkassetten.

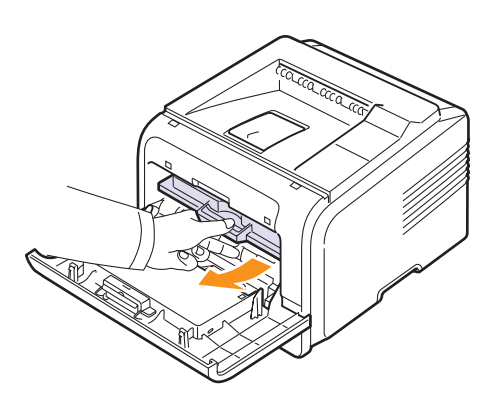

**2** Ta bort det papper som fastnat genom att dra det rakt ut.

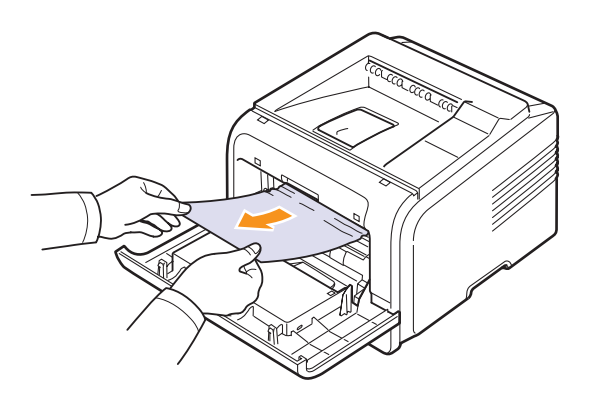

**3** Sätt tillbaka tonerkassetten och stäng framluckan. Utskriften fortsätter automatiskt.

### <span id="page-42-2"></span><span id="page-42-1"></span>**I pappersutmatningsområdet**

- **1** Öppna och stäng framluckan. Papperet som har fastnat matas ut automatiskt.
- **2** Dra försiktigt ut papperet ur utmatningsfacket.

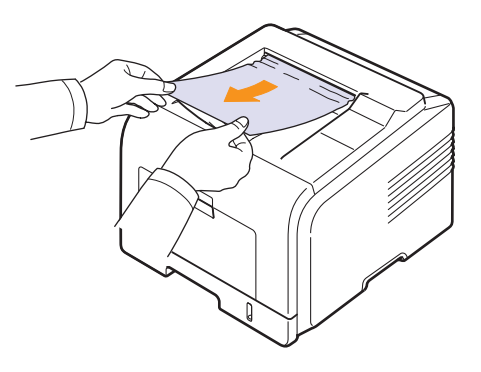

Om du inte kan hitta det papper som fastnat, eller om du känner motstånd när du ska ta bort det, sluta och gå vidare till nästa steg.

- **3** Öppna den bakre luckan.
- **4** Om du ser papperet som fastnat trycker du på spakarna på båda sidorna och tar bort papperet. Återställ tryckspaken i ursprungsläget och hoppa till steg [10](#page-43-1).

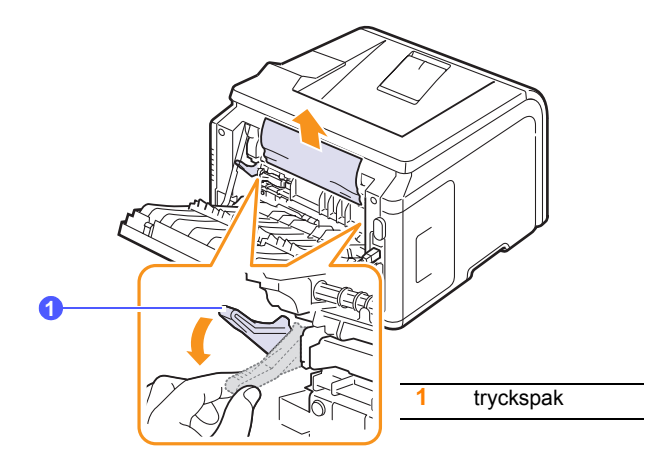

Gå vidare till nästa steg om du inte ser papperet som har fastnat.

 Lösgör det blå bandet och spärren för den bakre luckan, öppna sedan den bakre luckan helt, enligt bilden.

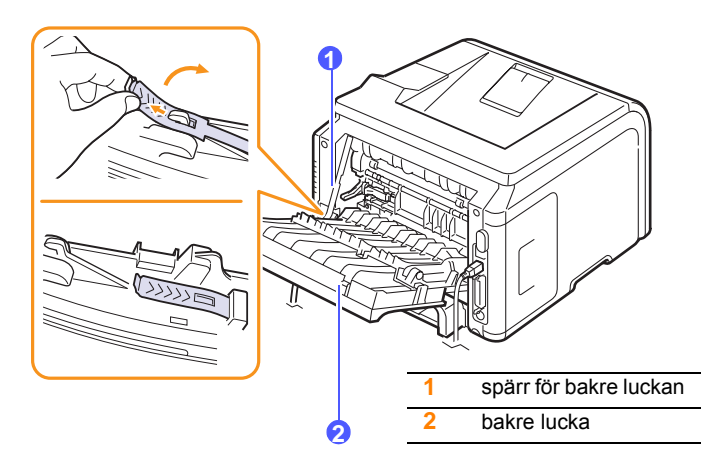

Vik upp duplexguiden helt och hållet.

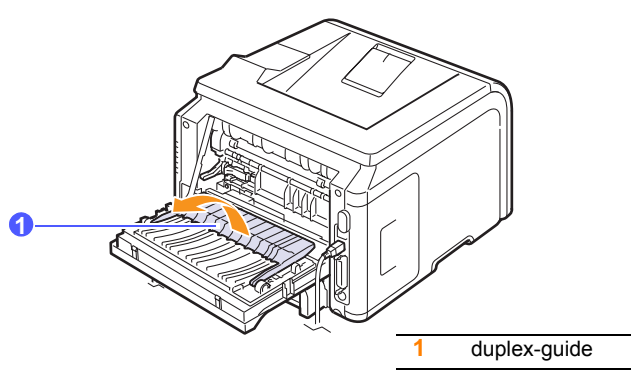

<span id="page-43-2"></span>När du för fuserspaken åt höger öppnas fuserluckan.

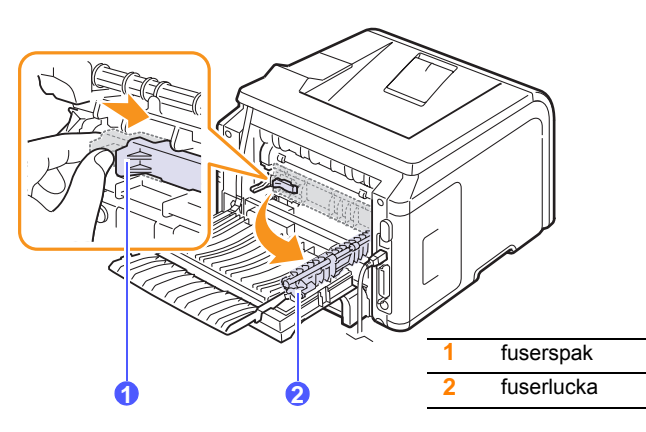

Dra ut papperet som fastnat.

Om papperet som fastnat inte rör sig när du drar i det trycker du på tryckspakarna på varje sida för att lossa papperet och drar sedan ut det.

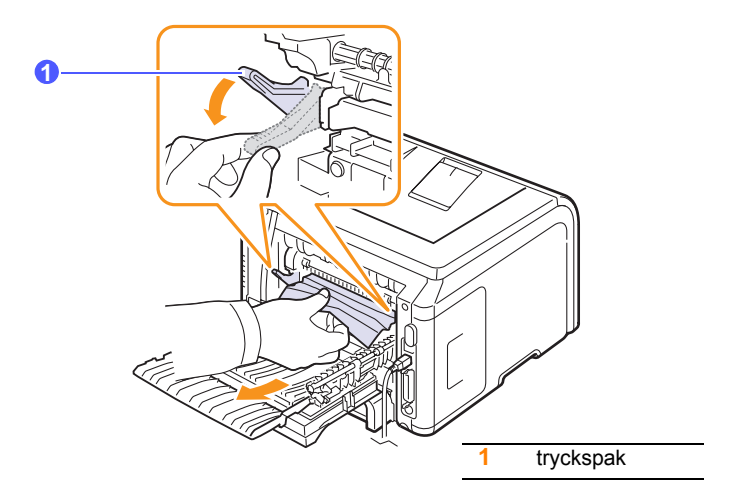

- Återställ spaken, luckan, spärren och guiden till ursprungsläget.
- <span id="page-43-1"></span>Stäng bakluckan. Utskriften fortsätter automatiskt.

### <span id="page-43-3"></span>**I duplexområdet**

Pappersstopp kan ske om duplexenheten inte är isatt på rätt sätt. Se till att duplexenheten är isatt på rätt sätt.

#### <span id="page-43-0"></span>**Duplextrassel 0**

Drag ut duplexenheten ur skrivaren.

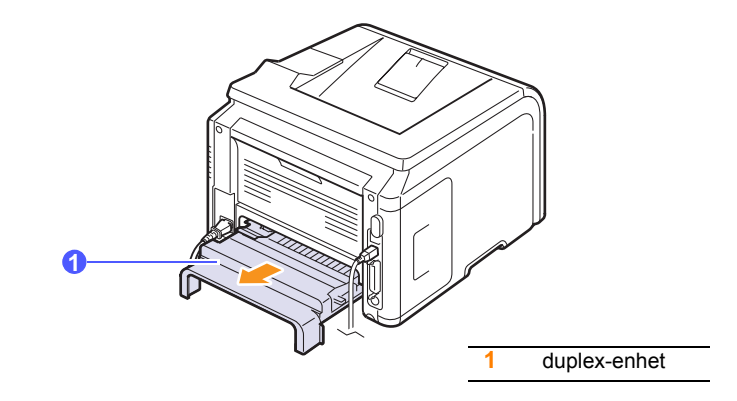

**2** Avlägsna papperet som fastnat ur duplex-enheten.

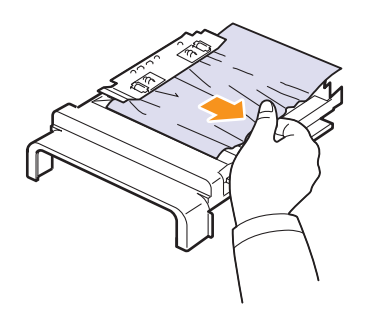

Ta bort papperet från skrivarens botten om det inte kommer ut med duplexenheten.

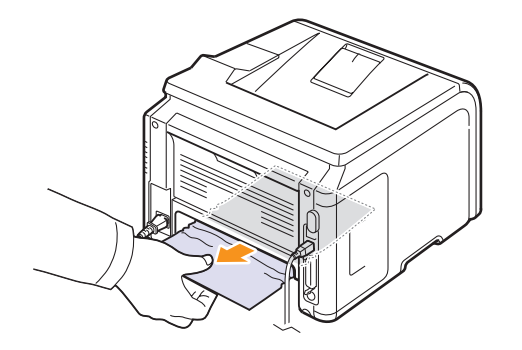

#### <span id="page-44-0"></span>**Duplextrassel 1**

- **1** Öppna den bakre luckan.
- **2** Vik upp duplexguiden helt och hållet.

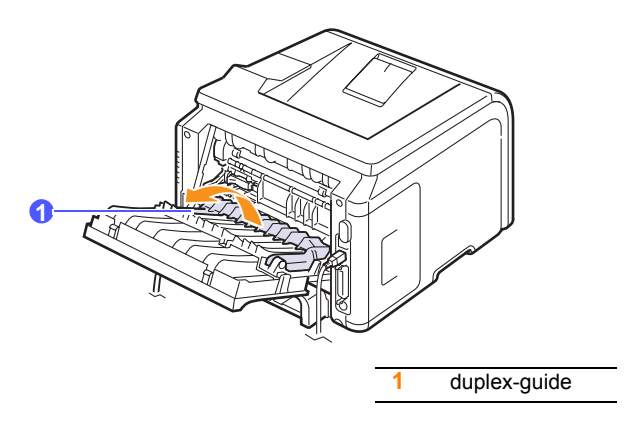

**3** Dra ut papperet som fastnat.

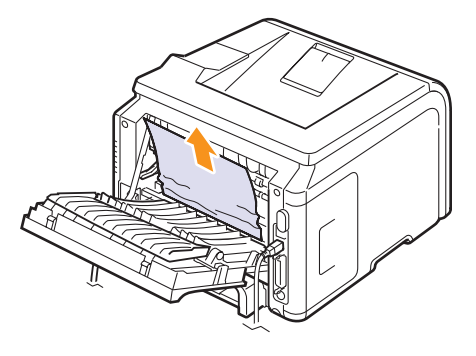

#### **Så undviker du papperstrassel**

Genom att välja rätt mediatyper kan du oftast undvika att papper fastnar. Om ett papper fastnar, följ stegen som beskrivs på [sida 9.1](#page-40-0).

- Följ stegen på [sida 5.5](#page-30-0). Kontrollera att de justerbara stöden är rätt placerade.
- Fyll inte på för mycket papper i magasinet. Kontrollera att papperen är under pappersgränsmarkeringen på kassettens insida.
- Ta inte bort papper ur kassetten under utskrift.
- Böj, lufta och jämna ut pappersbunten innan du lägger i den.
- Använd inte veckade, fuktiga eller kraftigt skrynklade papper.
- Blanda inte olika sorters papper i ett magasin.
- Använd enbart rekommenderade papper. Se [sida 5.1.](#page-26-0)
- Kontrollera att den rekommenderade utskriftssidan är nedåt i kassetten och uppåt i fleranvändningskassetten.
- Om papper ofta fastnar när du skriver ut på papper i A5-storlek:

Fyll i papper i kassetten med långsidan mot kassettens framkant.

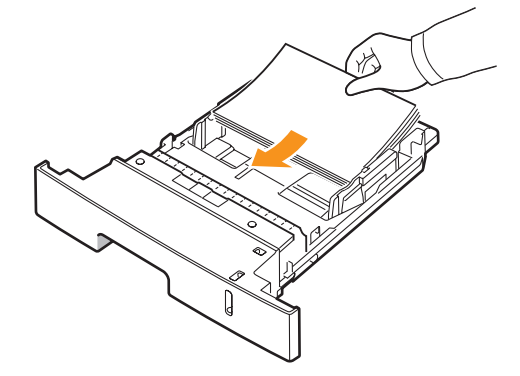

Rotera sidorienteringen 90 grader i fönstret för skrivaregenskaper. Se **Om programvara**.

# <span id="page-45-3"></span>**Checklista vid felsökning**

<span id="page-45-0"></span>Om skrivaren inte fungerar korrekt, gå igenom följande checklista. Om skrivaren inte uppfyller något av kraven ska du utföra motsvarande åtgärd.

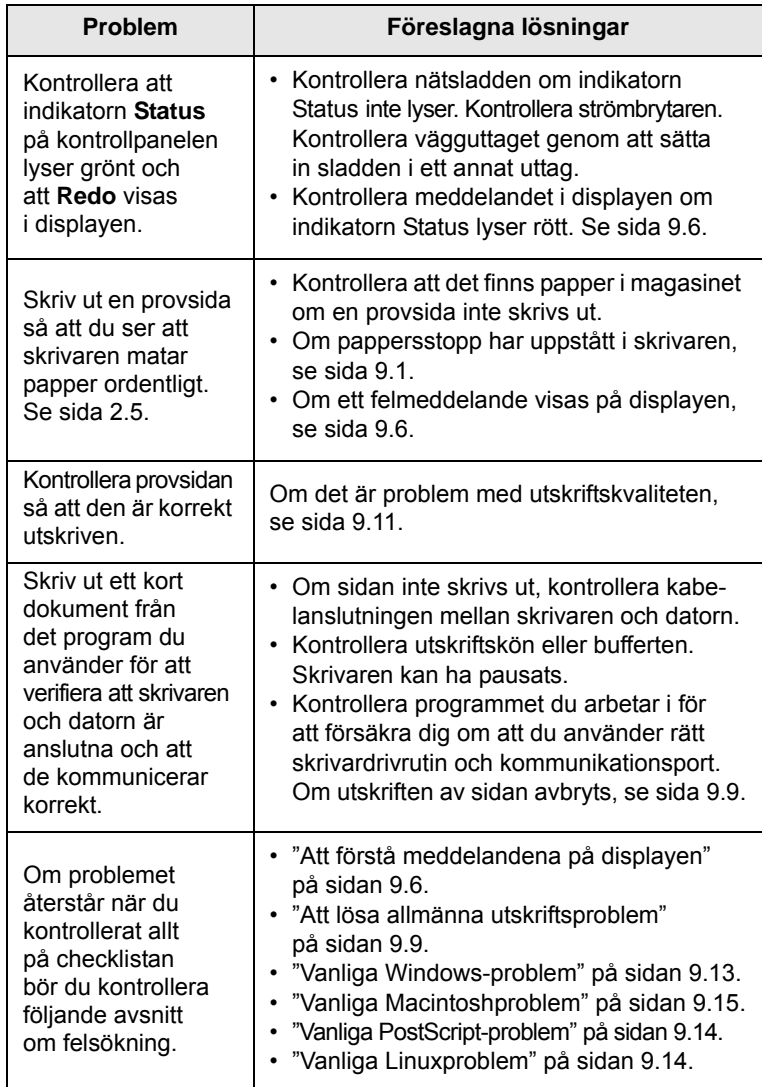

## <span id="page-45-4"></span><span id="page-45-2"></span>**Att förstå meddelandena på displayen**

<span id="page-45-1"></span>Meddelanden visas i fönstret till programmet Smart Panel eller på kontrollpanelens display för att indikera skrivarens status eller fel. Se tabellerna nedan för förklaring till vad meddelandena betyder och korrigering av problem vid behov. Meddelandena och deras betydelse listas i alfabetisk ordning.

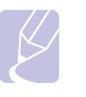

#### **Observera**

När du ringer för att beställa service är det väldigt bra om man kan tala om för serviceteknikern vilket meddelande som visas i fönstret.

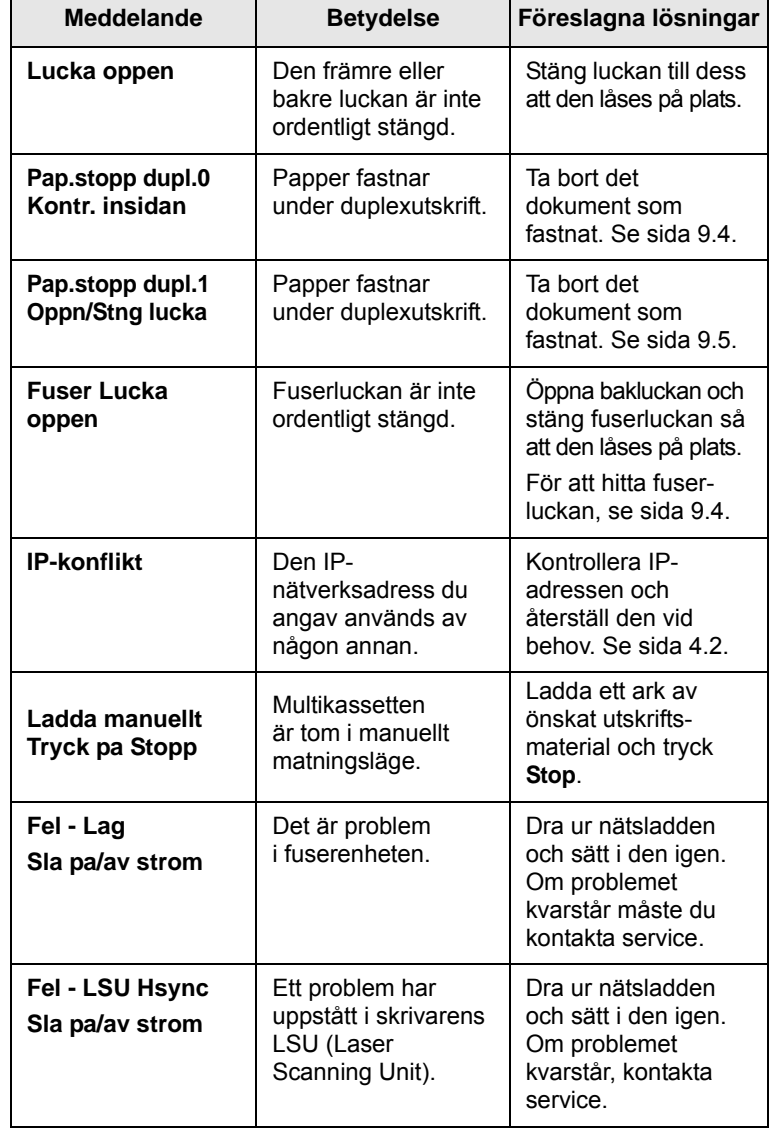

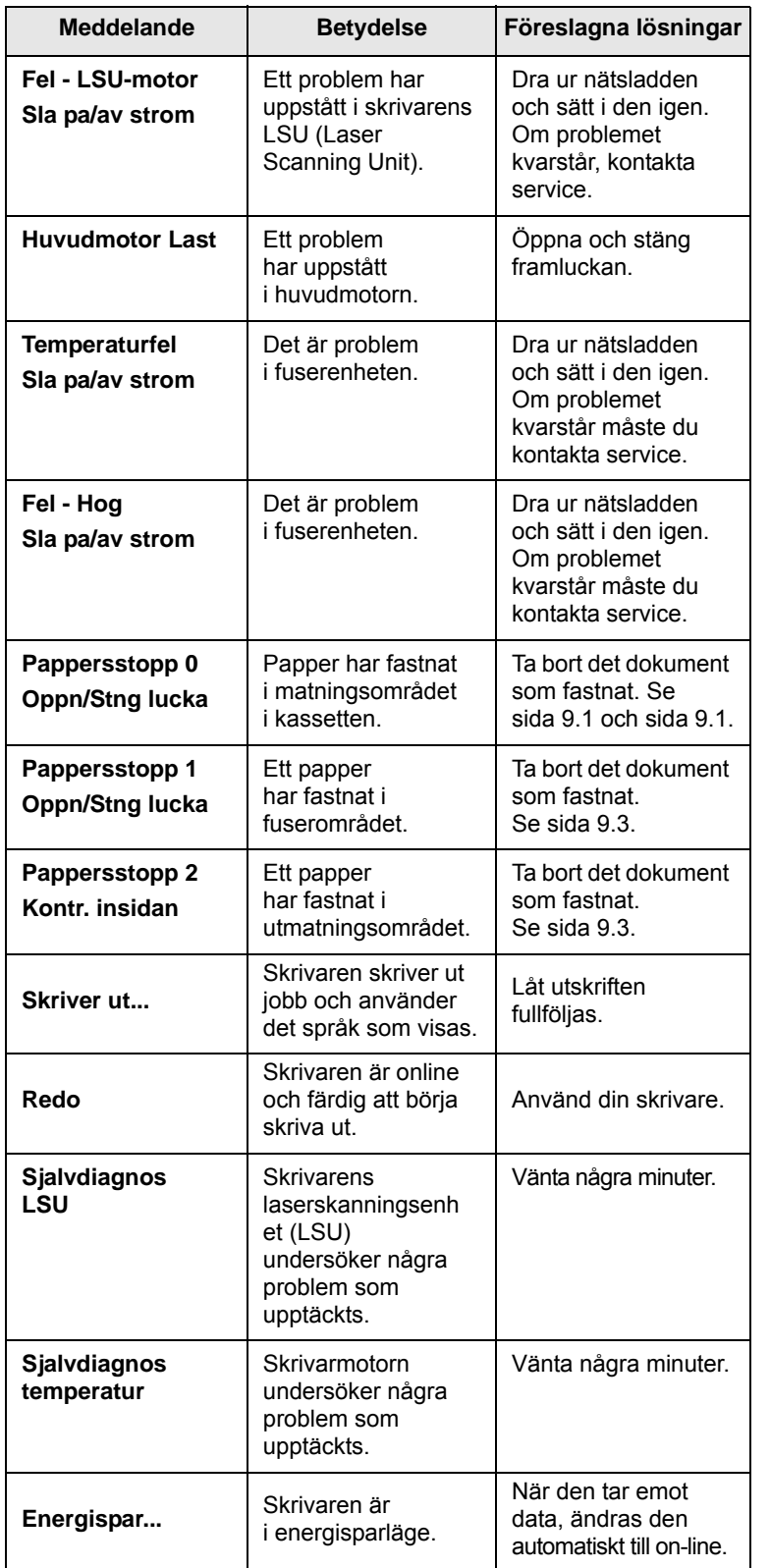

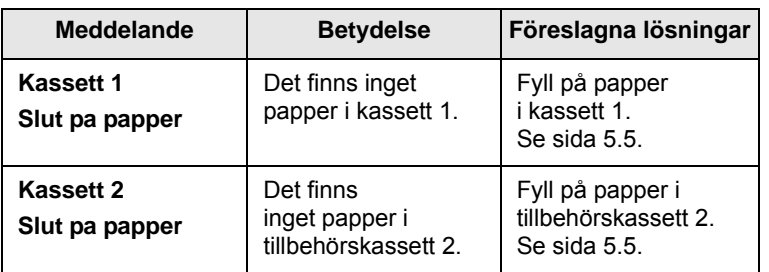

# **Tonerkassettrelaterade meddelanden**

<span id="page-47-0"></span>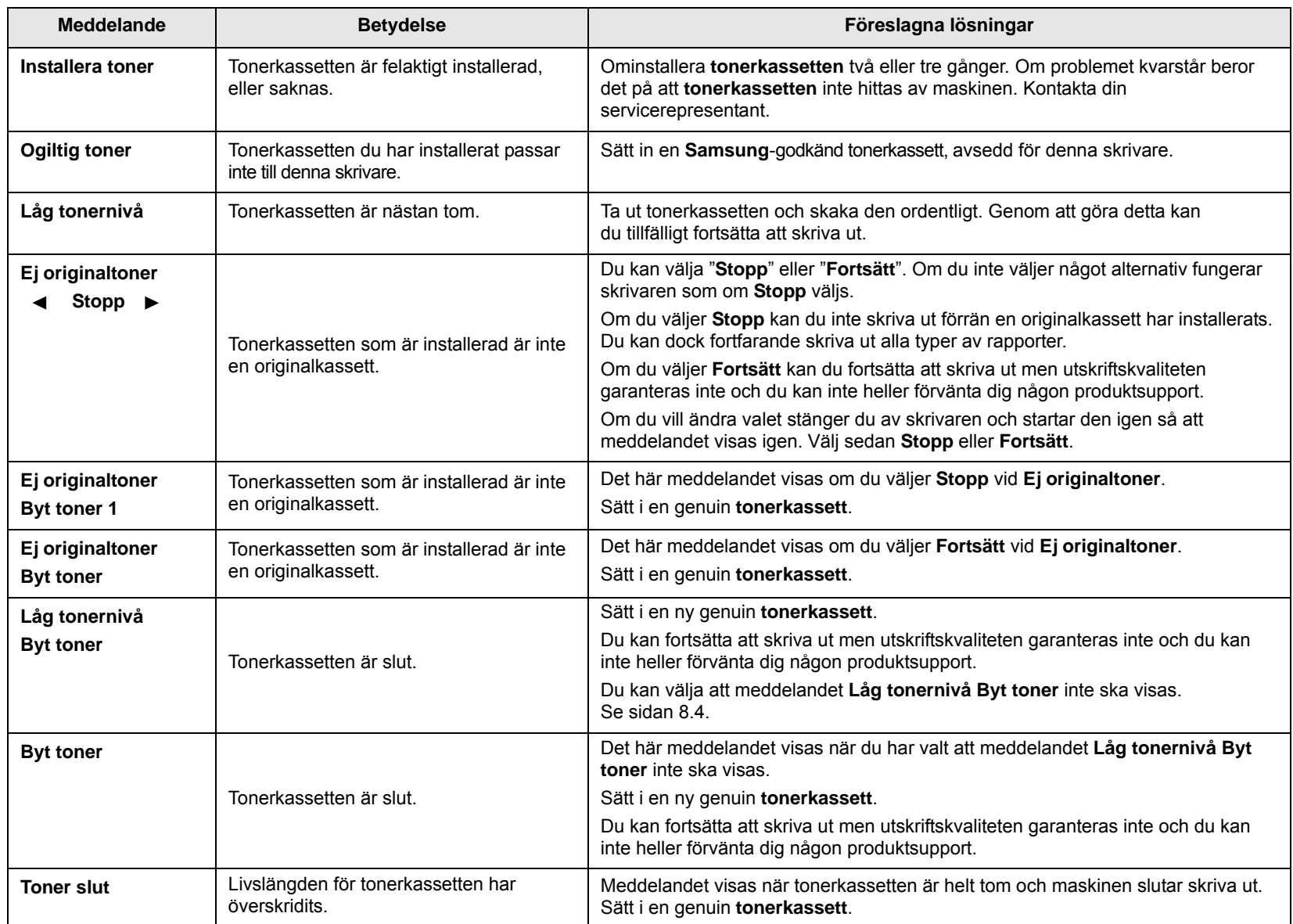

# <span id="page-48-1"></span>**Att lösa allmänna utskriftsproblem**

<span id="page-48-0"></span>Om skrivaren uppvisar driftsproblem kan du titta i tabellen med föreslagna lösningar.

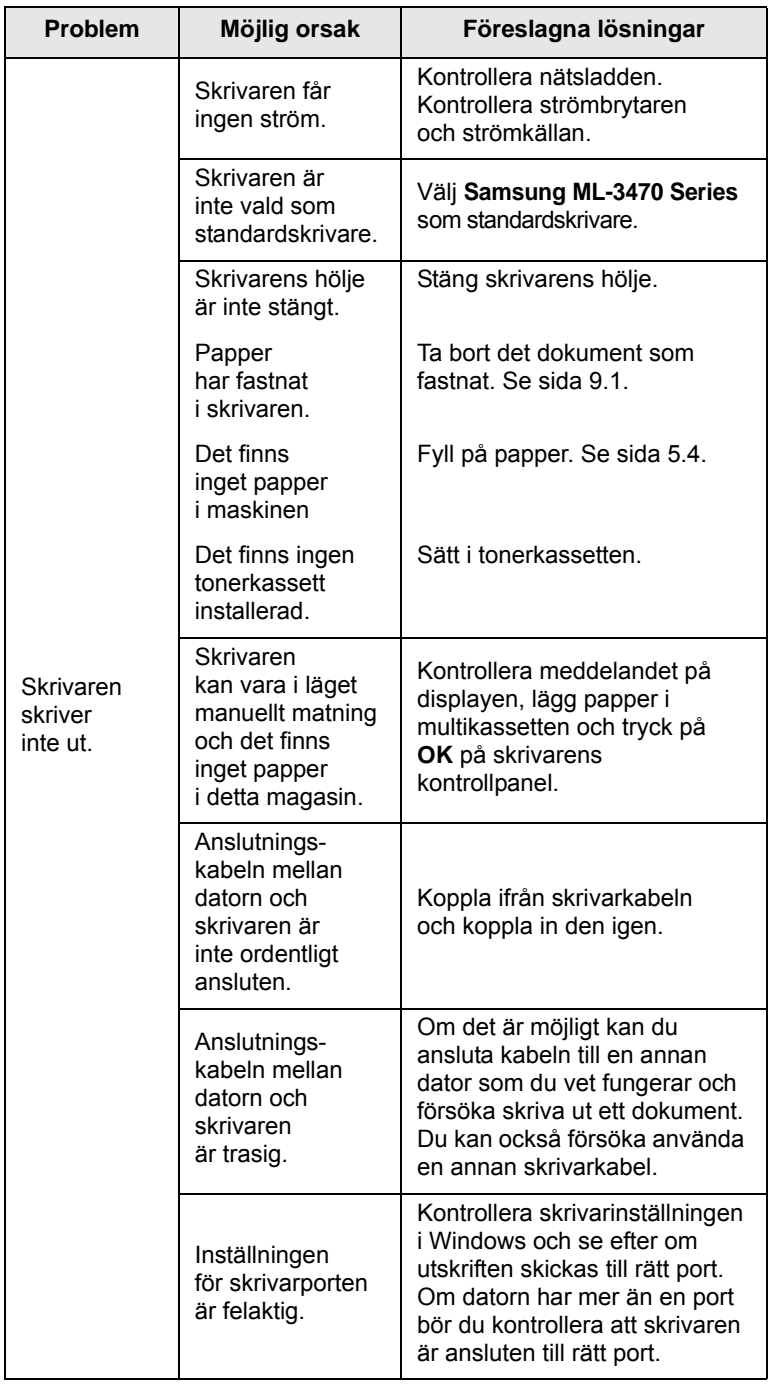

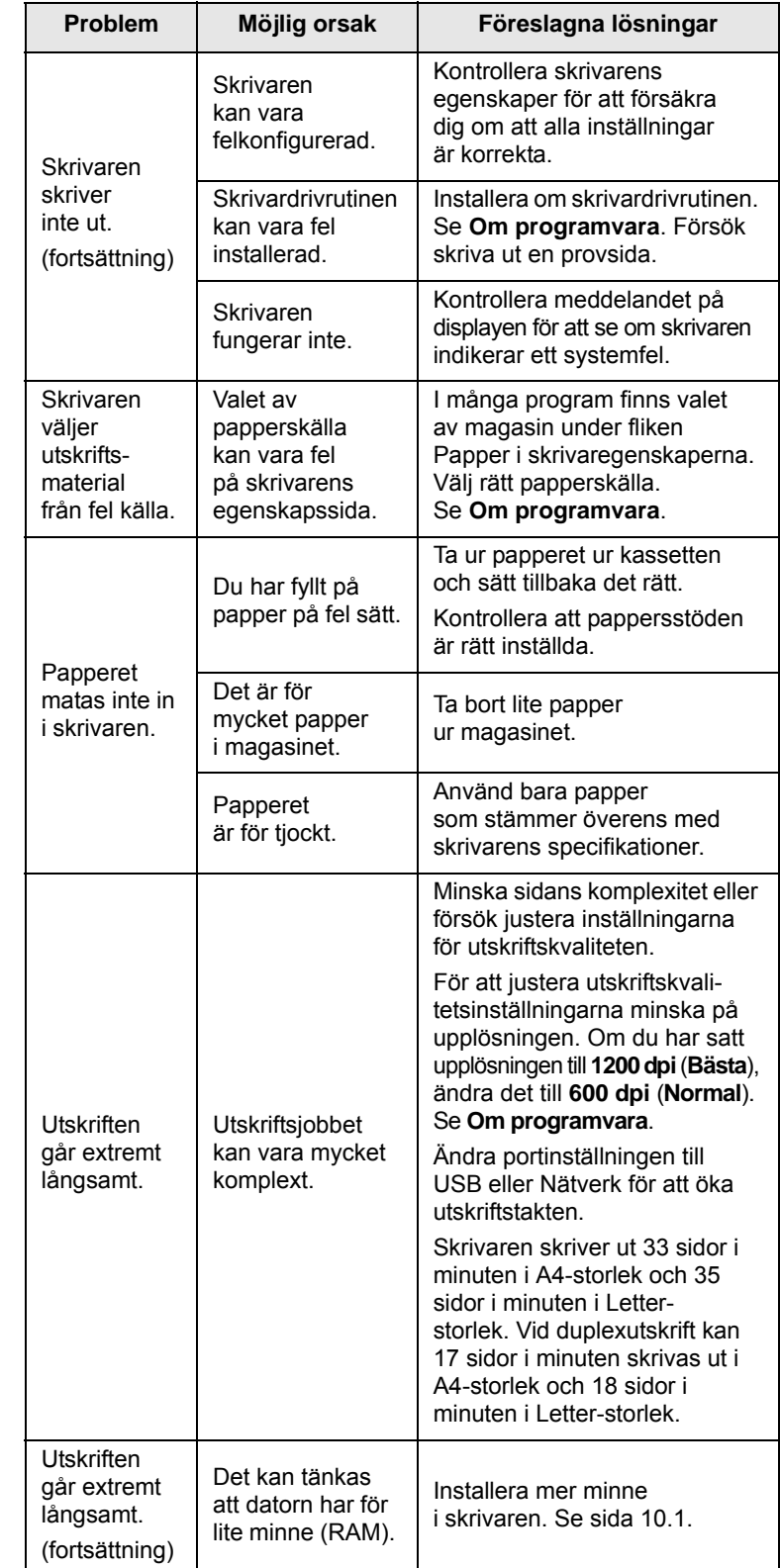

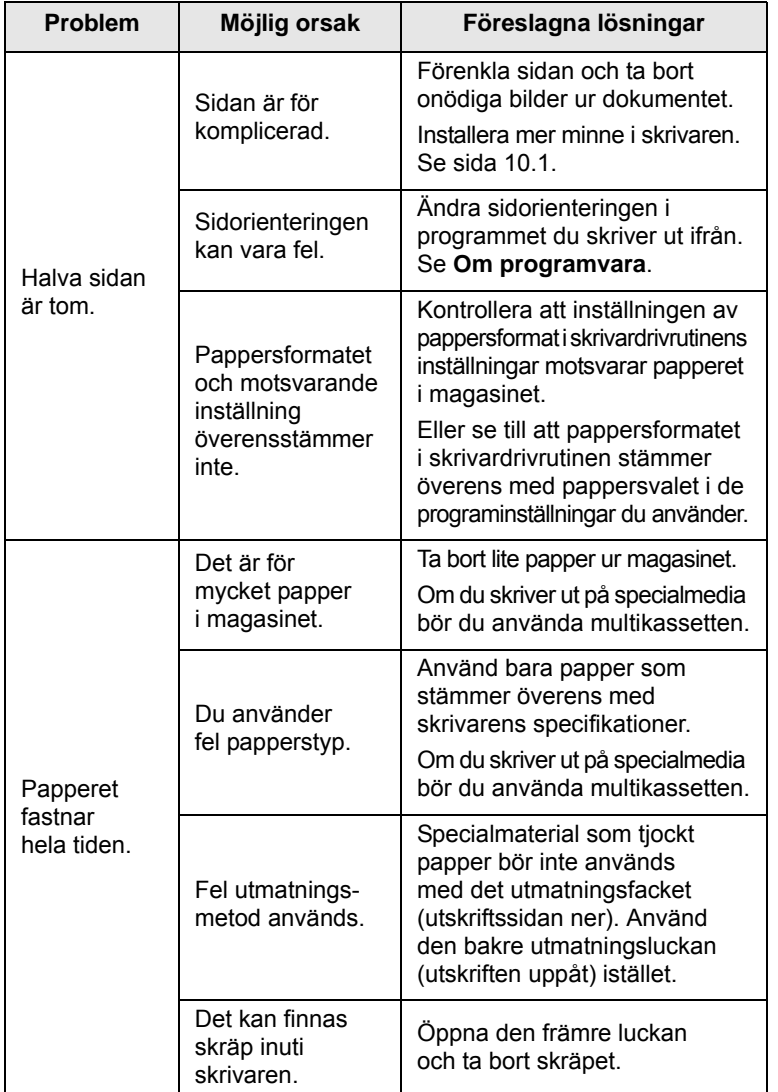

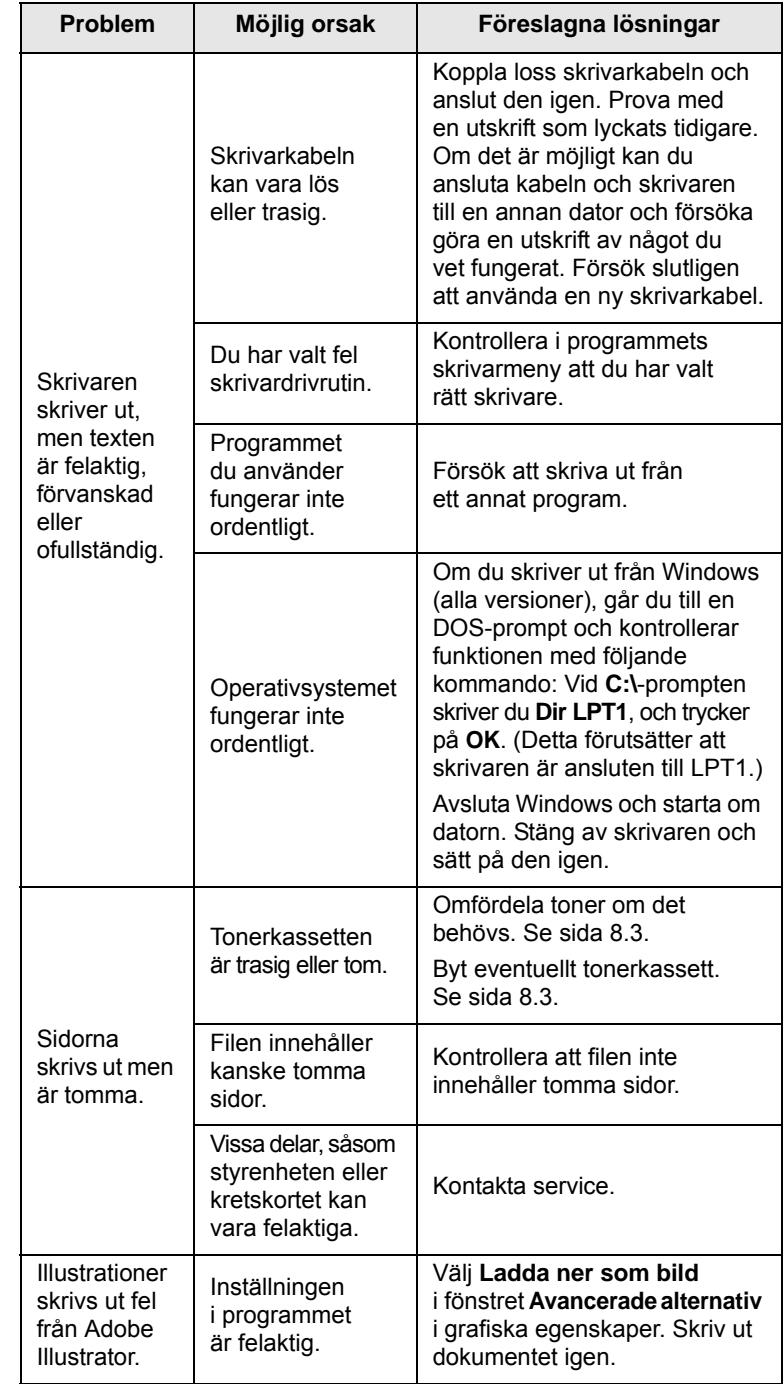

# <span id="page-50-3"></span>**Att lösa problem med utskriftskvalitet**

<span id="page-50-0"></span>Smuts inuti skrivaren eller felaktig pappersladdning kan sänka utskriftskvaliteten. Se tabellen nedan för felsökning av problem.

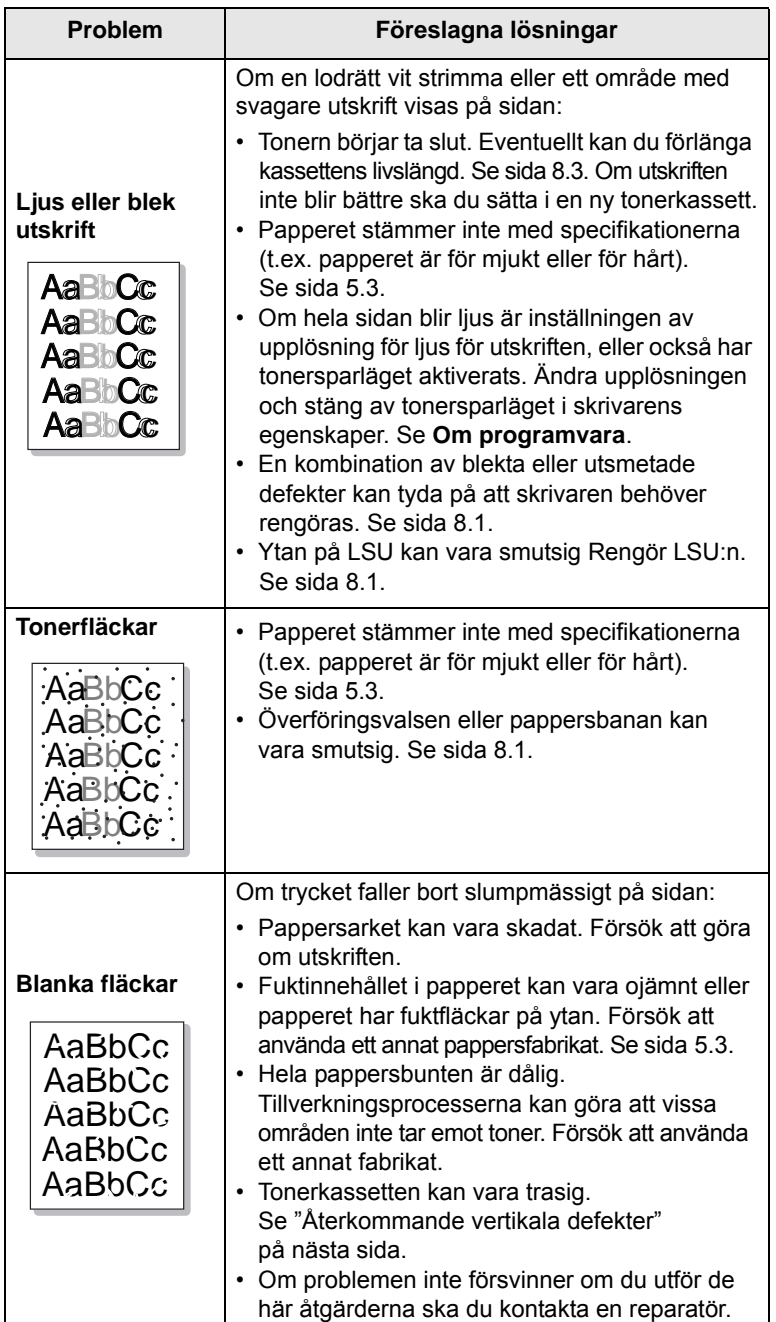

<span id="page-50-2"></span><span id="page-50-1"></span>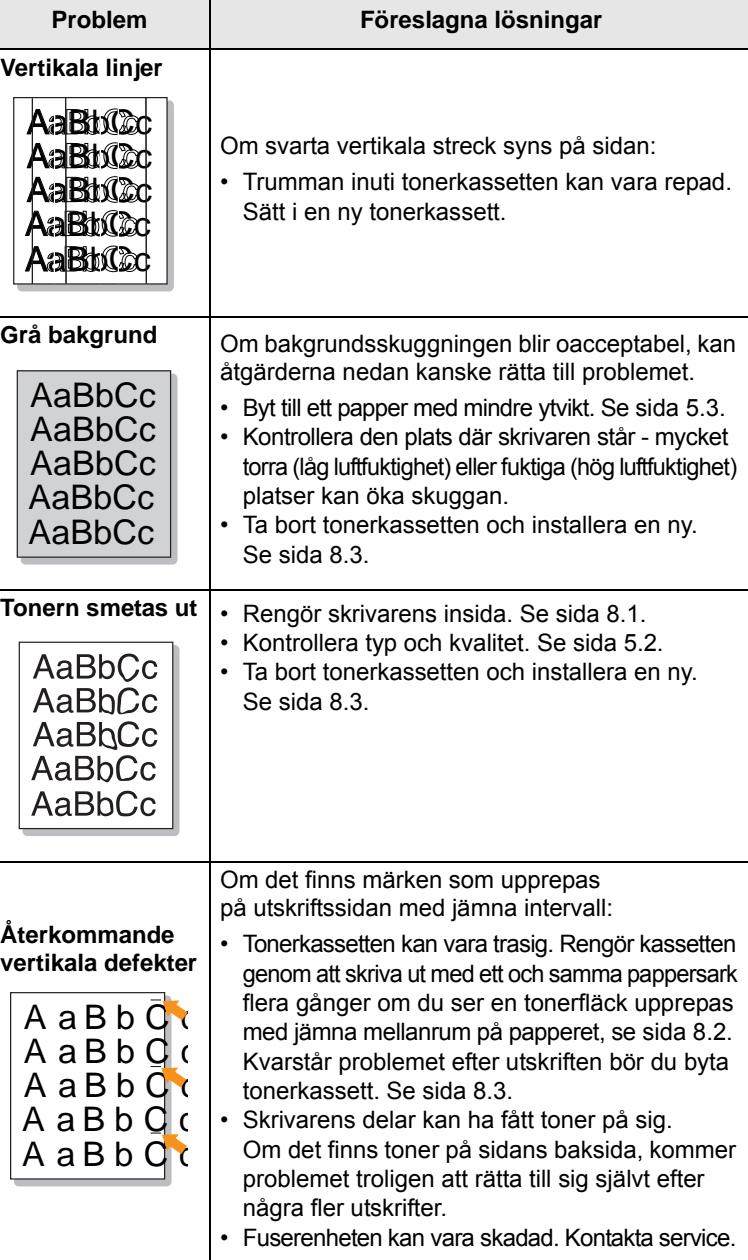

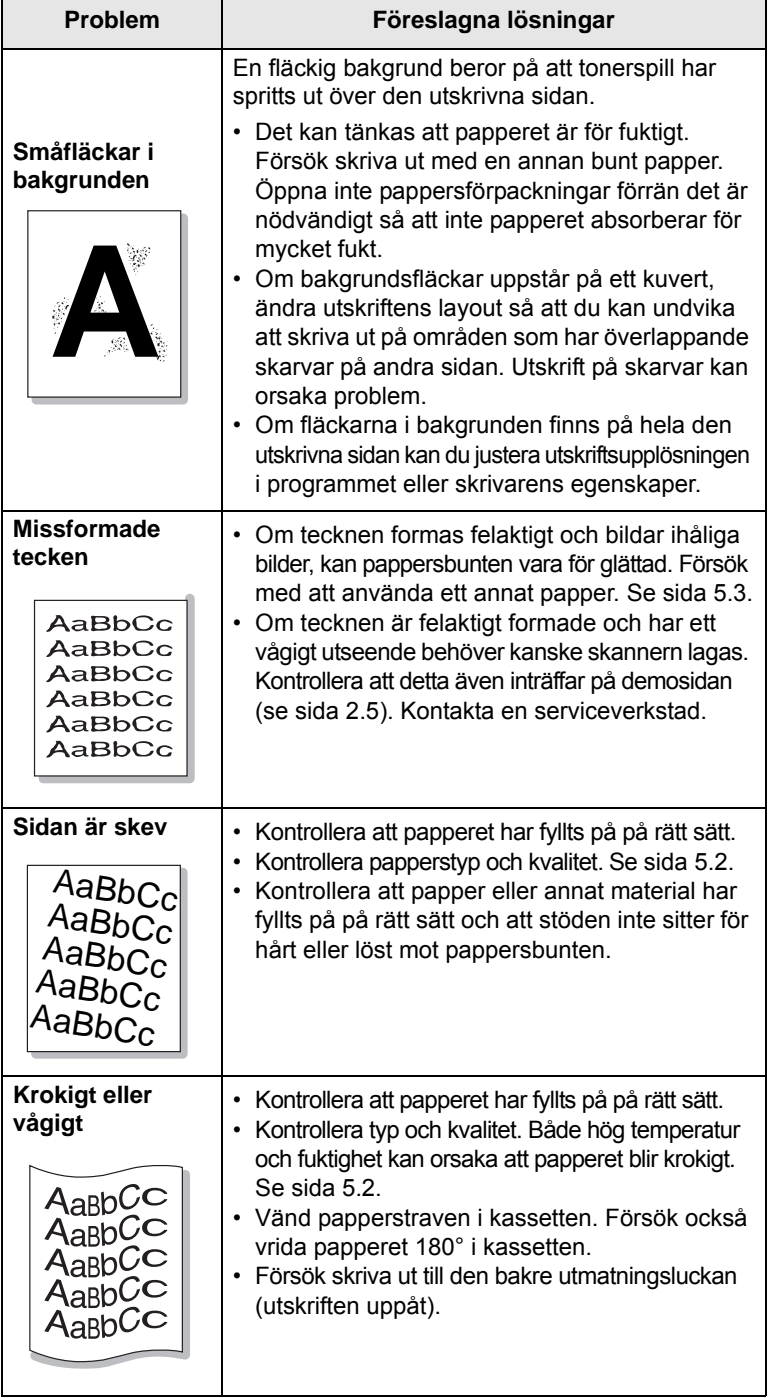

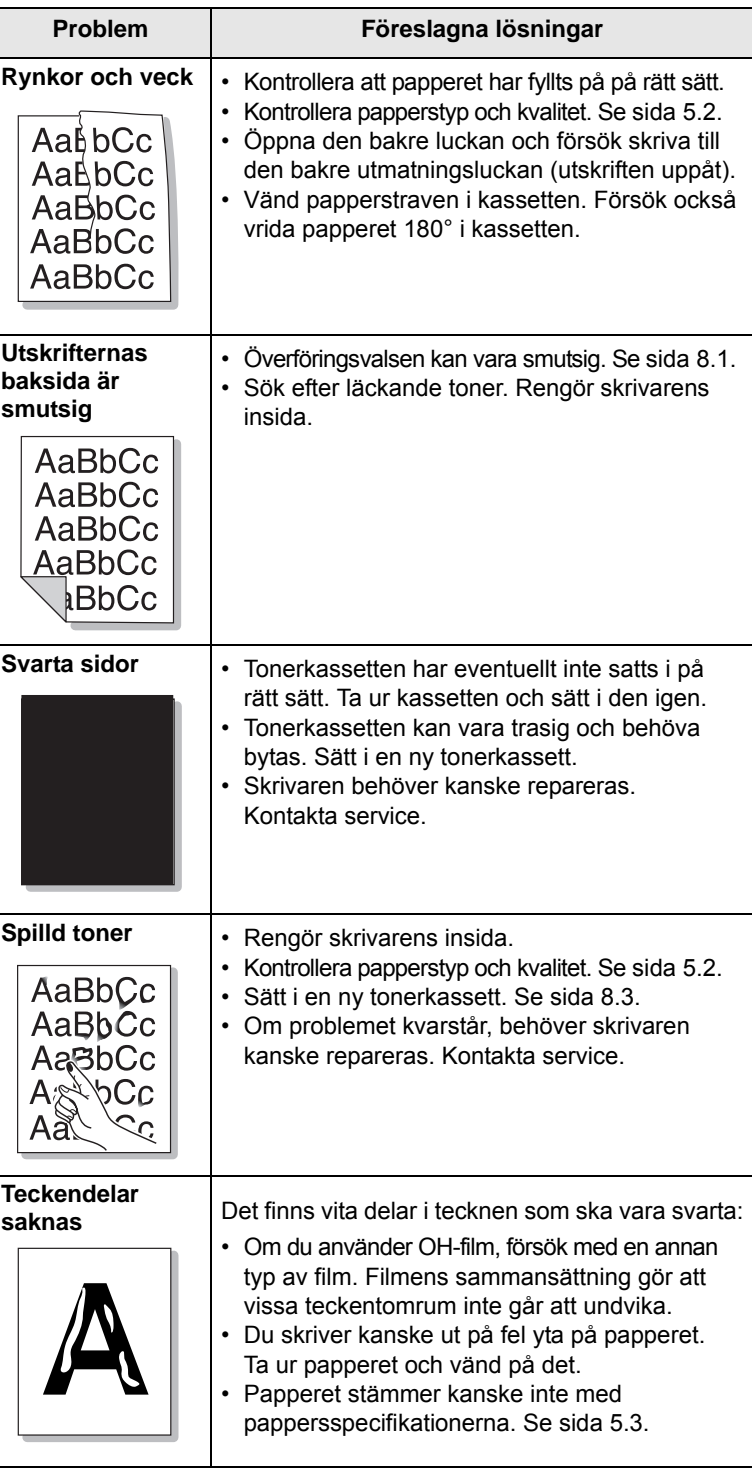

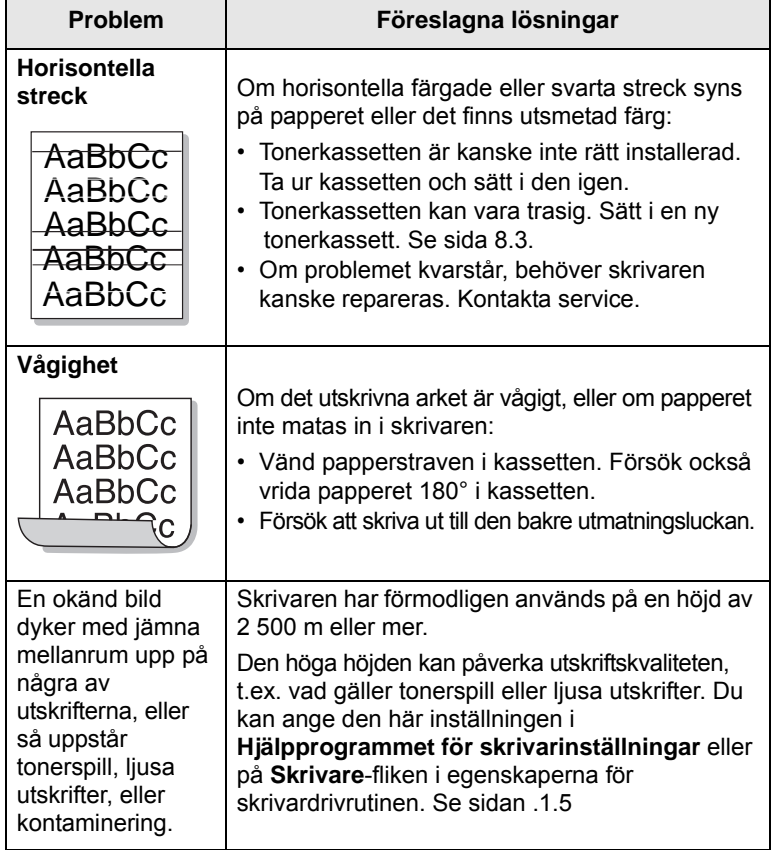

# <span id="page-52-1"></span>**Vanliga Windows-problem**

<span id="page-52-0"></span>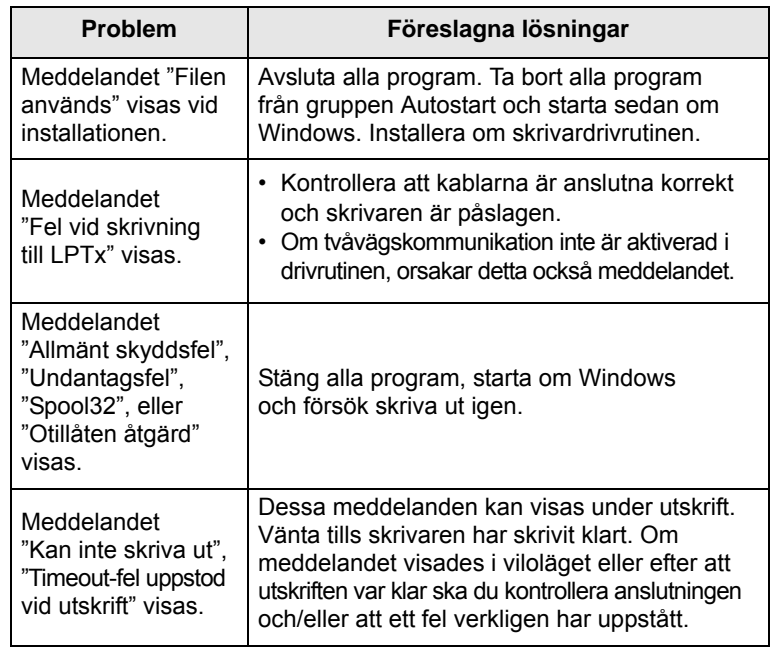

#### **Observera**

Se användarhandboken för Microsoft Windows som levererades tillsammans med datorn för mer information om Windows felmeddelanden.

# <span id="page-53-3"></span>**Vanliga PostScript-problem**

<span id="page-53-0"></span>Följande situationer är specifika för PostScript-språket och kan inträffa när flera olika skrivarspråk används.

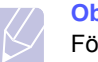

#### **Observera**

För att få ett felmeddelande som utskrift eller en skärmdump när det ett uppstår PostScript-fel öppnar du Utskriftsalternativ och markerar det alternativ som du föredrar vid sidan om PostScript-fel.

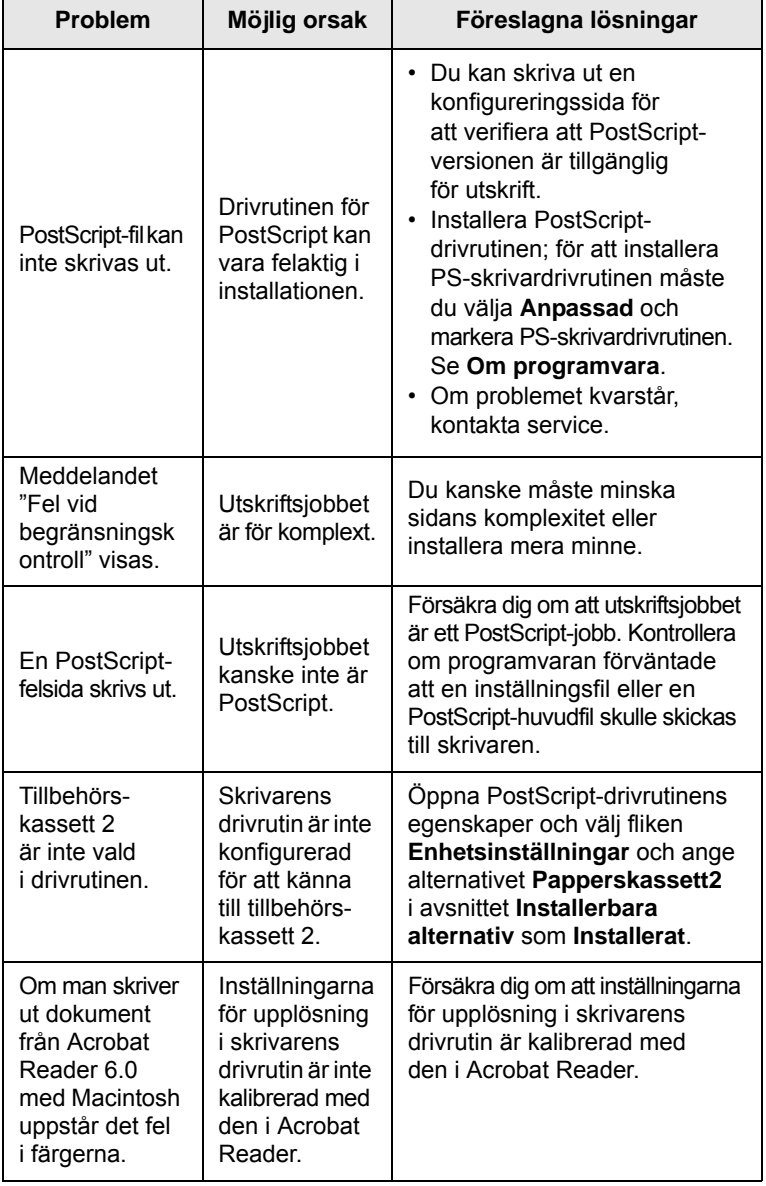

# <span id="page-53-2"></span>**Vanliga Linuxproblem**

<span id="page-53-1"></span>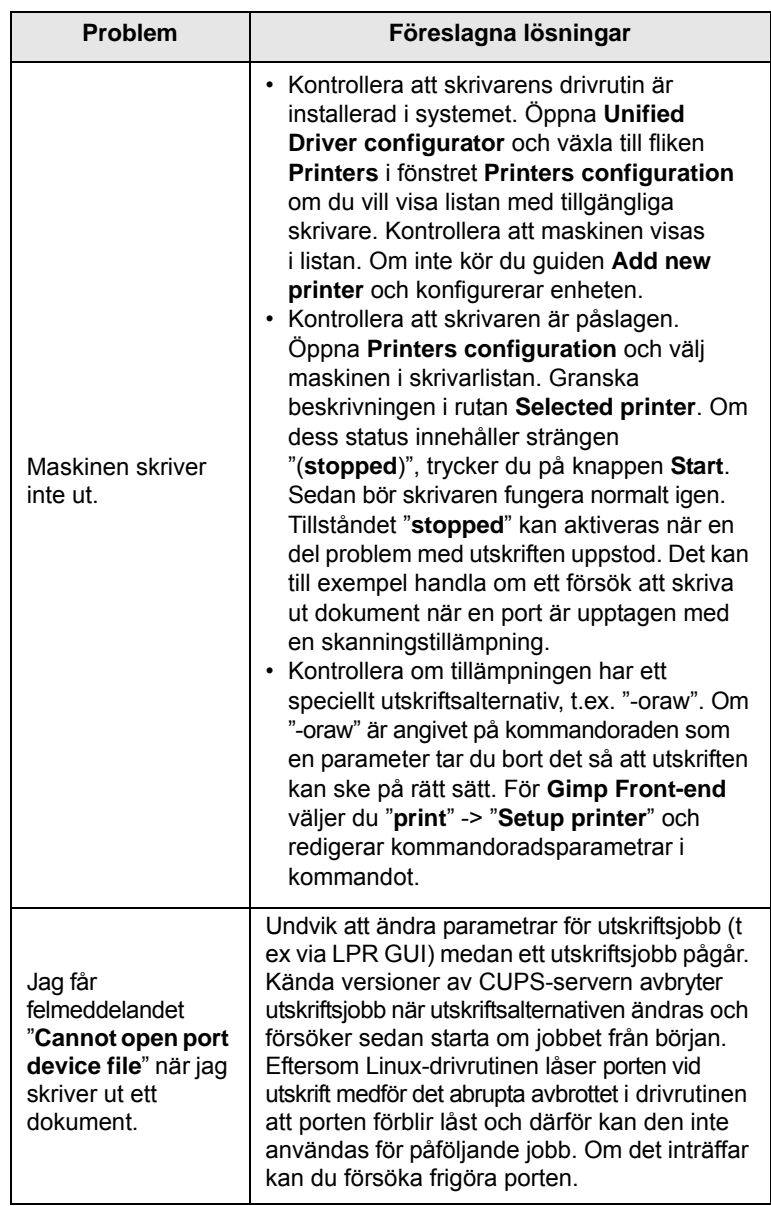

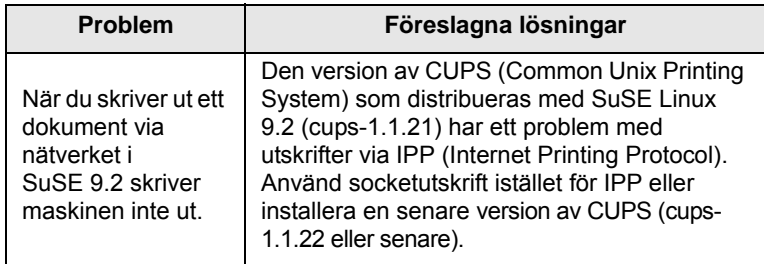

# <span id="page-54-1"></span>**Vanliga Macintoshproblem**

<span id="page-54-0"></span>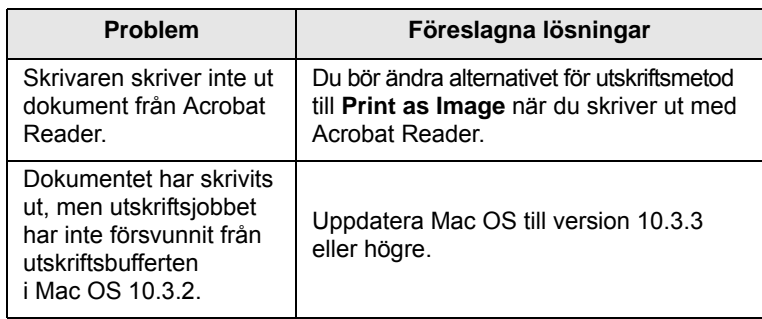

# **10 Installera tillbehör**

Din skrivare är en fullbestyckad laserskrivare som har optimerats för att klara de flesta utskriftsbehov. Med tanke på att varje användare kan ha olika önskemål, erbjuder Samsung flera tillbehör för att förbättra skrivarens möjligheter.

Detta kapitel innehåller:

- **• [Försiktighetsåtgärder vid installation av tillbehör](#page-55-1)**
- **• [Installera en DIMM-minnesmodul](#page-55-2)**
- **• [Installera ett trådlöst nätverkskort](#page-56-0)**

#### <span id="page-55-1"></span>**Försiktighetsåtgärder vid installation av tillbehör**

#### **Koppla ifrån nätsladden:**

Ta aldrig bort luckan till kontrollpanelen medan nätsladden är ansluten till ett uttag.

För att undvika risken för en elektrisk stöt bör du alltid koppla ifrån nätsladden när du installerar eller tar bort NÅGOT internt eller externt tillbehör.

#### **Ladda ur statisk elektricitet:**

Kontrollpanelen och interna tillbehör ( nätverkskort och DIMM-minne) är känsliga för statisk elektricitet. Innan du installerar eller tar bort ett internt tillbehör bör du ladda ur statisk elektricitet från din kropp genom att röra vid ett metallföremål, såsom metallplåten på en enhet som är ansluten till jord. Om du går omkring innan du avslutar installationen bör du ladda ur den statiska elektriciteten igen.

## <span id="page-55-4"></span><span id="page-55-0"></span>**Installera en DIMM-minnesmodul**

<span id="page-55-2"></span>Skrivaren har ett fack för dual in-line minnesmodul (DIMM). Använd detta DIMM-fack för att installera mera minne.

ML-3470D har 32 MB minne som kan utökas till 288 MB. ML-3471ND har 64 MB minne som kan utökas till 320 MB.

Se [sida 7.1](#page-35-0) för beställningsinformation gällande alternativa DIMM-minnen.

**1** Stäng av skrivaren och koppla bort alla kablar från den.

**2** Ta tag i luckan till kontrollpanelen och dra den mot dig för att öppna den.

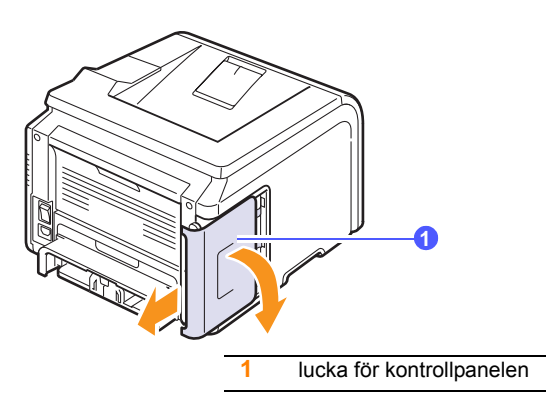

**3** Fäll ut spärrarna på var sida om DIMM-facket helt.

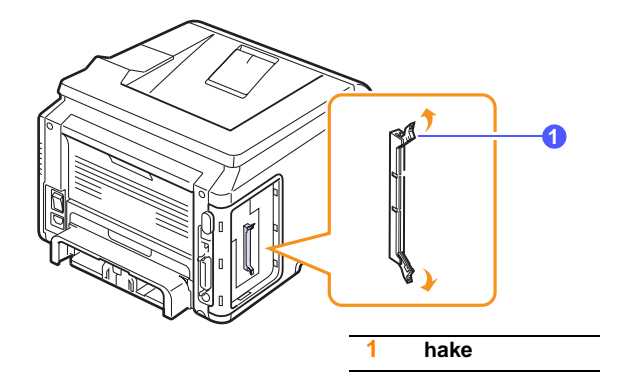

- **4** Ta ut ett nytt DIMM-minne från plastpåsen.
- <span id="page-55-3"></span>**5** Håll DIMM-minnet i kanterna, rikta in jacken på DIMM-minnet med spåren på DIMM-minnets öppning.

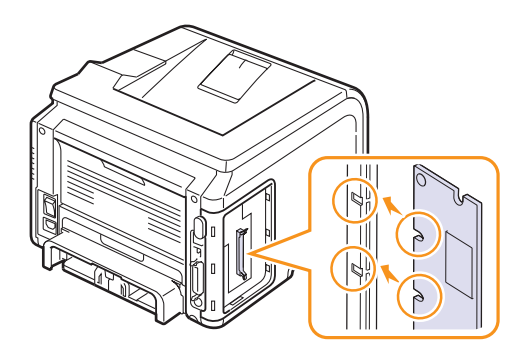

**6** Skjut in DIMM-minnet rakt in i facket tills det knäpps fast på plats. Se till att spärrarna passar in i spåren på båda sidor om DIMM-modulen.

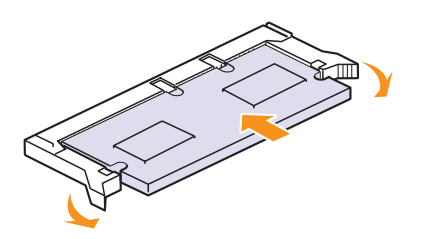

**7** Sätt tillbaka kontrollbordets lucka.

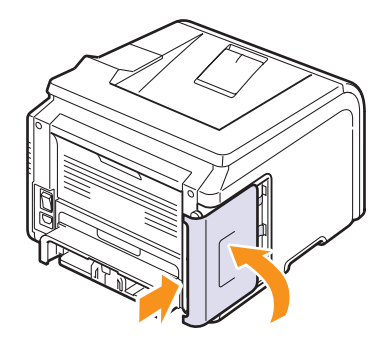

**8** Återanslut nätsladden och skrivarkabeln och sätt på skrivaren.

#### **Ställa in minnet i skrivaregenskaperna för PostScript-skrivaren**

När du installerat DIMM-minnet skall du välja det i skrivaregenskaperna för PostScript-skrivaren för att aktivera det.

- **1** Se till att PostScript-skrivarens drivrutin är installerad i datorn. För att installera PostScript-skrivardrivrutinen måste du välja **Anpassad** och markera PostScript-skrivardrivrutinen. Se **Om programvara**.
- **2** Klicka på Windows **Start** meny.
- **3** I Windows 2000, väljer du **Inställningar** och sedan **Skrivare**.

I Windows XP/2003 väljer du **Skrivare och fax**.

I Windows Vista/2008 väljer du **Kontrollpanelen** > **Maskinvara och ljud** > **Skrivare**.

För Windows 7 välj **Kontrollpanelen** > **Maskinvara och ljud** > **Enheter och skrivare**.

För Windows Server 2008 R2 välj **Kontrollpanelen** > **Maskinvara** > **Enheter och skrivare**.

- **4** Välj **Samsung ML-3470 Series**-skrivare.
- **5** Högerklicka på skrivarikonen och välj **Egenskaper**.
- **6** Välj **Utrustningsinställningar**-fliken.
- **7** Välj den mängd minne du installerade från **Skrivarminne** i avsnittet **Installerbara alternativ**.
- **8** Klicka på **OK**.

#### <span id="page-56-2"></span><span id="page-56-1"></span>**Installera ett trådlöst nätverkskort**

<span id="page-56-0"></span>ML-3471ND är utrustad med ett nätverkskort som gör att du kan använda skrivaren i ett nätverk. Du kan också köpa ett trådlöst nätverkskort för att använda skrivaren i trådlösa nätverk.

För beställningsinformation, se [sida 7.1.](#page-35-0)

Läs igenom försiktighetsåtgärderna på [sida 10.1](#page-55-1) och följ sedan denna procedur för att installera det trådlösa nätverkskortet i din skrivare.

- **1** Stäng av skrivaren och koppla bort alla kablar från den.
- **2** Ta tag i luckan till kontrollpanelen och dra den mot dig för att öppna den.

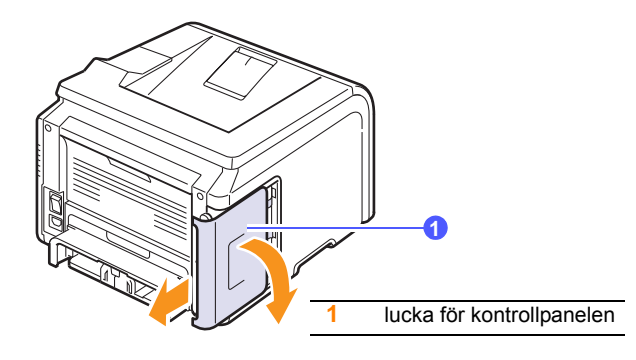

**3** Rikta in kontakterna på det trådlösa nätverkskortet mot kontakten på styrkortet. Skjut in kortet försiktigt i kontakten på styrkortet tills det sitter ordentligt på plats.

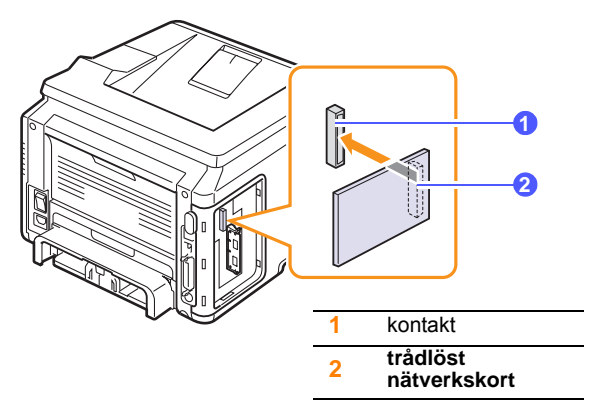

**4** Sätt tillbaka luckan till kontrollpanelen.

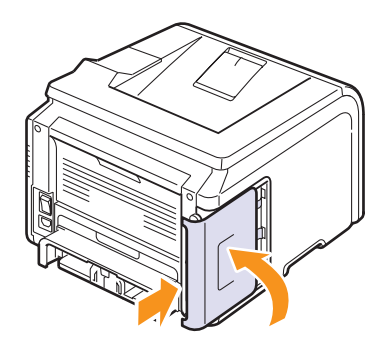

**5** Sätt i nätsladden igen och sätt på skrivaren.

#### **Observera**

Du kan också konfigurera nätverksparametrarna på kontrollpanelen; se nästa kolumn.

#### <span id="page-57-0"></span>**Konfigurera nätverksparametrar för det trådlösa nätverket**

När du installerat det trådlösa nätverkskortet måste du konfigurera lämpliga nätverksparametrar för att använda skrivaren i ett trådlöst nätverk. Du kan använda både kontrollpanelen och SyncThru:s webbtjänst, skrivarens inbyggda webbplats. Här kan du få grundläggande information om de parametrar för 802.11b/g-nätverk som kan konfigureras från kontrollpanelen.

#### **Konfigurera grundläggande nätverksinställningar**

Du kan konfigurera grundläggande trådlösa inställningar, såsom SSID, driftläge och kanaler. Du kan hämta grundläggande inställningar genom att välja ett trådlöst nätverk eller konfigurera dem som du vill ha det manuellt.

- **1** Tryck på **Menu** tills **Natverk** visas på displayens nedre rad. Tryck sedan på **OK**.
- **2** Tryck på **bläddringsknapparna** tills **Tradlos** visas och tryck på **OK**.
- **3** Tryck **OK** när **WLAN Bas** visas.
- **4** Tryck på **bläddringsknapparna** för att välja inställningsmetod och tryck **OK**.
	- **Soklista**: Det trådlösa nätverkskortet i din skrivare söker efter trådlösa nätverk i området och visar resultatet.
	- **Anpassad**: Du kan konfigurera det trådlösa nätverket enligt dina behov.
- **5** Om du valde **Soklista**, tryck på **bläddringsknapparna** för att välja nätverk och tryck **OK**.

Om du valde **Anpassad**, ställ in varje nätverksalternativ:

- **Redigera SSID**: Mata in SSID, namnet som identifierar ett trådlöst nätverk. SSID skiljer på stora/små bokstäver så du måste mata in det.
- **Driftlage**: Välj typ av trådlös anslutning.

 I **Ad hoc**-läge kommunicerar trådlösa nätverkskort direkt med varandra.

 I **Infrastruktur**-läge kommunicerar nätverkskort med varandra genom en accesspunkt som tillåter både trådlösa och trådbundna kort att skicka filer till skrivaren. Om du väljer **Auto**, väljer skrivaren automatiskt driftläge i enlighet med nätverkets kabelanslutningar varje gång den startas upp.

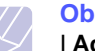

**Observera**

I **Ad hoc**-läge använder skrivaren det trådlösa gränssnittet även om en nätverkskabel är ansluten.

- **Kanal**: Detta alternativ är bara tillgängligt i läget Ad-hoc. I de flesta fall behöver du inte ändra denna inställning. Skrivaren söker alla tillgängliga kanaler för det angivna nätverket och anpassar sina kanaler till de som hittas.
- **6** När du är klar trycker du på **Stop** för att gå tillbaka till viloläget.

#### **Välja autentiseringstyp**

Autentisering är en process för att identifiera om en användare har rätt att ansluta till nätverket. Du kan välja om du vill använda autentisering.

- **1** Tryck på **Menu** tills **Natverk** visas på displayens nedre rad. Tryck sedan på **OK**.
- **2** Tryck på **bläddringsknapparna** tills **Tradlos** visas och tryck på **OK**.
- **3** Tryck på **bläddringsknapparna** tills **WLAN Sakerhet** visas och tryck på **OK**.
- **4** Tryck på **bläddringsknapparna** tills **Statisk WEP** visas och tryck på **OK**.
- **5** Tryck på **bläddringsknapparna** tills **Autentisering** visas och tryck på **OK**.
- **6** Tryck på **bläddringsknapparna** för att välja vilken typ du vill ha. • **Oppet system**: Autentisering används inte.
	-
	- **Delad nyckel**: Autentisering används.
- **7** Tryck **OK** för att spara ditt val.
- **8** Tryck på **Stop** för att återvända till viloläget.

#### **Ställa in kryptering**

Om ditt nätverk använder WEP-krypteringsnycklar, måste du välja lämplig krypteringstyp och konfigurera krypteringsnycklarna. Du kan konfigurera upp till fyra nycklar. Den aktiva nyckeln måste motsvara nyckelvärdet och nyckelpositionen (exempelvis Nyckel 1) som är konfigurerad på andra trådlösa enheter i nätverket.

- **1** Tryck på **Menu** tills **Natverk** visas på displayens nedre rad. Tryck sedan på **OK**.
- **2** Tryck på **bläddringsknapparna** tills **Tradlos** visas och tryck på **OK**.
- **3** Tryck på **bläddringsknapparna** tills **WLAN Sakerhet** visas och tryck på **OK**.
- **4** Tryck på **bläddringsknapparna** tills **Statisk WEP** visas och tryck på **OK**.
- **5** Tryck på **bläddringsknapparna** tills **Kryptering** visas och tryck på **OK**.

#### **Observera**

Om du har ställt in autentiseringstypen på **Oppet system** visas inte **Kryptering**-menyn.

- **6** Ställ in varje krypteringsalternativ och tryck **OK**.
	- **Kryptera Typ**: Välj en krypteringstyp.
	- **Nyckeltyp**: Välj nyckeltyp för nätverket.
	- **Anvan. nyckel**: Använd den nyckel som ska användas i nätverket.
	- **Redig. nyckel**: Mata in nyckeltalet för den valda nyckelpositionen. De tal du kan ange är följande:

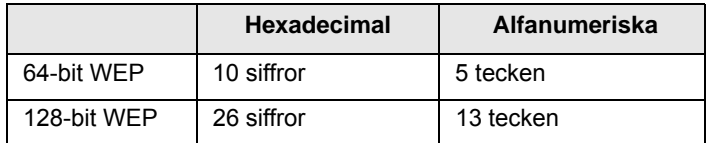

**7** När du är klar trycker du på **Stop** för att gå tillbaka till viloläget.

#### **Återställa standardvärden för trådlösa nätverk**

Om problemet uppstår när du använder eller ställer in värden för det trådlösa nätverket utför du följande åtgärder för att återställa fabriksvärdena. Vanligtvis är fabriksvärdena för trådlösa nätverk optimerade för din skrivare.

- **1** Tryck på **Menu** tills **Natverk** visas på displayens nedre rad. Tryck sedan på **OK**.
- **2** Tryck på **bläddringsknapparna** tills **Tradlos** visas och tryck på **OK**.
- **3** Tryck på **bläddringsknapparna** tills **WLAN Standard** visas och tryck på **OK**.
- **4** När **Aterstall** visas på displayens nedre rad trycker du på **OK**. Skrivaren börjar återställa standardvärdena.

# **11 Specifikationer**

Detta kapitel innehåller:

**• [Skrivarens specifikationer](#page-59-0)**

## <span id="page-59-1"></span>**Skrivarens specifikationer**

<span id="page-59-0"></span>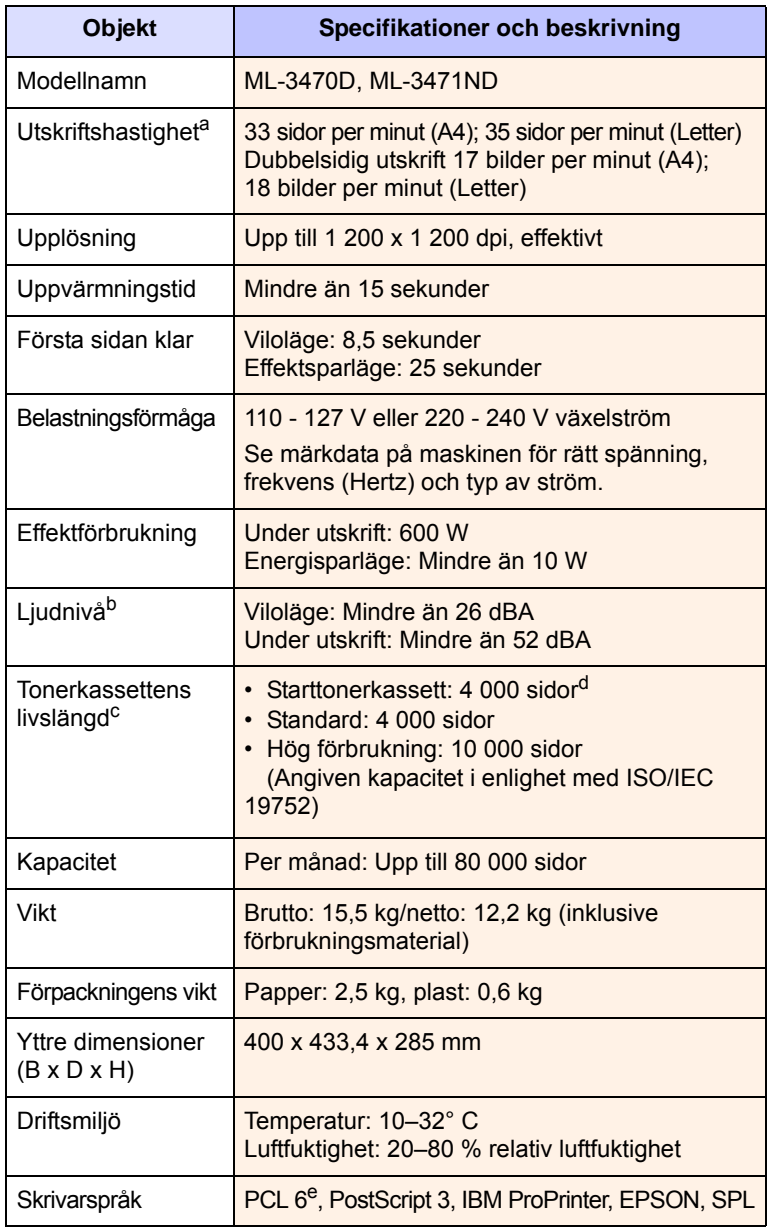

| <b>Objekt</b>                                              | <b>Specifikationer och beskrivning</b>                                                                                                    |                                               |
|------------------------------------------------------------|----------------------------------------------------------------------------------------------------|-----------------------------------------------|
| Minne                                                      | MI-3470D                                                                                                    | 32 MB (max 288 MB)                            |
|                                                            | <b>ML-3471ND</b>                                                                                                    | 64 MB (max 320 MB)                            |
|                                                            | 32, 64, 128, eller 256 MB extraminne finns<br>tillgängligt<br>Använd bara Samsung-godkända DIMM-minnen.                                                                                                    |                                               |
| <b>Teckensnitt</b>                                         | 1 bitmap, 45 skalbara, 136 PostScript3-fonter                                                                                                    |                                               |
| Gränssnitt                                                 | • IEEE 1284 Bidirektionell Parallell Standard<br>- Lägen som stöds: Kompatibel, Nibble,<br>Byte, ECP<br>• Standard USB-gränssnitt<br>- USB 2.0 kompatibel<br>$-480$ Mbps 1 port<br>• Nätverkskort<br>MI-3471ND: 10/100 Base TX |                                               |
| Kompatibilitet<br>med olika<br>operativsystem <sup>t</sup> | • Windows 2000/XP/2003/2008/Vista/7/Server<br>2008 R <sub>2</sub><br>Olika Linux-OS.<br>$\bullet$<br>Mac OS $8.6 - 9.2/10.1 - 10.6$<br>$\bullet$                                                                               |                                               |
| Alternativ                                                 | MI-3470D                                                                                                    | Kassett för 250 ark                           |
|                                                            | MI-3471ND                                                                                                    | Kassett för 250 ark, 802.1b/g<br>trådlöst LAN |

a. Utskriftshastigheten påverkas av operativsystemet, datorns prestanda, programvaran, anslutningssätt, materialtyp, materialstorlek och utskriftsjobbets komplexitet.

b. Ljudtryck enligt ISO 7779.

c. Antalet sidor kan påverkas av apparatens arbetsomgivning, utskriftsintervall, materialtyp och materialstorlek.

- d. Det varierar beroende på produktens konfigurering.
- 

e. Kompatibel med PCL6 Version 2.1.<br>f. Gå till <u>www.samsungprinter.com</u> för att ladda ner den senaste programvaruversionen.

# **INNEHÅLL**

#### **B**

bakre lucka, använda [5.8](#page-33-0) byta ut tonerkassett [8.3](#page-38-2) byta, tonerkassett [8.4](#page-39-2)

#### **D**

DIMM, installera [10.1](#page-55-3) DIMM-minne, installera [10.1](#page-55-4) displayspråk, ändra kontrollpanelen [2.5](#page-19-1)

#### **F**

felmeddelanden [9.6](#page-45-2) förbrukningsvaror beställningsinformation [7.1](#page-35-1) kontrollera livslängd [8.2](#page-37-2)

#### **I**

installera tillbehör minne [10.1](#page-55-3) nätverkskort [10.2](#page-56-1)

#### **K**

komponenternas placering [1.2](#page-11-0) kontrollpanel menyer [2.1](#page-15-0) statuslampa [1.4](#page-13-0) kvalitetsproblem [9.11](#page-50-2)

#### **L**

ladda papper kassett 1/tillbehörskassett 2 [5.5](#page-30-1) multikassett [5.6](#page-31-0) Linux problem [9.14](#page-53-2)

#### **M**

Macintosh problem [9.15](#page-54-1) manuell matning [5.7](#page-32-0) multikassett [5.6](#page-31-1)

#### **N**

nätverksinställning EtherTalk [4.3](#page-25-0) operativsystem [4.1](#page-23-0) TCP/IP [4.2](#page-24-1) trådlös [10.3](#page-57-0) nätverkskort, installera [10.2](#page-56-2)

#### **P**

pappersladdning kassett 1/tillbehörskassett 2 [5.5](#page-30-1) multikassett [5.6](#page-31-0) pappersnivåindikator [5.4](#page-29-1) pappersstöd [5.3](#page-28-1) pappersstorlek specifikationer [5.2](#page-27-1) ställa in [2.2](#page-16-0) papperstrassel, rensa [9.1](#page-40-2) duplex-området [9.4](#page-43-3) kassett 1 [9.1](#page-40-3) multikassett [9.2](#page-41-0) pappersutmatningsområdet [9.3](#page-42-2) runt tonerkassetten [9.3](#page-42-3) tillbehörskassett 2 [9.2](#page-41-1) papperstyp specifikationer [5.2](#page-27-1) ställa in [2.2](#page-16-1) PostScript problem [9.14](#page-53-3) problem med utskriftskvalitet, lösa [9.11](#page-50-3) problem, lösa checklista [9.6](#page-45-3) felmeddelanden [9.6](#page-45-4) Linux [9.14](#page-53-2) Macintosh [9.15](#page-54-1) pappersstopp [9.1](#page-40-4) PS-fel [9.14](#page-53-3) utskrift [9.9](#page-48-1)

utskriftskvalitet [9.11](#page-50-3) Windows [9.13](#page-52-1) provsida, utskrift av [2.5](#page-19-2)

#### **R**

rengöring insida [8.1](#page-36-3) trumma [8.2](#page-37-3) utsida [8.1](#page-36-4) rengöringsark, skriv ut [8.2](#page-37-4) reservdelar [8.4](#page-39-3)

#### **S**

specialmaterial, riktlinjer [5.3](#page-28-2) specifikation skrivare [11.1](#page-59-1) statuslampa [1.4](#page-13-1) systemkrav Linux [3.3](#page-22-0) Macintosh [3.3](#page-22-1) Windows [3.2](#page-21-0)

### **T**

tillbehör beställningsinformation [7.1](#page-35-2) installera DIMM-minne [10.1](#page-55-3) trådlöst nätverkskort [10.2](#page-56-1) tonerkassett

kontrollera återstående toner [8.2](#page-37-2) byta ut [8.3](#page-38-1) omfördelning [8.3](#page-38-0) rengöring [8.2](#page-37-3) underhåll [8.2](#page-37-5) tonersparläge, använda [2.5](#page-19-3) trådlös nätverksinställning [10.3](#page-57-0) trådlöst nätverkskort, installera [10.2](#page-56-2) trumma, rengöra [8.2](#page-37-3)

# **U**

utmatningsfack [5.8](#page-33-1) utmatningsfack, välj [5.8](#page-33-2) utskrift provsida [2.5](#page-19-0)

### **W**

Windows-problem [9.13](#page-52-1)

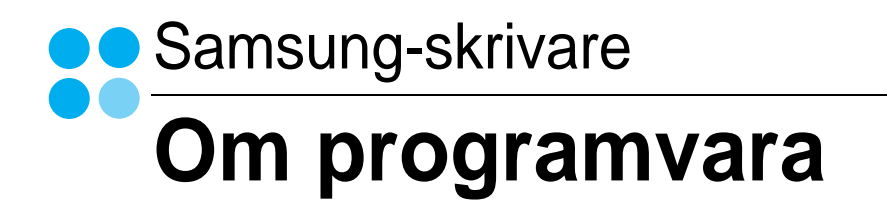

# Capítulo 1: INSTALLERA SKRIVARPROGRAMMEN I WINDOWS

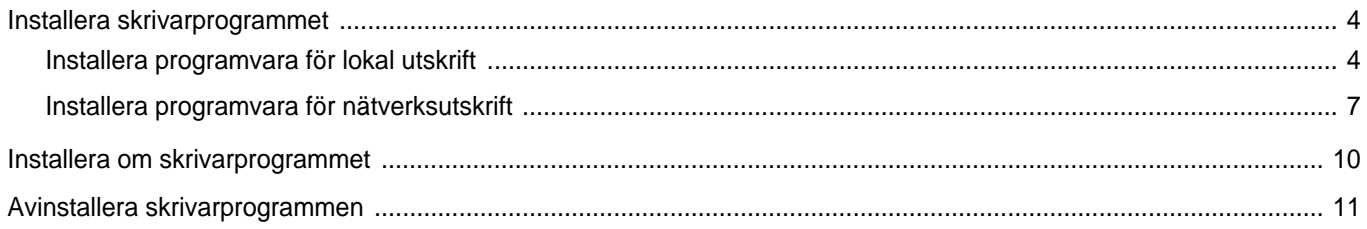

# Capítulo 2: GRUNDLÄGGANDE UTSKRIFT

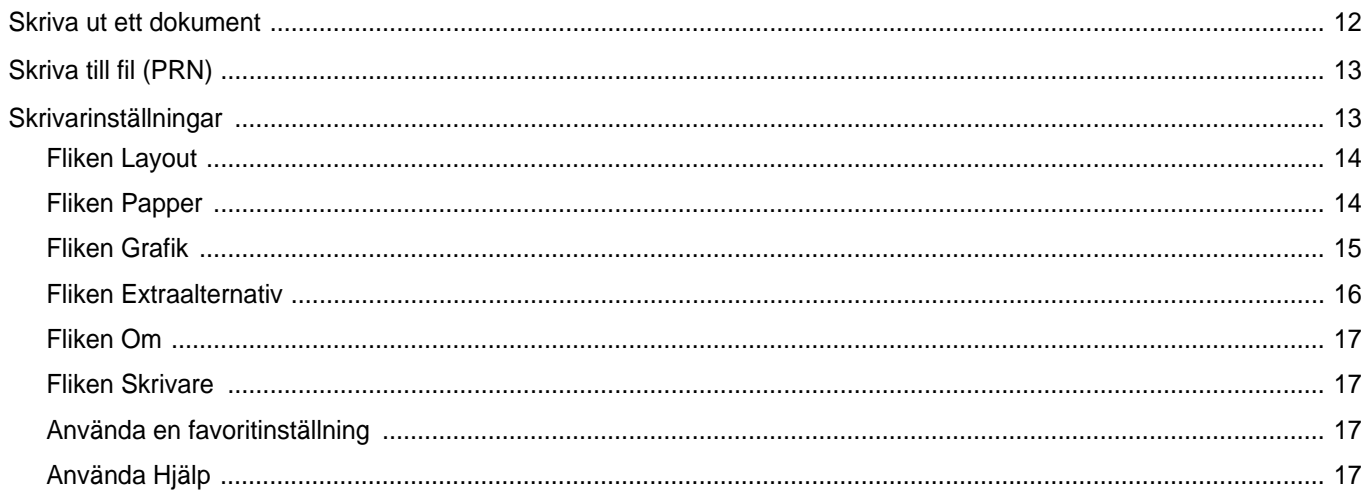

# Capítulo 3: AVANCERAD UTSKRIFT

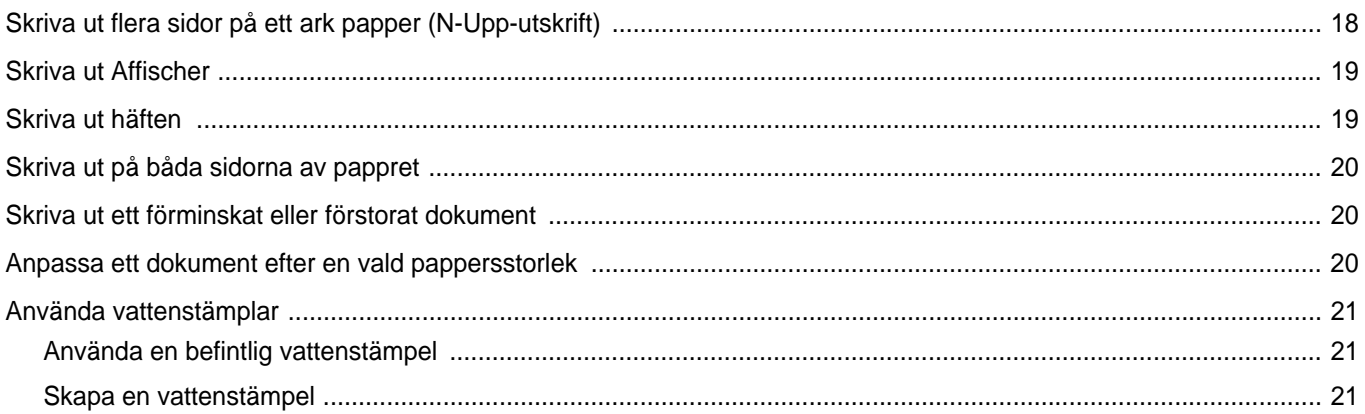

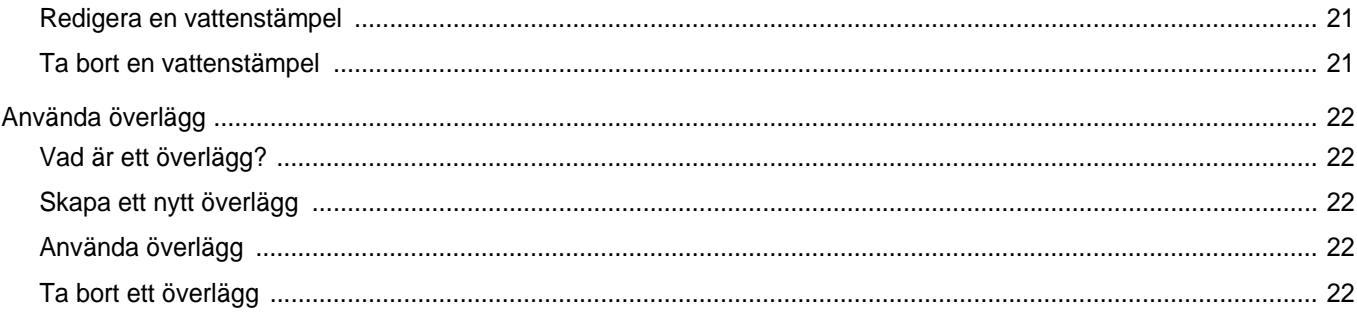

# Capítulo 4: ANVÄNDA WINDOWS POSTSCRIPT-DRIVRUTINEN

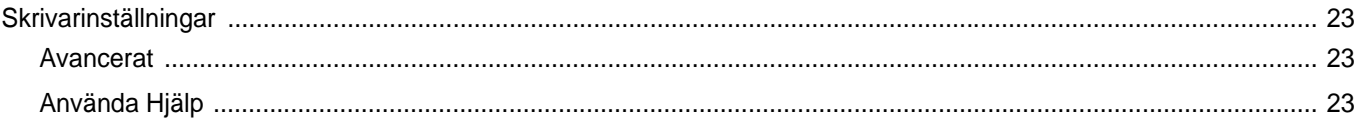

# Capítulo 5: DELA SKRIVAREN LOKALT

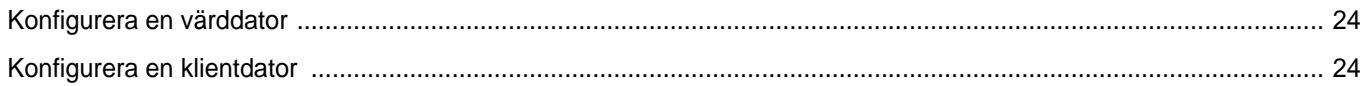

# Capítulo 6: ANVÄNDA SMART PANEL

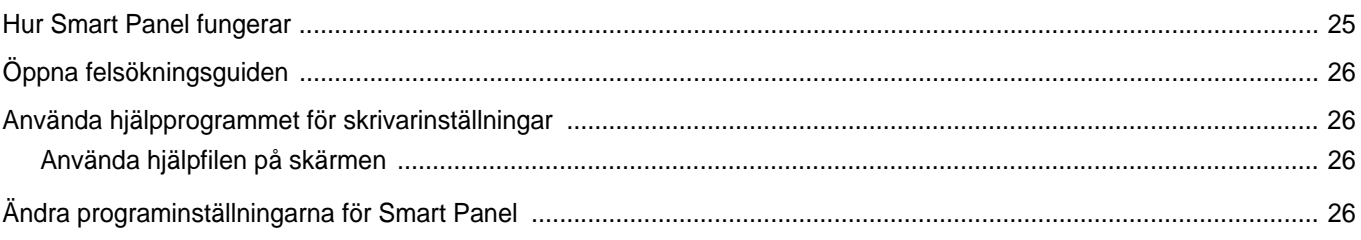

# Capítulo 7: ANVÄNDA DIN SKRIVARE I LINUX

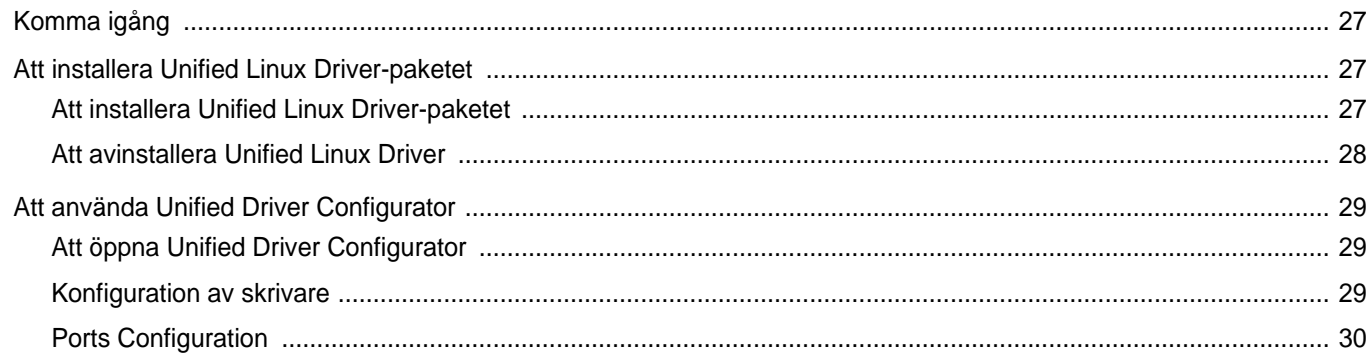

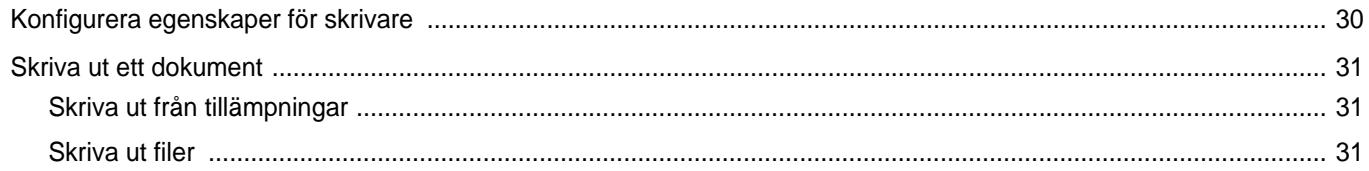

# Capítulo 8: ANVÄNDA SKRIVAREN MED EN MACINTOSH

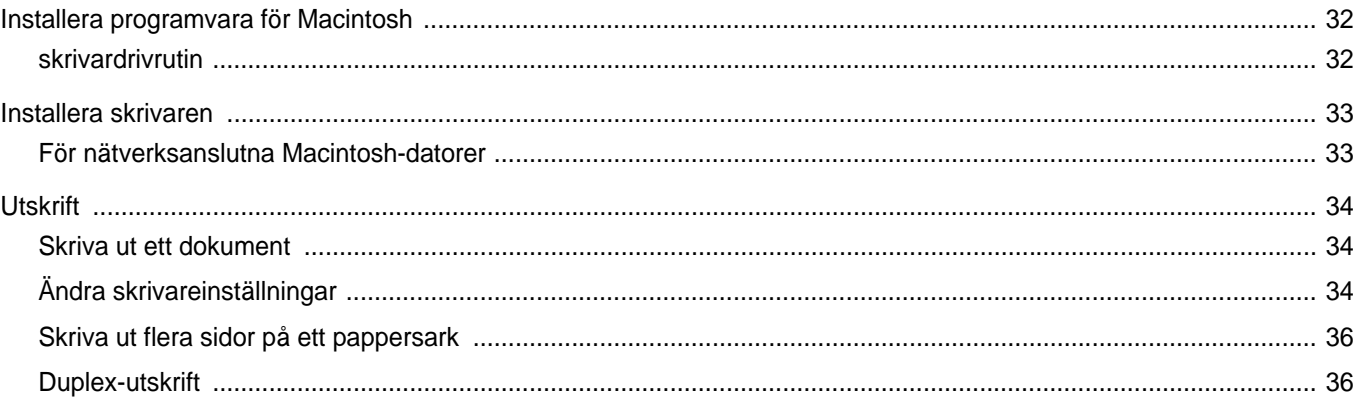

# <span id="page-66-0"></span>**1 Installera skrivarprogrammen i Windows**

Detta kapitel innehåller:

- **• [Installera skrivarprogrammet](#page-66-1)**
- **• [Installera om skrivarprogrammet](#page-72-0)**
- **• [Avinstallera skrivarprogrammen](#page-73-0)**

# <span id="page-66-1"></span>**Installera skrivarprogrammet**

Du kan installera programvaran till skrivaren för lokal utskrift eller nätverksutskrift. För att installera skrivarprogramvaran på datorn utför du rätt installationsprocedur för den skrivare du använder.

En skrivardrivrutin är ett program som gör att datorn kan kommunicera med skrivaren. Proceduren för att installera drivrutiner kan variera beroende på vilket operativsystem du använder.

Alla program ska vara stängda på datorn innan du påbörjar installationen.

#### <span id="page-66-2"></span>**Installera programvara för lokal utskrift**

En lokal skrivare är ansluten direkt till datorn via skrivarkabeln som följde med skrivaren, t.ex. en USB- eller parallellkabel. Om skrivaren är ansluten till ett nätverk, hoppar du över det här steget och går till [?\\$paratext>? p? sidan 7.](#page-69-0)

Du kan installera programvaran för skrivaren med den typiska eller anpassade metoden.

**OBS**! Om guiden Hittat ny hårdvara öppnas under installationen, klickar du på i övre högra hörnet för att stänga fönstret eller på **Avbryt**.

#### **Typisk installation**

Detta rekommenderas för de flesta användare. Alla komponenter som krävs för att använda skrivaren installeras.

- **1** Kontrollera att skrivaren är ansluten till datorn och påslagen.
- **2** Sätt i den medföljande cd-skivan i cd-enheten. Cd-skivan ska startas automatiskt och ett installationsfönster visas.

Om installationsfönstret inte visas, klickar du på **Start** och sedan på **Kör**. Skriv **X:\Setup.exe**, ersätt "**X**" med den bokstav som motsvarar enheten och klicka sedan på **OK**.

Om du använder Windows Vista, Windows 7 och Windows Server 2008 R2, klicka **Start** → **Alla program** → **Tillbehör** → **Kör**, och skriv **X:\Setup.exe**.

Om fönstret **Spela upp automatiskt** visas i Windows Vista, Windows 7 och Windows Server 2008 R2 klickar du på **Kör Setup.exe** i fältet **Installera eller kör program** och klickar på Fortsätt i fönstret **UAC (User Account Control - Kontroll av användarkonto)**.

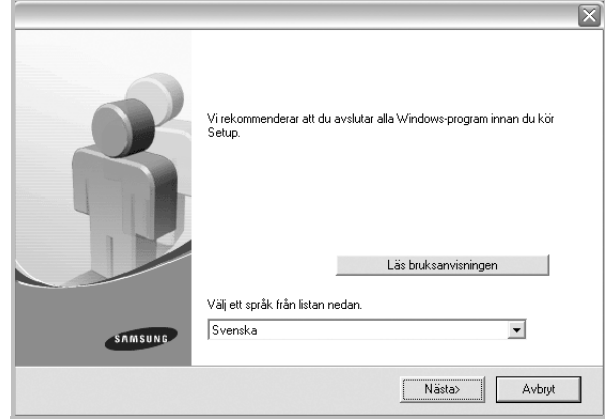

#### **3** Klicka på **Nästa**.

- Om det behövs väljer du ett språk i listrutan.
- **Läs bruksanvisningen**: Låter dig läsa bruksanvisningen. Om du inte har Adobe Acrobat installerat på din dator klickar du på detta alternativ, så installeras Adobe Acrobat Reader automatiskt.

**4** Välj **Typisk installation av lokal skrivare**. Klicka på **Nästa**.

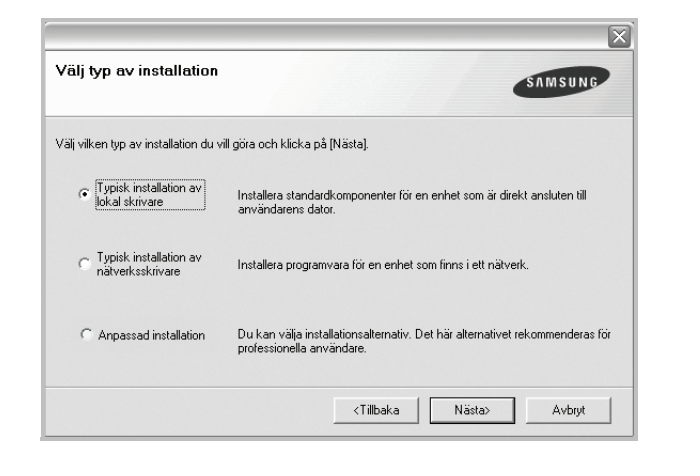

**OBS!** Om din skrivare inte redan är ansluten till datorn, öppnas följande fönster.

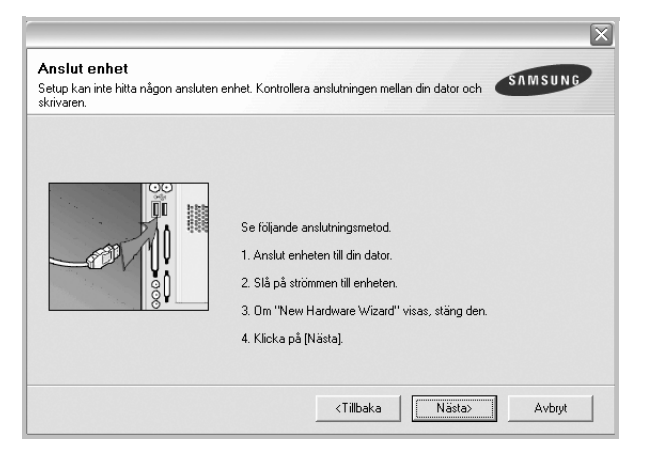

- **•** Anslut skrivaren och klicka sedan på **Nästa**.
- **•** Om du inte vill ansluta skrivaren nu klickar du på **Nästa** och **Nej** på följande skärmbild. Därefter startar installationen och en provsida kommer inte att skrivas ut vid installationens slut.
- **•** *Det installationsfönster som visas i den här bruksanvisningen kan variera beroende på vilken skrivare och vilket gränssnitt som används.*
- **5** När installationen är klar öppnas ett fönster där du ombeds att skriva ut en testsida. Om du vill skriva ut en testsida markerar du kryssrutan och klickar sedan på **Nästa**.

Klicka annars bara på **Nästa** och gå [till steg 7.](#page-67-0)

- **6** Om testsidan skrevs ut korrekt klickar du på **Ja**. I annat fall klickar du på **Nej** för att skriva ut den på nytt.
- <span id="page-67-0"></span>**7** Om du vill registrera dig som användare av Samsungs skrivare och vill få information från Samsung, markerar du kryssrutan och klickar på **Avsluta**. Du kommer nu till Samsungs webbplats.

#### I annat fall klickar du på **Avsluta**.

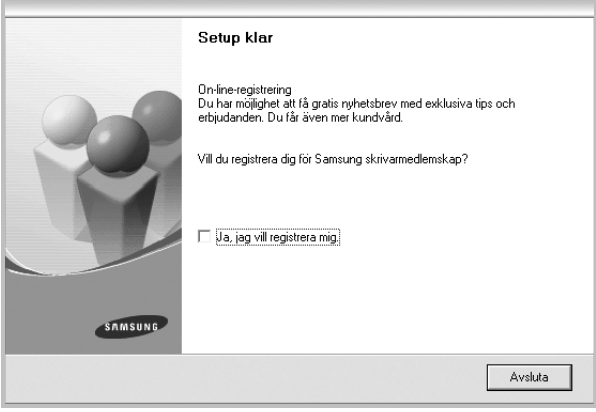

**OBS!** Om skrivardrivrutinen inte fungerar som den ska när installationen är klar, installerar du om skrivardrivrutinen. Se [?\\$paratext>? p?](#page-72-0)  [sidan 10](#page-72-0).

#### **Anpassad installation**

Du kan välja enskilda komponenter att installera.

- **1** Kontrollera att skrivaren är ansluten till datorn och påslagen.
- **2** Sätt i den medföljande cd-skivan i cd-enheten.

Cd-skivan ska startas automatiskt och ett installationsfönster visas.

Om installationsfönstret inte visas, klickar du på **Start** och sedan på **Kör**. Skriv **X:\Setup.exe**, ersätt "**X**" med den bokstav som motsvarar enheten och klicka sedan på **OK**.

Om du använder Windows Vista, Windows 7 och Windows Server 2008 R2, klicka **Start** → **Alla program** → **Tillbehör** → **Kör**, och skriv **X:\Setup.exe**.

Om fönstret **Spela upp automatiskt** visas i Windows Vista, Windows 7 och Windows Server 2008 R2 klickar du på **Kör Setup.exe** i fältet **Installera eller kör program** och klickar på Fortsätt i fönstret **UAC (User Account Control - Kontroll av användarkonto)**.

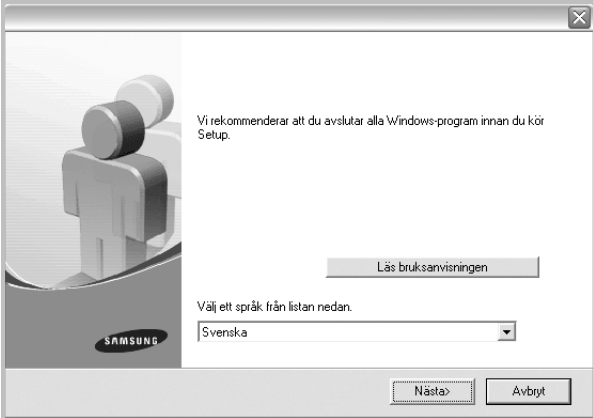

- **3** Klicka på **Nästa**.
	- Om det behövs väljer du ett språk i listrutan.
	- **Läs bruksanvisningen**: Låter dig läsa bruksanvisningen. Om du inte har Adobe Acrobat installerat på din dator klickar du på detta alternativ, så installeras Adobe Acrobat Reader automatiskt.

#### **4** Välj **Anpassad installation**. Klicka på **Nästa**.

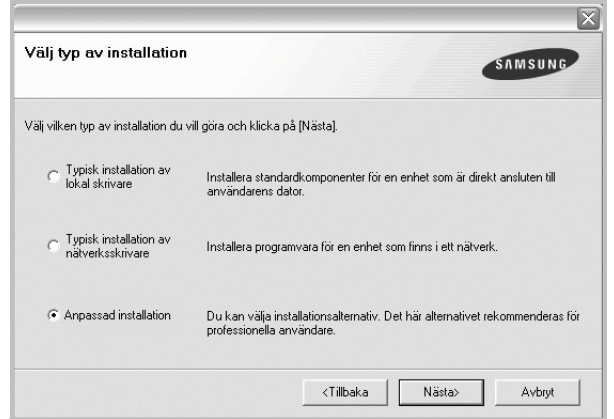

**5** Välj skrivaren och klicka på **Nästa**.

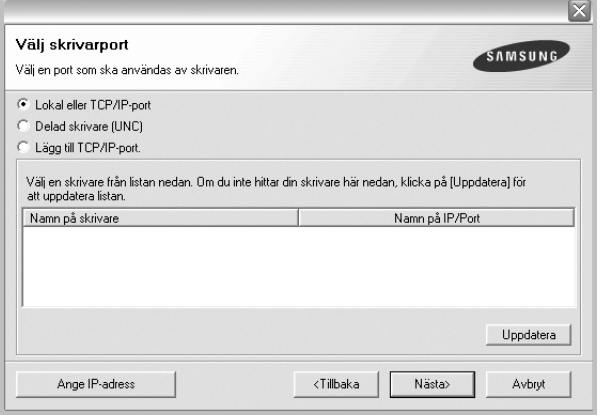

**OBS!** Om din skrivare inte redan är ansluten till datorn, öppnas följande fönster.

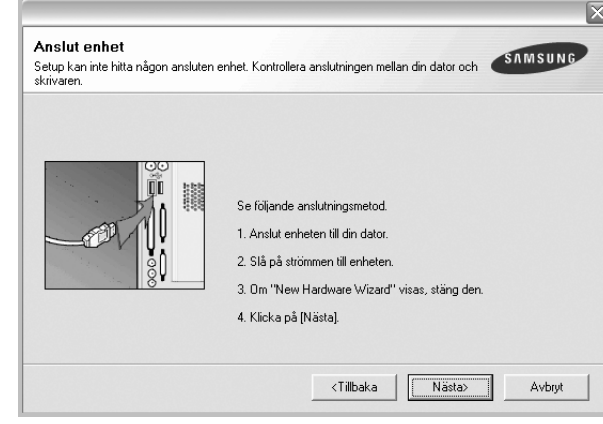

- **•** Anslut skrivaren och klicka sedan på **Nästa**.
- **•** Om du inte vill ansluta skrivaren nu klickar du på **Nästa** och **Nej** på följande skärmbild. Därefter startar installationen och en provsida kommer inte att skrivas ut vid installationens slut.
- **•** *Det installationsfönster som visas i den här bruksanvisningen kan variera beroende på vilken skrivare och vilket gränssnitt som används.*
- **6** Välj vilka komponenter som ska installeras och klicka på **Nästa**.

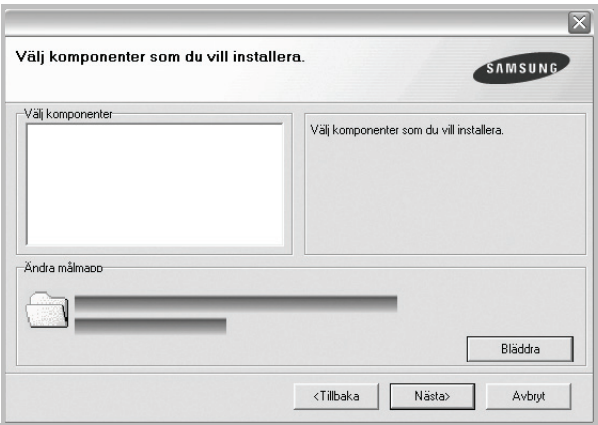

**OBS!** Du kan ändra önskad installationsmapp genom att klicka på [**Bläddra**].

**7** Efter att installationen är klar, öppnas ett fönster där du ombeds att skriva ut en testsida. Om du vill skriva ut en testsida markerar du kryssrutan och klickar sedan på **Nästa**.

Klicka annars bara på **Nästa** och hoppa över [till steg 9.](#page-69-1)

**8** Om testsidan skrevs ut korrekt klickar du på **Ja**.

I annat fall klickar du på **Nej** för att skriva ut den på nytt.

<span id="page-69-1"></span>**9** Om du vill registrera dig som användare av Samsungs skrivare och få information från Samsung, markerar du kryssrutan och klickar på **Avsluta**. Du kommer nu till Samsungs webbplats.

#### I annat fall klickar du på **Avsluta**.

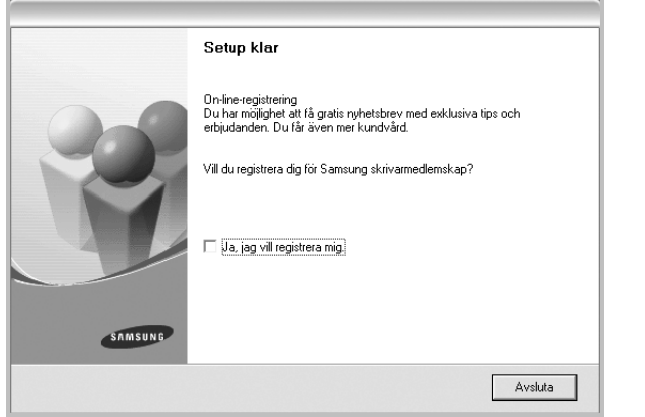

### <span id="page-69-0"></span>**Installera programvara för nätverksutskrift**

När du ansluter skrivaren till ett nätverk, måste du först göra TCP/IP-inställningar för skrivaren. När du har angett och verifierat TCP/IP-inställningarna, kan du börja installera programvaran på varje dator i nätverket.

Du kan installera programvaran för skrivaren med den typiska eller anpassade metoden.

#### **Typisk installation**

Detta rekommenderas för de flesta användare. Alla komponenter som krävs för att använda skrivaren installeras.

- **1** Kontrollera att skrivaren är ansluten till datorn och påslagen. Mer information om att ansluta till nätverket finns i bruksanvisningen som följer med skrivaren.
- **2** Sätt i den medföljande cd-skivan i cd-enheten.

Cd-skivan ska startas automatiskt och ett installationsfönster visas. Om installationsfönstret inte visas, klickar du på **Start** och sedan på **Kör**. Skriv **X:\Setup.exe**, ersätt "**X**" med den bokstav som motsvarar enheten och klicka sedan på **OK**.

Om du använder Windows Vista, Windows 7 och Windows Server 2008 R2, klicka **Start** → **Alla program** → **Tillbehör** → **Kör**, och skriv **X:\Setup.exe**.

Om fönstret **Spela upp automatiskt** visas i Windows Vista, Windows 7 och Windows Server 2008 R2 klickar du på **Kör Setup.exe** i fältet **Installera eller kör program** och klickar på Fortsätt i fönstret **UAC (User Account Control - Kontroll av användarkonto)**.

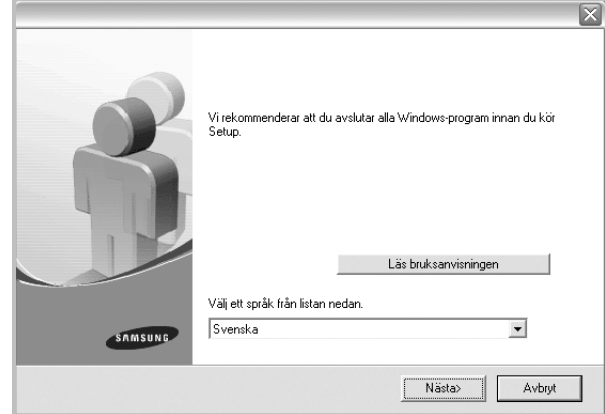

#### **3** Klicka på **Nästa**.

- Om det behövs väljer du ett språk i listrutan.
- **Läs bruksanvisningen**: Låter dig läsa bruksanvisningen. Om du inte har Adobe Acrobat installerat på din dator klickar du på detta alternativ, så installeras Adobe Acrobat Reader automatiskt.

#### **4** Välj **Typisk installation av nätverksskrivare**. Klicka på **Nästa**.

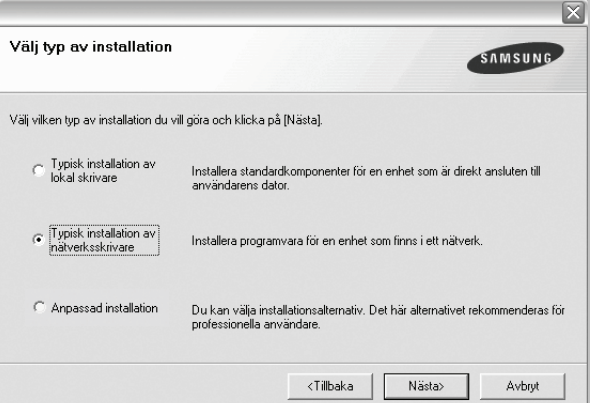

**5** Listan över de skrivare som finns tillgängliga i nätverket visas. Välj den skrivare du vill installera från listan och klicka sedan på **Nästa**.

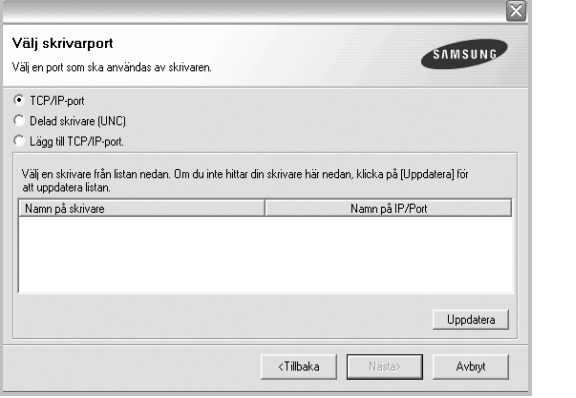

• Om du inte ser skrivaren i listan, klickar du på **Uppdatera** för att uppdatera listan, eller väljer **Lägg till TCP/IP-port** för att lägga till skrivaren till nätverket. För att lägga till skrivaren till nätverket anger du skrivarens portnamn och IP-adress.

Skriv ut en sida med nätverkskonfigureringen för att verifiera skrivarens IP-adress eller MAC-adress.

• För att hitta en delad nätverksskrivare (UNC-sökväg), väljer du **Delad skrivare [UNC]** och anger det delade namnet manuellt eller söker efter en delad skrivare genom att klicka på **Bläddra**knappen.

**OBS!** Om du inte kan hitta maskinen i nätverket så stänger du av brandväggen och klickar på **Uppdatera**.

**6** När installationen är klar öppnas ett fönster där du har möjlighet att skriva ut en testsida och registrera dig som användare av en Samsung-skrivare för att få information från Samsung. Om du vill göra det markerar du motsvarande kryssrutor och klickar på **Avsluta**.

I annat fall klickar du på **Avsluta**.

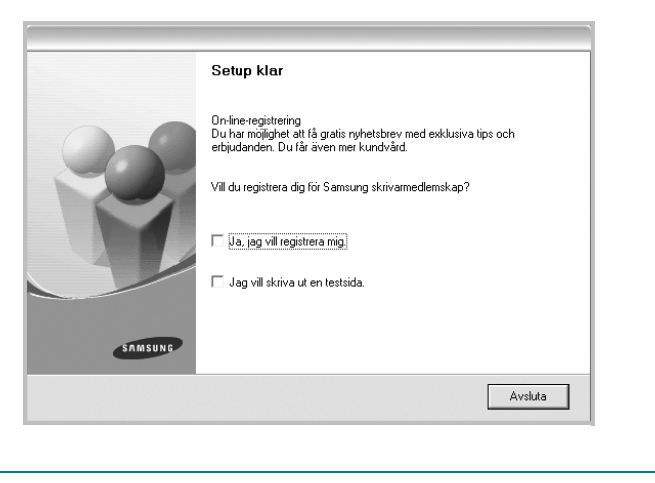

**OBS!** Om skrivardrivrutinen inte fungerar som den ska när installationen är klar, installerar du om skrivardrivrutinen. Se [?\\$paratext>? p?](#page-72-0)  [sidan 10](#page-72-0).

#### **Anpassad installation**

Du kan välja vilka enskilda komponenter som ska installeras och ställa in en särskild IP-adress.

- **1** Kontrollera att skrivaren är ansluten till datorn och påslagen. Mer information om att ansluta till nätverket finns i bruksanvisningen som följer med skrivaren.
- **2** Sätt i den medföljande cd-skivan i cd-enheten.

Cd-skivan ska startas automatiskt och ett installationsfönster visas.

Om installationsfönstret inte visas, klickar du på **Start** och sedan på **Kör**. Skriv **X:\Setup.exe**, ersätt "**X**" med den bokstav som motsvarar enheten och klicka sedan på **OK**.

Om du använder Windows Vista, Windows 7 och Windows Server 2008 R2, klicka **Start** → **Alla program** → **Tillbehör** → **Kör**, och skriv **X:\Setup.exe**.

Om fönstret **Spela upp automatiskt** visas i Windows Vista, Windows 7 och Windows Server 2008 R2 klickar du på **Kör Setup.exe** i fältet **Installera eller kör program** och klickar på Fortsätt i fönstret **UAC (User Account Control - Kontroll av användarkonto)**.

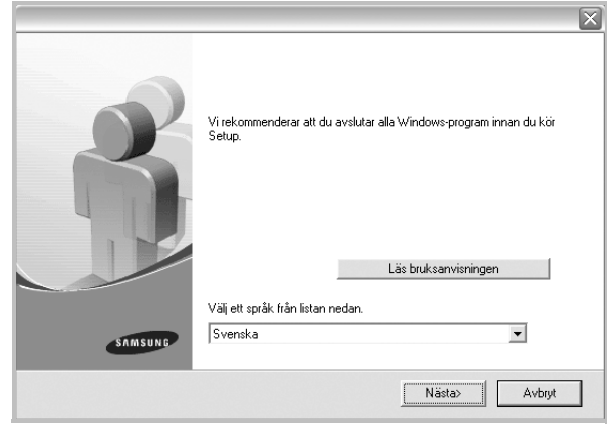

#### **3** Klicka på **Nästa**.

- Om det behövs väljer du ett språk i listrutan.
- **Läs bruksanvisningen**: Låter dig läsa bruksanvisningen. Om du inte har Adobe Acrobat installerat på din dator klickar du på detta alternativ, så installeras Adobe Acrobat Reader automatiskt.

#### **4** Välj **Anpassad installation**. Klicka på **Nästa**.

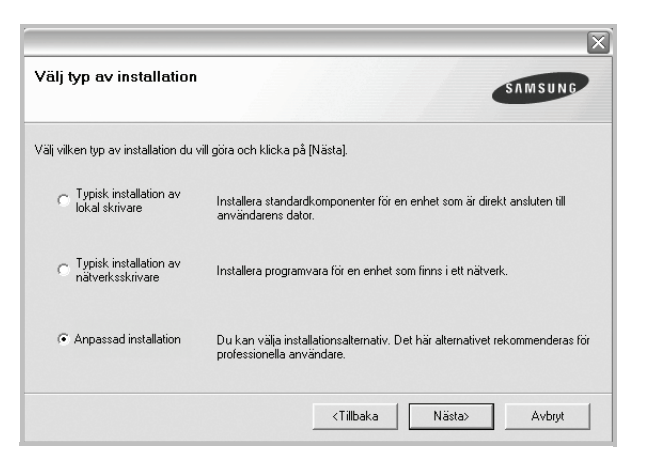

**5** Listan över de skrivare som finns tillgängliga i nätverket visas. Välj den skrivare du vill installera från listan och klicka sedan på **Nästa**.

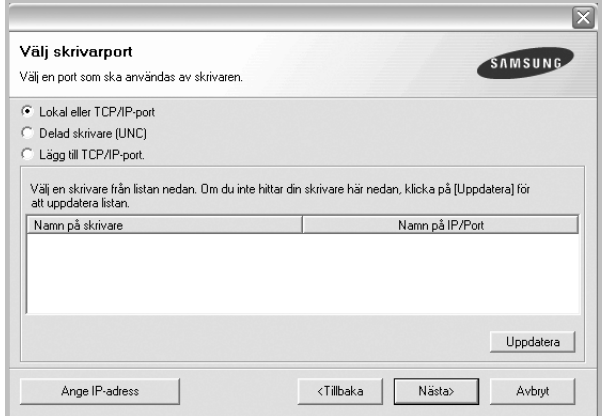

• Om du inte ser skrivaren i listan, klickar du på **Uppdatera** för att uppdatera listan eller väljer **Lägg till TCP/IP-port** för att lägga till skrivaren till nätverket. För att lägga till skrivaren till nätverket anger du skrivarens portnamn och IP-adress.

Skriv ut en sida med nätverkskonfigureringen för att verifiera skrivarens IP-adress eller MAC-adress.

• För att hitta en delad nätverksskrivare (UNC-sökväg), väljer du **Delad skrivare [UNC]** och anger det delade namnet manuellt eller söker efter en delad skrivare genom att klicka på **Bläddra**knappen.

**OBS!** Om du inte kan hitta maskinen i nätverket så stänger du av brandväggen och klickar på **Uppdatera**.

**TIPS**: Om du vill ställa in en viss IP-adress på en viss nätverksskrivare klickar du på knappen **Ange IP-adress**. Fönstret Ange IP-adress visas. Gör på följande sätt:

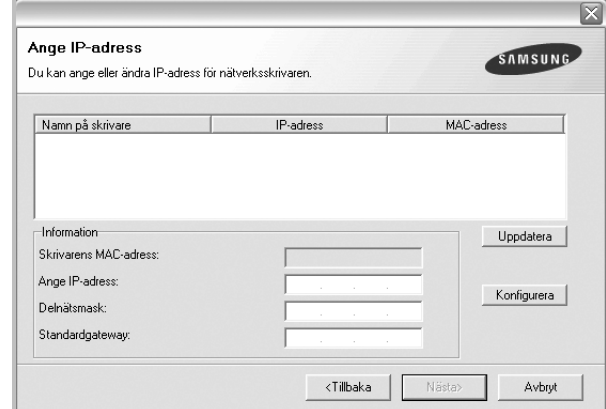

- a. Välj en skrivare som ska ställas in med en viss IP-adress i listan.
- b. Skriv in en IP-adress, nätmask och gateway för skrivaren manuellt och klicka på **Konfigurera** för att ställa in IP-adressen för nätverksskrivaren.
- c. Klicka på **Nästa**.
- **6** Välj vilka komponenter som ska installeras. När du har valt komponenter visas följande fönster. Du kan också ändra skrivarens namn, ställa in att skrivaren ska delas i nätverket, ställa in skrivaren som standardskrivare och ändra portnamn för varje skrivare. Klicka på **Nästa**.

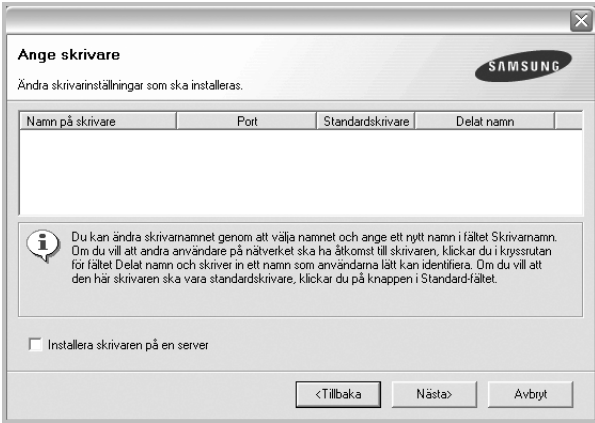

Markera kryssrutan **Installera skrivaren på en server** om du vill installera programvaran på en server.
**7** När installationen är klar öppnas ett fönster där du har möjlighet att skriva ut en testsida och registrera dig som användare av en Samsung-skrivare för att få information från Samsung. Om du vill göra det markerar du motsvarande kryssrutor och klickar på **Avsluta**.

#### I annat fall klickar du på **Avsluta**.

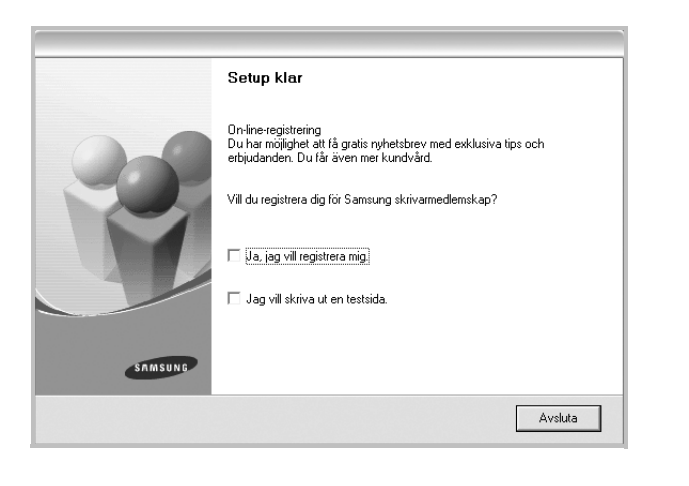

**OBS**! Om skrivardrivrutinen inte fungerar som den ska när installationen är klar, installerar du om skrivardrivrutinen. Se [?\\$paratext>? p?](#page-72-0)  [sidan 10](#page-72-0).

# <span id="page-72-1"></span><span id="page-72-0"></span>**Installera om skrivarprogrammet**

Om installationen misslyckas kan du installera om programmet.

- **1** Starta Windows.
- **2** På **Start**-menyn väljer du **Program** eller **Alla program** → **skrivardrivrutinens namn** → **Underhåll**.
- **3** Välj **Reparera** och klicka på **Nästa**.
- **4** Listan över de skrivare som finns tillgängliga i nätverket visas. Välj den skrivare du vill installera från listan och klicka sedan på **Nästa**.

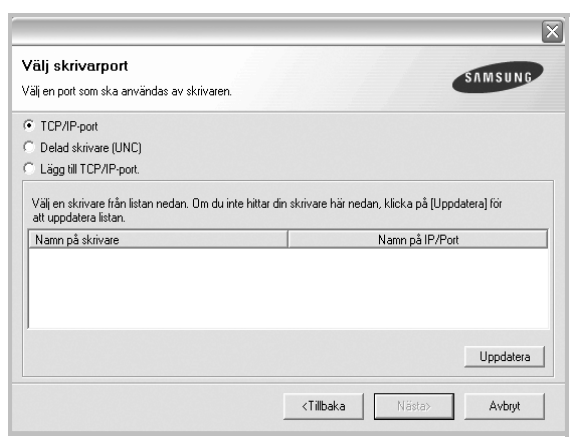

- Om du inte ser skrivaren i listan, klickar du på **Uppdatera** för att uppdatera listan, eller väljer **Lägg till TCP/IP-port** för att lägga till skrivaren till nätverket. För att lägga till skrivaren till nätverket anger du skrivarens portnamn och IP-adress.
- För att hitta en delad nätverksskrivare (UNC-sökväg), väljer du **Delad skrivare [UNC]** och anger det delade namnet manuellt eller söker efter en delad skrivare genom att klicka på **Bläddra**knappen.

Nu visas en lista med komponenter så att du kan installera om dem individuellt.

**OBS**! Om din skrivare inte redan är ansluten till datorn, öppnas följande fönster.

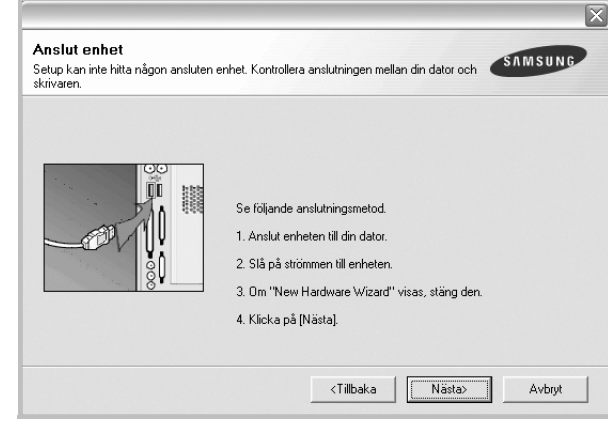

- **•** Anslut skrivaren och klicka sedan på **Nästa**.
- **•** Om du inte vill ansluta skrivaren nu klickar du på **Nästa** och **Nej** på följande skärmbild. Därefter startar installationen. När den är klar skrivs en testsida ut.
- **•** *Det ominstallationsfönster som visas i den här bruksanvisningen kan skilja sig beroende på vilken skrivare och vilket gränssnitt som används.*
- **5** Välj de komponenter du vill installera om och klicka sedan på **Nästa**.

Om du installerade skrivarprogramvaran för lokal utskrift och väljer **skrivardrivrutinens namn**, visas fönstret där du kan skriva ut en testsida. Gör på följande sätt:

- a. Om du vill skriva ut en testsida markerar du kryssrutan och klickar sedan på **Nästa**.
- b. Om testsidan skrivs ut på rätt sätt klickar du på **Ja**. I annat fall skriver du ut den igen genom att klicka på **Nej**.
- **6** När ominstallationen är klar, klickar du på **Avsluta**.

# <span id="page-73-0"></span>**Avinstallera skrivarprogrammen**

- **1** Starta Windows.
- **2** På **Start**-menyn väljer du **Program** eller **Alla program** → **skrivardrivrutinens namn** → **Underhåll**.
- **3** Välj **Ta bort** och klicka på **Nästa**.

Nu visas en lista med komponenter så att du kan avinstallera dem individuellt.

- **4** Välj de komponenter du vill avinstallera och klicka sedan på **Nästa**.
- **5** När du ser frågan om du vill bekräfta dina val, klickar du på **Ja**. Den markerade drivrutinen och alla dess komponenter tas bort från datorn.
- **6** När alla program har avinstallerats klickar du på **Avsluta**.

# **2 Grundläggande utskrift**

Detta kapitel förklarar utskriftsalternativ och vanliga utskriftsuppgifter i Windows.

Detta kapitel innehåller:

- **• [Skriva ut ett dokument](#page-74-0)**
- **• [Skrivarinställningar](#page-75-0)**
	- **- [Fliken Layout](#page-76-0)**
	- **- [Fliken Papper](#page-76-1)**
	- **- [Fliken Grafik](#page-77-0)**
	- **- [Fliken Extraalternativ](#page-78-0)**
	- **- [Fliken Om](#page-79-0)**
	- **- [Fliken Skrivare](#page-79-1)**
	- **- [Använda en favoritinställning](#page-79-2)**
	- **- [Använda Hjälp](#page-79-3)**

# <span id="page-74-1"></span><span id="page-74-0"></span>**Skriva ut ett dokument**

#### **OBS**!

- **•** Skrivardrivrutinens **Egenskaper**-fönster som visas i den här bruksanvisningen kan skilja sig beroende på vilken skrivare som används. Däremot har de olika egenskapsfönstren ungefär samma uppbyggnad.
- **•** *Kontrollera de operativsystem som är kompatibla med din skrivare. Se avsnittet om kompatibilitet med operativsystem i skrivarspecifikationerna i skrivarens bruksanvisning.*
- **•** Om du behöver veta skrivarens exakta namn, kan du kontrollera cd-skivan som följer med.

Följande procedur beskriver de allmänna steg som behövs för att skriva ut från olika Windows-program. De exakta steg som behövs kan variera beroende på det program du använder. Läs i bruksanvisningen för det program du använder om den exakta utskriftsproceduren.

- **1** Öppna det dokument du vill skriva ut.
- **2** Välj **Skriv ut** på menyn **Arkiv**. Utskriftsfönstret visas. Det kan variera mellan olika program.

De grundläggande utskriftsinställningarna väljs i Utskriftsfönstret. Dessa inställningarna är bl.a. antal kopior och utskriftsområde.

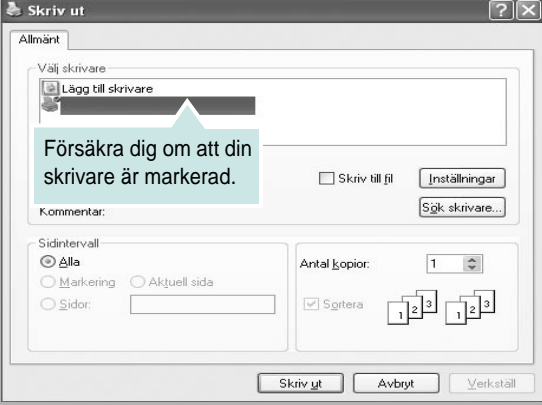

**3** Välj **skrivardrivrutinen** i listrutan **Namn**.

Om du vill dra nytta av de funktioner som stöds av din skrivare, klickar du på **Egenskaper** i programmets utskriftsfönster. Se [?\\$paratext>? p? sidan 13](#page-75-0) för mer information.

Om du ser **Inställningar**, **Skrivare** eller **Alternativ** i utskriftsfönstret, klickar du på något av de alternativen istället. Klicka sedan på **Egenskaper** i nästa fönster.

Klicka på **OK** för att stänga egenskapsfönstret.

**4** Starta utskriftsjobbet genom att klicka på **OK** eller **Skriv ut** i utskriftsfönstret.

# **Skriva till fil (PRN)**

Ibland kanske du behöver spara utskriften som en fil.

#### Så här skapar du en fil:

**1** Markera **Skriv till fil** i fönstret **Skriv ut**.

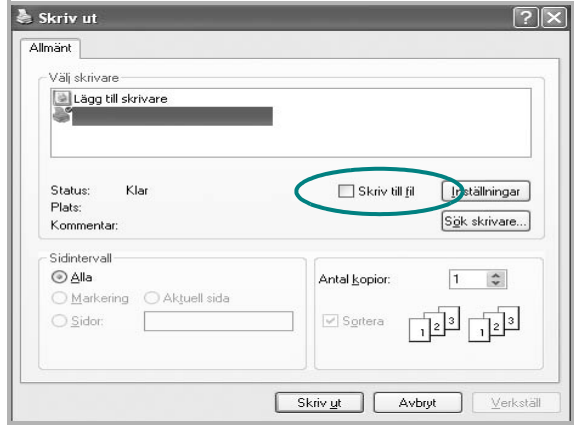

**2** Välj en mapp och ge filen ett namn. Klicka sedan på **OK**.

# <span id="page-75-1"></span><span id="page-75-0"></span>**Skrivarinställningar**

Du kan använda skrivaregenskapsfönstret som ger dig tillgång till de skrivaregenskaper du behöver för att använda skrivaren. När skrivaregenskaperna visas, kan du granska och ändra alla inställningar som behövs för din utskrift.

Fönstret med skrivaregenskaper kan se olika ut för olika operativsystem. Denna bruksanvisning visar fönstret som det ser ut i Windows XP.

Skrivardrivrutinens **Egenskaper**-fönster som visas i den här bruksanvisningen kan skilja sig beroende på vilken skrivare som används.

Om du går till skrivaregenskaper via mappen Skrivare kan du se flera Windows-baserade flikar (se Windows bruksanvisning) och fliken Skrivare (se [?\\$paratext>? p? sidan 17](#page-79-1)).

#### **OBS**!

- **•** De flesta Windows-program kan åsidosätta de inställningar som du anger i drivrutinen för skrivaren. Ändra först alla skrivarinställningar som finns i programmet, och sedan de återstående inställningarna i drivrutinen.
- **•** De inställningar som du ändrar, används bara så länge du använder det aktuella programmet. **Om du vill utföra ändringarna permanent**, gör du dem i mappen Skrivare.
- **•** Följande procedur gäller för Windows XP. Information för andra Windows-operativsystem finns i motsvarande användarhandbok eller onlinehjälp för Windows.
	- 1. Klicka på **Start**-knappen i Windows.
	- 2. Välj **Skrivare och fax**.
	- 3. Välj **skrivardrivrutinens ikon**.
	- 4. Högerklicka på skrivardrivrutinens ikon och välj sedan **Utskriftsinställningar**.
	- 5. Ändra inställningarna på varje flik och klicka på OK.

## <span id="page-76-2"></span><span id="page-76-0"></span>**Fliken Layout**

Fliken **Layout** innehåller alternativ för att justera hur dokumenten kommer att se ut på den utskrivna sidan. På **Layoutalternativ** finns **Flera sidor per ark** och **Affischutskrift**. Se [?\\$paratext>? p? sidan 12](#page-74-0) för mer information om hur du kommer åt skrivarens egenskaper.

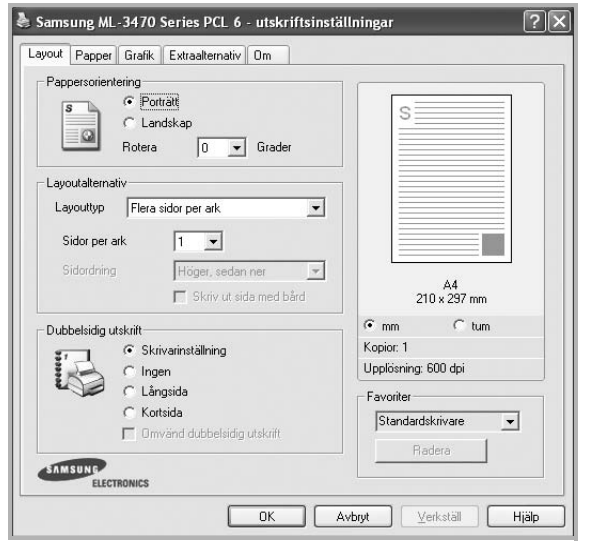

#### <span id="page-76-3"></span>**Pappersorientering**

**Pappersorientering** låter dig välja i vilken riktning informationen ska skrivas ut på en sida.

- **Porträtt** skriver längs papperets bredd, som ett brev.
- **Landskap** skriver ut längs sidan, som ett kalkylblad.
- **Rotera** roterar sidan det valda antalet grader.

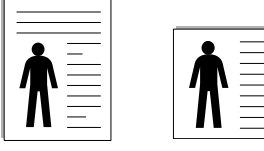

 $\triangle$  Porträtt

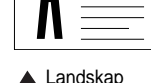

#### **Layoutalternativ**

**Layoutalternativ** används för att välja avancerade utskriftsalternativ. Du kan välja **Flera sidor per ark** och **Affischutskrift**.

- Mer information finns i [?\\$paratext>? p? sidan 18](#page-80-0).
- Mer information finns i [?\\$paratext>? p? sidan 19](#page-81-0).
- Mer information finns i [?\\$paratext>? p? sidan 19](#page-81-1)

#### **Dubbelsidig utskrift**

Med hjälp av funktionen **Dubbelsidig utskrift** kan du skriva ut på papperets båda sidor. *Om alternativet inte visas har inte skrivaren denna funktion.*Mer information finns i [?\\$paratext>? p? sidan 20](#page-82-0).

## <span id="page-76-4"></span><span id="page-76-1"></span>**Fliken Papper**

Använd följande alternativ för att ställa in dina grundläggande pappershanteringsbehov när du går in i skrivaregenskaperna. Se

[?\\$paratext>? p? sidan 12](#page-74-0) för mer information om hur du kommer åt skrivarens egenskaper.

Klicka på fliken **Papper** för att visa egenskaper för Papper.

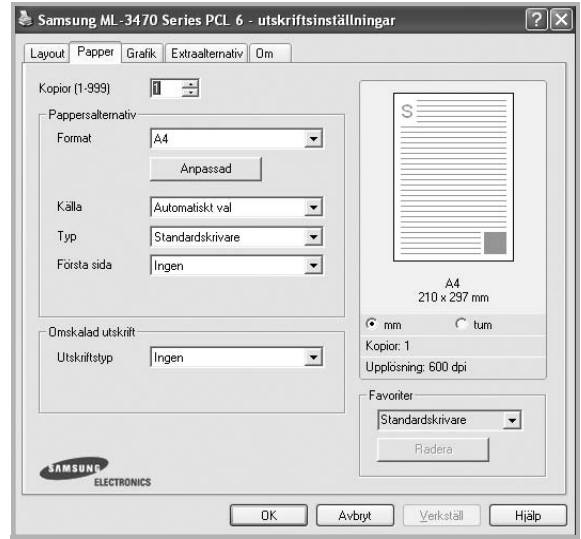

#### **Kopior**

**Kopior** låter dig välja hur många kopior du vill skriva ut. Du kan välja från 1 till 999 kopior.

#### <span id="page-76-5"></span>**Format**

**Format** låter dig ställa in storlek på det papper som du fyllt kassetten med. Om den önskade storleken inte visas i rutan **Format** klickar du på **Anpassad**. När fönstret **Anpassad pappersinställning** visas ställer du in pappersstorleken och klickar sedan på **OK**. Inställningen visas nu på listan, så att du kan välja den.

#### <span id="page-77-4"></span>**Källa**

Kontrollera att **Källa** är satt till motsvarande pappersmagasin. Använd **Manuell matning** när du skriver ut på särskilda material som kuvert och OH-film. Du måste mata in ett papper åt gången i det manuella facket eller multikassetten.

Om papperskällan är inställd på **Välj automatiskt**, hämtar skrivaren papper automatiskt i följande ordning: Manuellt fack eller Multi-kassett, Papperskassett, Tillbehörsfack 2.

#### **Typ**

Ställ in **Typ** så att den överensstämmer med papperet som finns i det magasin som ska användas vid utskrift. På så sätt får du bästa utskriftskvalitet. I annat fall kanske inte utskriftskvaliteten blir som du tänkt dig.

**Bomull:** 75~90 g/m<sup>2</sup> bomullspapper som t.ex. Gilbert 25 % och Gilbert 100 %.

**Vanligt papper**: Vanligt papper. Välj denna typ om skrivaren skriver ut i svartvitt och på 60 g/m<sup>2</sup> bomullspapper.

**Återvunnet papper**: 75~90 g/m2 återvunnet papper.

**Färgat papper**: 75~90 g/m<sup>2</sup> papper med färgbakgrund.

**Arkiv papper**: Om du behöver behålla en utskrift under en längre tid, t.ex. i arkiv, väljer du detta alternativ.

#### **Första sida**

Denna egenskap används för att skriva ut första sidan på ett annat papper än resten av dokumentet. Du kan välja papperskälla för första sidan. Du kan t.ex. ladda tjockt papper för första sidan i multikassetten och vanligt papper i kassett 1. Sedan väljer du **Papperskassett 1** i alternativet **Källa** och **Multi-kassett** i alternativet **Första sida**.

#### **Omskalad utskrift**

**Omskalad utskrift** låter dig automatiskt skala om utskriften på en sida.

Du kan välja mellan **Ingen**, **Förminska/Förstora** och **Anpassa till sida**.

- Mer information finns i [?\\$paratext>? p? sidan 20](#page-82-1).
- Mer information finns i [?\\$paratext>? p? sidan 20](#page-82-2).

# <span id="page-77-2"></span><span id="page-77-1"></span><span id="page-77-0"></span>**Fliken Grafik**

Använd följande grafikalternativ för att justera utskriftskvaliteten för dina specifika utskriftsbehov. Se [?\\$paratext>? p? sidan 12](#page-74-0) för mer information om hur du kommer åt skrivarens egenskaper.

Klicka på fliken **Grafik** för att visa de egenskaper som visas nedan.

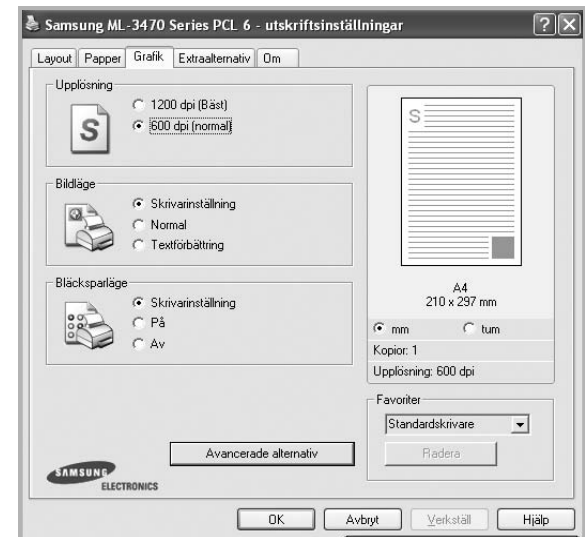

#### <span id="page-77-3"></span>**Upplösning**

*Vilka alternativ du kan välja för Upplösning beror på skrivarmodellen.* Ju högre inställningen är, desto skarpare kommer utskrivna tecken och grafik att vara. Den högre inställningen kan öka den tid det tar att skriva ut dokumentet.

#### <span id="page-77-5"></span>**Bildläge**

De tillgängliga alternativen är Normal och Textförbättring. *Vissa skrivare stöder inte den här funktionen.* 

- **Skrivarinställning**: När du väljer det här alternativet bestäms funktionen av den inställning du gör på skrivarens kontrollpanel.
- **Normal** :Detta är inställningen för normala dokument.
- **Textförbättring**: Med bildläget kan användaren förbättra utskrifter.

#### **Bläcksparläge**

Om du väljer detta alternativ räcker tonerkassetten längre och minskar kostnaden per sida utan märkbar minskning av kvaliteten. *Vissa skrivare stöder inte den här funktionen.*

- **Skrivarinställning**: När du väljer det här alternativet bestäms funktionen av den inställning du gör på skrivarens kontrollpanel. Vissa skrivare stöder inte den här funktionen.
- **På**: Välj detta alternativ om du vill att skrivaren ska förbruka mindre toner per sida.
- **Av**: Om du inte behöver spara toner när du skriver ut ett dokument väljer du det här alternativet.

#### **Avancerade alternativ**

Du kan ställa in avancerade inställningar genom att klicka på knappen **Avancerade alternativ**.

- **TrueType-alternativ**: Detta alternativ bestämmer hur drivrutinen informerar skrivaren om hur texten ska behandlas i ditt dokument. Välj lämplig inställning enligt ditt dokuments utseende.
	- **Ladda ner som konturer**: När du har valt detta alternativ, kommer drivrutinen att ladda ner eventuella TrueType-typsnitt till skrivaren om de inte redan finns lagrade där. Om typsnitten inte skrivs ut korrekt ska du välja Ladda ner som rasterbild och göra om utskriften. Inställningen Ladda ner som rasterbild är ofta lämplig när du skriver ut från Adobe-program. *Denna funktion är endast tillgänglig när du använder PCL-skrivardrivrutinen.*
	- **Ladda ner som bild**: När du valt detta alternativ kommer drivrutinen att ladda ner alla typsnitt som bilder. Dokument med komplicerade typsnitt, exempelvis koreanska eller kinesiska, eller olika andra typsnitt kommer att skrivas ut snabbare med denna inställning.
	- **Skriv ut som grafik**: När du valt detta alternativ kommer drivrutinen att ladda ner alla typsnitt som bilder. När du skriver ut dokument med många bilder och relativt lite text (som TrueType), går utskriften snabbare när du väljer detta alternativ.
- **Skriv ut all text svart**: När alternativet **Skriv ut all text svart** är valt, skrivs all text ut helt i svart, oberoende av i vilken färg det visas på skärmen.
- **Skriv ut all text mörkare**: När alternativet **Skriv ut all text mörkare** är markerat kryssas kommer all text i ditt dokument att skrivas ut mörkare än i ett vanligt dokument. *Vissa skrivare stöder inte den här funktionen.*

## <span id="page-78-1"></span><span id="page-78-0"></span>**Fliken Extraalternativ**

Du kan välja utskriftsalternativ för dokumentet. Se [?\\$paratext>? p?](#page-74-0)  [sidan 12](#page-74-0) för mer information om hur du kommer åt skrivarens egenskaper.

Klicka på fliken **Extraalternativ** för att komma åt följande egenskaper:

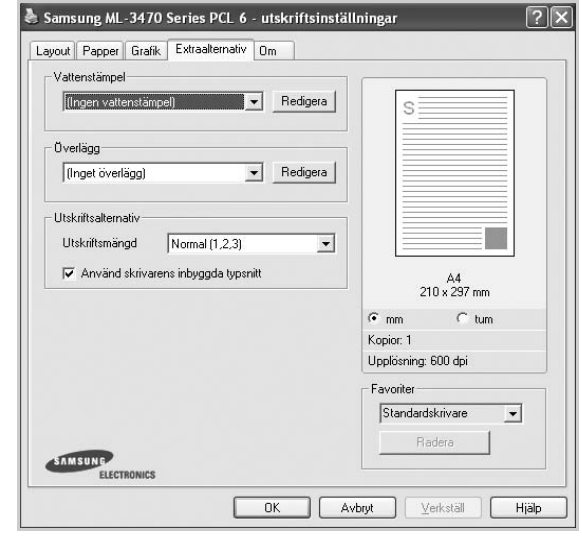

#### **Vattenstämpel**

Du kan skapa en bakgrundsbild med text, som skrivs ut på varje sida i ditt dokument. Mer information finns i [?\\$paratext>? p? sidan 21](#page-83-0).

#### **Överlägg**

Överlägg används ofta istället för förtryckta blanketter eller papper med brevhuvud. Mer information finns i [?\\$paratext>? p? sidan 22.](#page-84-0)

#### **Utskriftsalternativ**

- **Utskriftsmängd**: Du kan välja i vilken ordning sidorna skrivs ut. Välj utskriftsordning i listrutan.
	- **Normal (1, 2, 3)**: Utskriften sker från första sidan till sista av alla sidorna.
	- **Omvänd ordning (3, 2, 1)**: Alla sidor skrivs ut från den sista till den första.
	- **Skriv ut udda sidor**: Skrivaren skriver bara ut udda numrerade sidor i ditt dokument.
	- **Skriv ut jämna sidor**: Skrivaren skriver bara ut jämna numrerade sidor i ditt dokument.
- **Använd skrivarens inbyggda typsnitt**: när alternativet är markerat använder maskinen de typsnitt som är lagrade i dess minne (inbyggda typsnitt) för att skriva ut dokumentet, i stället för att de typsnitt som används i dokumentet laddas ned. Eftersom det tar tid att ladda ner typsnitt, kan utskriften gå snabbare om du väljer detta alternativ. När du använder skrivartypsnitt försöker skrivaren matcha typsnitten i dokumentet med de som finns i minnet. Om du använder typsnitt i dokumentet som skiljer sig mycket från de som finns inbyggda i skrivaren, kommer dock utskriften att se mycket annorlunda ut från det som visas på skärmen. *Denna funktion är endast tillgänglig när du använder PCL-skrivardrivrutinen.*

## <span id="page-79-0"></span>**Fliken Om**

Använd fliken **Om** för att visa copyrightinformation och drivrutinens versionsnummer. Om du har en Internet-anslutning kan du ansluta till Internet genom att klicka på ikonen för webbplats. Se [?\\$paratext>? p?](#page-74-0)  [sidan 12](#page-74-0) för mera information om hur du kommer åt skrivarens egenskaper.

## <span id="page-79-1"></span>**Fliken Skrivare**

Om du öppnar skrivaregenskaperna via mappen **Skrivare** kan du visa fliken **Skrivare**. Du kan ställa in skrivarens konfiguration.

Följande procedur gäller för Windows XP. Information för andra Windows-operativsystem finns i motsvarande användarhandbok eller onlinehjälp för Windows.

- **1** Klicka på **Start**-menyn i Windows.
- **2** Välj **Skrivare och fax**.
- **3** Välj **skrivardrivrutinens** ikon.
- **4** Högerklicka på skrivardrivrutinens ikon och välj sedan **Egenskaper**.
- **5** Klicka på fliken **Skrivare** och ställ in alternativen.

## <span id="page-79-6"></span><span id="page-79-4"></span><span id="page-79-2"></span>**Använda en favoritinställning**

Alternativet **Favoriter**, som syns på varje egenskapsflik, gör det möjligt för dig att spara aktuella egenskapsinställningar för framtida bruk.

Spara ett **Favoriter**-objekt:

- **1** Ändra de inställningar du önskar på varje flik.
- **2** Ange ett namn för objektet i rutan **Favoriter**.

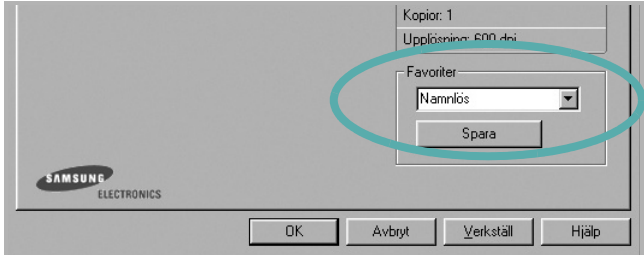

#### **3** Klicka på **Spara**.

När du sparar **Favoriter**, sparas alla aktuella inställningar för drivrutinen.

Om du vill använda en sparad inställning, väljer du den i listrutan **Favoriter**. Skrivaren är nu inställd att skriva ut enligt de inställningar du valde i Favoriter.

Om du vill radera en favoritinställning, väljer du den i listan och klickar på **Radera**.

Du kan även återställa standardinställningar för skrivardrivrutinen genom att välja **Standardskrivare** i listan.

# <span id="page-79-5"></span><span id="page-79-3"></span>**Använda Hjälp**

Din skrivare har en hjälpfunktion som du kan aktivera genom att klicka på knappen **Hjälp** i skrivarens egenskapsfönster. Dessa hjälpskärmar ger detaljerad information om skrivardrivrutinens skrivarfunktioner.

Du kan också klicka på | | längst upp till höger i fönstret och sedan klicka på valfri inställning.

# <span id="page-80-2"></span>**3 Avancerad utskrift**

Detta kapitel förklarar utskriftsalternativ och avancerade utskriftsuppgifter.

#### **OBS**!

- **•** Skrivardrivrutinens **Egenskaper**-fönster som visas i den här bruksanvisningen kan skilja sig beroende på vilken skrivare som används. Däremot har de olika egenskapsfönstren ungefär samma uppbyggnad.
- **•** Om du behöver veta skrivarens exakta namn, kan du kontrollera den cd-skiva som följer med.

Detta kapitel innehåller:

- **• [Skriva ut flera sidor på ett ark papper \(N-Upp-utskrift\)](#page-80-1)**
- **• [Skriva ut Affischer](#page-81-2)**
- **• [Skriva ut häften](#page-81-3)**
- **• [Skriva ut på båda sidorna av pappret](#page-82-5)**
- **• [Skriva ut ett förminskat eller förstorat dokument](#page-82-3)**
- **• [Anpassa ett dokument efter en vald pappersstorlek](#page-82-4)**
- **• [Använda vattenstämplar](#page-83-1)**
- **• [Använda överlägg](#page-84-1)**

# <span id="page-80-1"></span>**(N-Upp-utskrift)**  EE

3 4

Du kan välja antalet sidor som du vill skriva ut på ett enda pappersark. Skriver du ut fler än en sida per ark kommer sidorna att förminskas och ordnas på arket så som du anger. Du kan skriva ut upp till 16 sidor på ett ark.

<span id="page-80-3"></span><span id="page-80-0"></span>**Skriva ut flera sidor på ett ark papper** 

- **1** För att ändra utskriftsinställningarna från din programvarutillämpning, gå till skrivarinställningar. Se [?\\$paratext>? p? sidan 12.](#page-74-1)
- **2** Klicka på fliken **Layout** och välj sedan **Flera sidor per ark** i listrutan **Layouttyp**.
- **3** Välj det antal sidor du vill skriva ut per ark (1, 2, 4, 6, 9 eller 16) i listrutan **Sidor per ark**.
- **4** Välj utskriftsordningen från listrutan **Sidordning** om det behövs. Markera **Skriv ut sidmarginaler** om du vill skriva ut en ram runt varje sida på arket.
- **5** Klicka på fliken **Papper** och välj pappersfack, pappersstorlek och papperstyp.
- **6** Klicka på **OK** och skriv ut dokumentet.

# <span id="page-81-4"></span><span id="page-81-0"></span>**Skriva ut Affischer**

<span id="page-81-2"></span>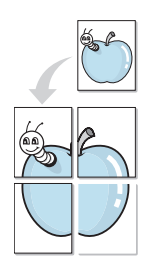

Denna funktion låter dig skriva ut ett dokument som består av en sida på 4, 9 eller 16 ark papper, så att du kan klistra ihop arken så att de bildar en affisch.

**OBS**!: Funktionen affischutskrift är tillgänglig när 600 dpi väljs som alternativ för upplösning på fliken **Grafik**.

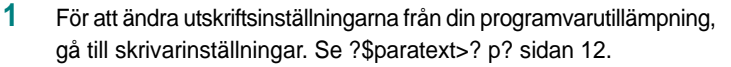

- **2** Klicka på fliken **Layout** och välj sedan **Affischutskrift** i listrutan **Layouttyp**.
- **3** Konfigurera alternativet Affisch:

Du kan välja sidlayout från **Affisch<2x2>**, **Affisch<3x3>** eller **Affisch<4x4>**. Om du väljer **Affisch<2x2>** sträcks utskriften automatiskt ut över 4 fysiska sidor.

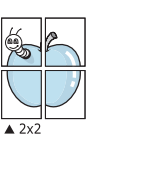

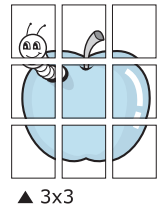

Ange en överlappning i millimeter eller tum så att det blir enklare att limma ihop arken.

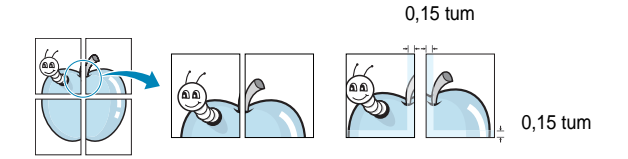

- **4** Klicka på fliken **Papper** och välj pappersfack, pappersstorlek och papperstyp.
- **5** Klicka på **OK** och skriv ut dokumentet. Du kan nu göra färdigt affischen genom att limma ihop arken.

# <span id="page-81-3"></span><span id="page-81-1"></span>**Skriva ut häften**

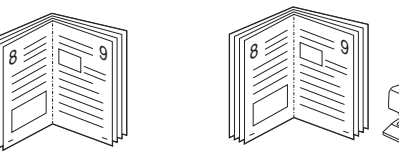

Med den här funktionen kan du skriva ut ditt dokument på båda sidor av papperet och arrangera sidorna så att papperet kan vikas på mitten efter utskriften och bilda ett häfte.

- **1** För att ändra utskriftsinställningarna från ditt program, gå till skrivarinställningar. Se [?\\$paratext>? p? sidan 12.](#page-74-1)
- **2** Klicka på fliken **Layout** och välj sedan **Utskrift av häfte** i listrutan **Typ**.

**OBS**!: Alternativet **Utskrift av häfte** är inte tillgängligt för alla pappersformat. För att ta reda på vilka pappersformat som är tillgängliga för denna funktion väljer du pappersformat i alternativet **Format** på fliken **Papper** och kontrollerar sedan om **Utskrift av häfte** i rullgardinslistan **Typ** på fliken **Layout** är aktiverad.

- **3** Klicka på fliken **Papper** och välj papperskälla, pappersformat och papperstyp.
- **4** Klicka på **OK** och skriv ut dokumentet.
- **5** Efter utskriften viker du arken och häftar ihop dem.

# <span id="page-82-5"></span><span id="page-82-0"></span>**Skriva ut på båda sidorna av pappret**

Du kan skriva ut på båda sidorna av ett papper. Innan du skriver ut ska du bestämma hur dokumentet ska vara riktat.

Alternativen är:

- **Skrivarinställning**: När du väljer det här alternativet bestäms funktionen av den inställning du gör på skrivarens kontrollpanel.*Om detta alternativ inte visas är skrivaren inte utrustad med denna funktion.*
- **Ingen**
- **Långsida**, som är den normala layouten vid bokbindning.
- **Kortsida**, som ofta används för kalendrar.

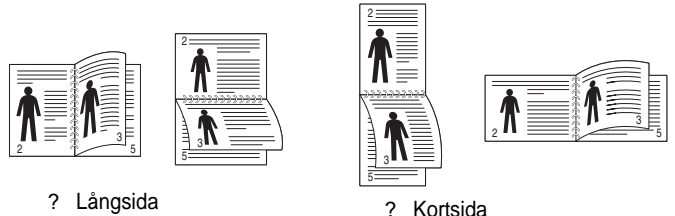

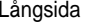

• **Baklänges dubbelsidig** används för att välja allmän utskriftsordning jämfört med dubbelsidig utskriftsordning. *Om detta alternativ inte visas är skrivaren inte utrustad med denna funktion.*

**OBS**! Om utskriftens baksida är smutsig, ändrar du papperstypen till Återvunnet papper från skrivarinställningarna. se sidan 15.

**OBS**! Skriv inte ut på båda sidor av etiketter, OH-ark, kuvert eller tjockt papper. Detta kan resultera i att papper fastnar och att skrivaren skadas.

- **1** För att ändra utskriftsinställningarna från ditt program, gå till skrivarinställningar. [?\\$paratext>? p? sidan 12](#page-74-1).
- **2** Välj pappersriktning på fliken **Layout**.
- **3** Välj vilket bindningsalternativ du vill använda i avsnittet **Dubbelsidig utskrift**.
- **4** Klicka på fliken **Papper** och välj papperskälla, pappersformat och papperstyp.
- **5** Klicka på **OK** och skriv ut dokumentet.

**OBS:** Om skrivaren inte har en enhet för dubbelsidig utskrift måste du avsluta utskriften manuellt. Skrivaren skriver ut varannan sida av dokumentet först. När den första sidan av utskriften är klar, visas fönstret Utskriftstips. Följ instruktionerna på skärmen för att fullfölja utskriften.

# <span id="page-82-3"></span><span id="page-82-1"></span>**Skriva ut ett förminskat eller förstorat dokument**

Du kan ända storlek för en sidas innehåll så att det visas större eller mindre på den utskrivna sidan.

- **1** För att ändra utskriftsinställningarna från din programvarutillämpning, gå till skrivarinställningar. Se [?\\$paratext>? p? sidan 12.](#page-74-1)
- **2** Klicka på fliken **Papper** och välj sedan **Förminska/Förstora** i listrutan **Utskriftstyp**.
- **3** Ange skalningsgrad i inmatningsfältet **Procentsats**. Du kan också klicka på knappen  $\blacktriangledown$  eller  $\blacktriangle$ .
- **4** Välj pappersfack, pappersstorlek och typ i **Pappersalternativ**.
- **5** Klicka på **OK** och skriv ut dokumentet.

# <span id="page-82-2"></span>**Anpassa ett dokument efter en vald pappersstorlek**

<span id="page-82-4"></span>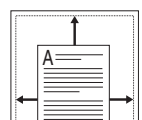

S

Ş

Denna skrivarfunktion låter dig skala om din utskrift så att den passar varje pappersstorlek oberoende av dokumentets storlek. Detta kan vara nyttigt om du vill kontrollera fina detaljer på ett litet dokument.

- **1** För att ändra utskriftsinställningarna från din programvarutillämpning, gå till skrivarinställningar. Se [?\\$paratext>? p? sidan 12.](#page-74-1)
- **2** Klicka på fliken **Papper** och välj sedan **Anpassa till sida** i listrutan **Utskriftstyp**.
- **3** Välj korrekt storlek i listrutan **Använd sida**.
- **4** Välj pappersfack, pappersstorlek och typ i **Pappersalternativ**.
- **5** Klicka på **OK** och skriv ut dokumentet.

# <span id="page-83-1"></span><span id="page-83-0"></span>**Använda vattenstämplar**

Med alternativet Vattenstämpel kan du skriva ut text över ett existerande dokument. Du kan till exempel behöva skriva ut i stora, gråa bokstäver ordet "UTKAST" eller "KONFIDENTIELLT" diagonalt över ett dokuments första sidan eller samtliga sidor.

Det finns flera fördefinierade vattenstämplar för skrivaren som du kan ändra. Du kan också lägga till nya på listan om du vill.

## **Använda en befintlig vattenstämpel**

- **1** För att ändra utskriftsinställningarna från din programvarutillämpning, gå till skrivarinställningar. Se [?\\$paratext>? p? sidan 12](#page-74-1).
- **2** Klicka på fliken **Extraalternativ** och välj sedan önskad vattenstämpel i listrutan **Vattenstämpel**. Du kan se den valda vattenstämpeln på förhandsvisningssidan.
- **3** Klicka på **OK** och starta utskriften.

**OBS**! Förhandsgranskningsbilden visar hur sidan ser ut när den skrivits ut.

## <span id="page-83-3"></span>**Skapa en vattenstämpel**

- **1** För att ändra utskriftsinställningarna från din programvarutillämpning, gå till skrivarinställningar. Se [?\\$paratext>? p? sidan 12](#page-74-1).
- **2** Klicka på fliken **Extraalternativ** och sedan på knappen **Redigera** vid **Vattenstämpel**. Fönstret **Redigera vattenstämpel** öppnas.
- **3** Skriv ett textmeddelande i rutan **Vattenstämpelmeddelande**. Du kan ange upp till 40 tecken. Meddelandet visas i förhandsgranskningsfönstret.

När rutan **Endast första sidan** är ikryssad, skrivs vattenstämpeln endast ut på första sidan.

**4** Välj alternativ för vattenstämpel.

Du kan välja teckensnitt, stil, storlek och gråskalenivå vid **Typsnittsattribut** och ange vinkel för vattenstämpeln vid **Meddelandevinkel**.

- **5** Klicka på **Lägg till** om du vill lägga till en ny vattenstämpel i listan.
- **6** När du är klar med redigeringen, klickar du på **OK** och startar utskriften.

Om du inte vill skriva ut någon vattenstämpel, väljer du **(Ingen vattenstämpel)** i listrutan **Vattenstämpel**.

## <span id="page-83-2"></span>**Redigera en vattenstämpel**

- **1** För att ändra utskriftsinställningarna från din programvarutillämpning, gå till skrivarinställningar. Se [?\\$paratext>? p? sidan 12.](#page-74-1)
- **2** Klicka på fliken **Extraalternativ** och sedan på knappen **Redigera** vid **Vattenstämpel.** Fönstret **Redigera vattenstämpel** öppnas.
- **3** Välj den vattenstämpel som du vill redigera i listan **Aktuella vattenstämplar** om du vill ändra vattenstämpelns text och andra alternativ.
- **4** Klicka på **Uppdatera** för att spara ändringarna.
- **5** Klicka på **OK** tills utskriftsfönstrets stängs.

## <span id="page-83-4"></span>**Ta bort en vattenstämpel**

- **1** För att ändra utskriftsinställningarna från din programvarutillämpning, gå till skrivarinställningar. Se [?\\$paratext>? p? sidan 12.](#page-74-1)
- **2** Klicka på fliken **Extraalternativ** och sedan på knappen **Redigera** vid Vattenstämpel. Fönstret **Redigera vattenstämpel** öppnas.
- **3** Välj den vattenstämpel som du vill ta bort i listan **Aktuella vattenstämplar** och klicka sedan på **Radera**.
- **4** Klicka på **OK** tills utskriftsfönstrets stängs.

# <span id="page-84-1"></span><span id="page-84-0"></span>**Använda överlägg**

## **Vad är ett överlägg?**

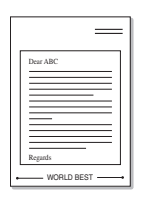

WORLD BEST

Ett överlägg är en text och/eller bilder som lagras på datorns hårddisk (HDD) som särskild filformat och som kan skrivas ut på valfritt dokument. Överlägg används ofta istället för förtryckta blanketter eller papper med brevhuvud. Istället för att använda ett förtryckt brevhuvud, kan du skapa ett överlägg som innehåller exakt samma information som finns på ditt brevhuvud. Om du vill skriva ut ett brev med ditt företags brevhuvud behöver du inte längre ladda förtryckt papper i skrivaren. Allt du behöver göra är att säga åt skrivaren att skriva ut brevhuvudöverlägget på ditt dokument.

# <span id="page-84-2"></span>**Skapa ett nytt överlägg**

För att kunna använda ett överlägg, måste du skapa ett nytt överlägg som innehåller din logotyp eller bild.

- **1** Skapa eller öppna ett dokument som innehåller text eller bild som du vill använda för överlägget. Placera objekten exakt där du vill ha dem, när de skrivs ut som överlägg.
- **2** Om du vill spara dokumentet som ett överlägg visar du skrivaregenskaperna. Se [?\\$paratext>? p? sidan 12.](#page-74-1)
- **3** Klicka på fliken **Extraalternativ** och sedan på knappen **Redigera**  vid **Överlägg**.
- **4** I fönstret Redigera överlägg, klickar du på **Skapa överlägg**.
- **5** I fönstret Skapa överlägg, skriver du in upp till 8 tecken i rutan **Filnamn**. Vid behov väljer du sökväg. (Standardinställningen är C:\FormOver.)
- **6** Klicka på **Spara**. Namnet visas i rutan **Överläggslista**.
- **7** Klicka på **OK** eller **Ja** när du är klar.

Filen skrivs inte ut. Istället lagras den på datorns hårddisk.

**OBS**! Överläggsdokumentets storlek måste vara samma som det dokument du vill skriva överlägget på. Skapa inte ett överlägg med en vattenstämpel.

# <span id="page-84-3"></span>**Använda överlägg**

När du har skapat ett överlägg kan du skriva ut det på dina dokument. Skriva ut ett överlägg på ett dokument.

- **1** Skapa eller öppna det dokument du vill skriva ut.
- **2** För att ändra utskriftsinställningarna från din programvarutillämpning, gå till skrivarinställningar. Se [?\\$paratext>? p? sidan 12.](#page-74-1)
- **3** Klicka på fliken **Extraalternativ**.
- **4** Välj önskar överlägg i listrutan **Överlägg**.
- **5** Om den överläggsfil som du vill använda inte visas i listan **Överlägg** klickar du på knappen **Redigera** och **Ladda överlägg** och väljer sedan överläggsfilen.

Om du har sparat den överläggsfil som du vill använda på en extern plats, kan du också ladda filen när du öppnar fönstret **Ladda överlägg**.

När du har valt filen klickar du på **Öppna**. Filen visas i rutan **Överläggslista** och kan användas för utskrifter. Välj överlägget i rutan **Överläggslista**.

**6** Vid behov, klicka på **Bekräfta sidöverlägg vid utskrift**. Om denna ruta är markerad, öppnas ett meddelandefönster varje gång du skickar ett dokument till utskrift, där du ska bekräfta att du vill ha ett överlägg på dokumentet.

Om denna ruta är avmarkerad och du har valt ett överlägg, skrivs detta ut automatiskt på dokumentet.

**7** Klicka på **OK** eller **Ja** tills utskriften startas.

Det valda överlägget förs över till skrivaren tillsammans med din utskrift och skrivs ut på dokumentet.

**OBS**! Upplösningen på överläggsdokumentet måste vara samma som det som du vill skriva överlägget på.

# <span id="page-84-4"></span>**Ta bort ett överlägg**

Du kan ta bort överlägg som du inte använder längre.

- **1** Klicka på fliken **Extraalternativ** i fönstret med skrivaregenskaper.
- **2** Klicka på knappen **Redigera** vid **Överlägg**.
- **3** Markera det överlägg som du vill ta bort i rutan **Överläggslista**.
- **4** Klicka på **Radera överlägg**.
- **5** När ett bekräftelsemeddelande visas, klicka på **Ja**.
- **6** Klicka på **OK** tills utskriftsfönstrets stängs.

# **4 Använda Windows PostScript-drivrutinen**

Om du vill använda PostScript-drivrutinen som levererades med systemcd-skivan för att skriva ut ett dokument.

<span id="page-85-1"></span>PPD-filer i kombination med drivrutiner för PostScript, ger tillgång till skrivarens funktioner och gör att datorn kan kommunicera med datorn. Ett installationsprogram för PPD-filer medföljer på cd-skivan.

Detta kapitel innehåller:

# **Skrivarinställningar**

Du kan använda skrivaregenskapsfönstret som ger dig tillgång till de skrivaregenskaper du behöver för att använda skrivaren. När skrivaregenskaperna visas, kan du granska och ändra alla inställningar som behövs för din utskrift.

Fönstret med skrivaregenskaper kan se olika ut för olika operativsystem. Den här bruksanvisningen visar fönstret Egenskaper för Windows XP.

Skrivardrivrutinens **Egenskaper**-fönster som visas i den här bruksanvisningen kan skilja sig beroende på vilken skrivare som används.

#### **OBS**!

- De flesta Windows-program kan åsidosätta de inställningar som du anger i drivrutinen för skrivaren. Ändra först alla skrivarinställningar som finns i programmet, och sedan de återstående inställningarna i drivrutinen.
- De inställningar som du ändrar, används bara så länge du använder det aktuella programmet. **Om du vill utföra ändringarna permanent**, gör du dem i mappen Skrivare.
- Följande procedur gäller för Windows XP. Information för andra Windows-operativsystem finns i motsvarande användarhandbok eller onlinehjälp för Windows.
- 1. Klicka på **Start**-knappen i Windows.
- 2. Välj **Skrivare och fax**.
- 3. Välj **skrivardrivrutinens ikon**.
- 4. Högerklicka på skrivardrivrutinens ikon och välj sedan **Utskriftsinställningar**.
- 5. Ändra inställningarna på varje flik och klicka på OK.

## **Avancerat**

Du kan använda de avancerade inställningarna genom att klicka på knappen **Avancerat**.

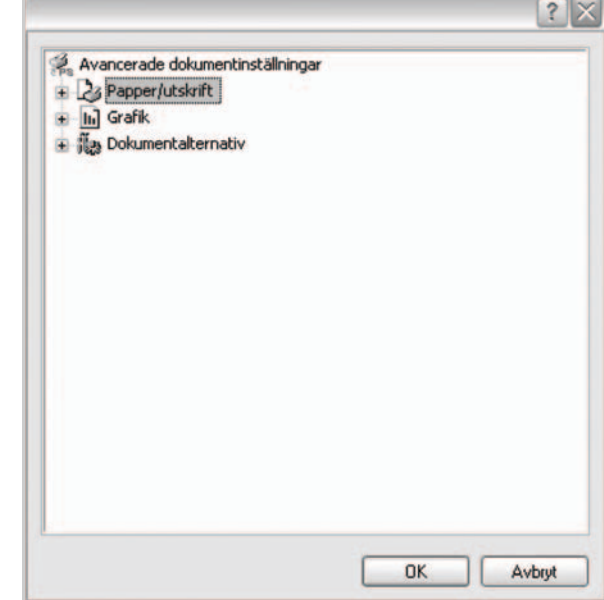

- **Papper/utskrift**: med det här alternativet kan du välja storlek på papperet som fylls på i kassetten.
- **Grafik**: med det här alternativet kan du justera utskriftskvaliteten för de specifika utskriftsbehoven.
- **Dokumentalternativ**: med det här alternativet kan du ange PostScript-alternativ eller skrivarfunktioner.

## <span id="page-85-0"></span>**Använda Hjälp**

Du kan klicka på <sup>1</sup> i fönstrets övre högra hörn och sedan klicka på någon inställning.

# **5 Dela skrivaren lokalt**

Du kan ansluta skrivaren direkt till en dator, som då kallas "värddator" på nätverket.

Följande procedur gäller för Windows XP. Information för andra Windows-operativsystem finns i motsvarande användarhandbok eller onlinehjälp för Windows.

#### **OBS**!

- Kontrollera de operativsystem som är kompatibla med din skrivare. Se avsnittet om kompatibilitet med operativsystem i skrivarspecifikationerna i skrivarens bruksanvisning.
- Om du behöver veta skrivarens exakta namn, kan du kontrollera cd-skivan som följer med.

# **Konfigurera en värddator**

- **1** Starta Windows.
- **2** Öppna menyn **Start** och välj sedan **Skrivare och faxar**.
- **3** Dubbelklicka på **skrivardrivrutinens ikon**.
- **4** Öppna **Skrivare**-menyn och välj sedan **Dela**.
- **5** Markera kryssrutan **Dela ut denna skrivare**.
- **6** Fyll i fältet **Namn på delad skrivare** och klicka på **OK**.

# **Konfigurera en klientdator**

- **1** Högerklicka på **Start**-knappen i Windows och välj **Utforska**.
- **2** Välj **Mina nätverksplatser** och högerklicka sedan på **Sök efter datorer**.
- **3** Fyll i värddatorns IP-adress i fältet **Datornamn** och klicka på **Sök**. (Om värddatorn kräver **Användarnamn** och **Lösenord**, fyller du i användar-ID och lösenord för kontot på värddatorn.)
- **4** Dubbelklicka på **Skrivare och faxar**.
- **5** Högerklicka på ikonen för skrivardrivrutinen och välj **Anslut**.
- **6** Klicka på **Ja** om ett meddelande visas som ber dig bekräfta installationen.

# <span id="page-87-0"></span>**6 Använda Smart Panel**

Smart Panel är ett program som övervakar och upplyser dig om skrivarens status och som gör att du kan anpassa skrivarens inställningar. Om du använder Windows eller Macintosh OS installeras [Smart Panel automatiskt när du installerar skrivarprogramvaran. Om du](http://www.samsung.com/printer)  använder Linux OS laddar du ner Smart Panel från Samsungs webbplats (www.samsung.com/printer) och installerar den.

#### **ANMÄRKNINGAR**:

- För att använda programmet behöver du:
	- Om du vill veta vilka operativsystem som fungerar med skrivaren, läser du Skrivarens specifikationer i skrivarens bruksanvisning.
	- Mac OS X 10.3 eller senare
	- Linux. Om du vill veta vilka Linux-system som fungerar med skrivaren, läser du Skrivarens specifikationer i skrivarens bruksanvisning.
	- Internet Explorer 5.0 eller senare för Flash-animationer i HTML-hjälpen.
- Om du behöver veta skrivarens exakta namn, kan du kontrollera den CD-skiva som följer med.

# **Hur Smart Panel fungerar**

Om ett fel uppstår under utskrift öppnas Smart Panel automatiskt och visar felet.

Du kan även starta Smart Panel manuellt. Dubbelklicka på Smart Panelikonen i aktivitetsfältet i Windows eller meddelandeområdet i Linux. Du kan även klicka på den i statusfältet i Mac OS X.

Dubbelklicka på denna ikon i Windows.

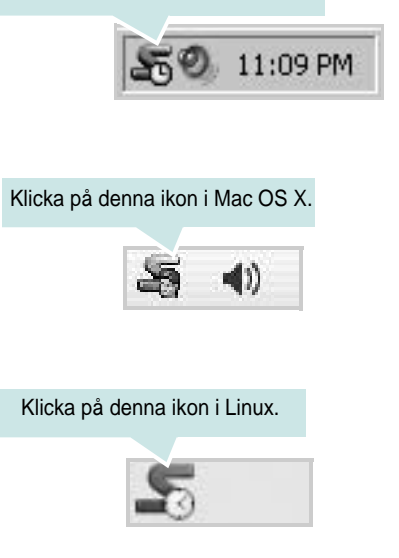

Om du använder Windows väljer du på menyn **Start**, **Program** eller **Alla program** → **namn på skrivardrivrutinen** → **Smart Panel**.

#### **ANMÄRKNINGAR**:

- Om du redan har installerat fler än en Samsung-skrivare, väljer du först rätt skrivarmodell för att använda motsvarande Smart Panel. Högerklicka (i Windows eller Linux) eller klicka (i Mac OS X) på Smart Panel-ikonen och välj **skrivarens namn**.
- Fönstret Smart Panel och dess innehåll som visas i denna användarhandbok kan variera beroende på den skrivare eller det operativsystem som används.

I Smart Panel-programmet visas aktuell status för skrivaren, hur mycket pulver det finns kvar i tonerkassetten/-kassetterna och annan information. Du kan även ändra inställningarna.

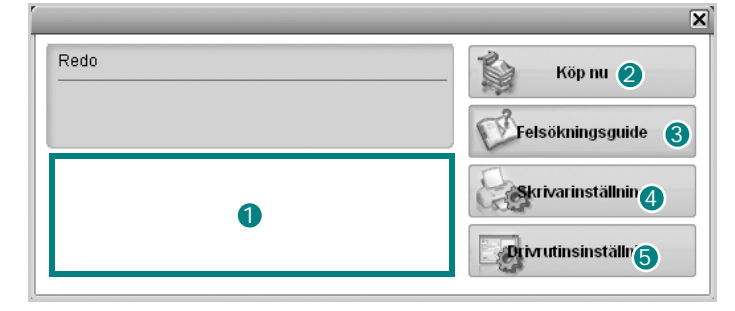

## **Tonernivå** 1

Du kan visa den återstående tonernivån i tonerkassetterna. Skrivaren och antalet tonerkassetter som visas i fönstret ovan kan variera beroende på den skrivare som används. Denna funktion finns inte i alla skrivare.

### **Köp nu** 2

Du kan beställa tonerkassetter online.

#### **Felsökningsguide** 3

Du kan läsa Hjälp för att lösa problem.

#### **Skrivarinställning** 4

Du kan göra olika skrivarinställningar i fönstret Hjälpprogram för skrivarinställningar. Denna funktion finns inte i alla skrivare.

**OBS!** Om skrivaren är ansluten till ett nätverk och du använder Windows eller Mac OS X, visas fönstret **SyncThru Web Service** istället för fönstret med hjälpprogrammet för skrivarinställningar. Linux fungerar inte i nätverksmiljöer.

#### **Drivrutinsinställning (Endast för Windows)** 5

Du kan använda skrivaregenskapsfönstret som ger dig tillgång till de skrivaregenskaper du behöver för att använda skrivaren. Mer information finns under [Se ?\\$paratext>? p? sidan 13.](#page-75-1)

# **Öppna felsökningsguiden**

Med felsökningsguiden kan du visa lösningar för felstatusproblem. Högerklicka (i Windows eller Linux) eller klicka (i Mac OS X) på Smart Panel-ikonen och välj **Felsökningsguide**.

# **Använda hjälpprogrammet för skrivarinställningar**

Med Hjälpprogram för skrivarinställningar kan du göra och kontrollera skrivarinställningar.

- **1** Högerklicka (i Windows eller Linux) eller klicka (i Mac OS X) på Smart Panel-ikonen och välj **Skrivarinställning**.
- **2** Ändra inställningarna.
- **3** Skicka ändringarna till skrivaren genom att klicka på **Apply (Verkställ)**-knappen.

**OBS!** Om skrivaren är ansluten till ett nätverk visas fönstret **SyncThru Web Service** istället för fönstret med hjälpprogrammet för skrivarinställningar.

## **Använda hjälpfilen på skärmen**

Om du vill veta mer om Hjälpprogram för skrivarinställningar klickar du  $p$ å  $\bigcircled{p}$ .

# **Ändra programinställningarna för Smart Panel**

Högerklicka (i Windows eller Linux) eller klicka (i Mac OS X) på Smart Panel-ikonen och välj **Alternativ**.

Välj önskade inställningar i fönstret **Alternativ**.

# **7 Använda din skrivare i Linux**

Du kan använda din maskin i en Linuxmiljö.

Detta kapitel innehåller:

- **• [Komma igång](#page-89-0)**
- **• [Att installera Unified Linux Driver-paketet](#page-89-1)**
- **• [Att använda Unified Driver Configurator](#page-91-0)**
- **• [Konfigurera egenskaper för skrivare](#page-92-0)**
- **• [Skriva ut ett dokument](#page-93-0)**

# <span id="page-89-0"></span>**Komma igång**

[Du måste ladda ner Linux programvarupaket från Samsungs](http://www.samsung.com/printer)  webbplats (www.samsung.com/printer) för att installera skrivar- och skannerprogramvaran.

När du har installerat drivrutinen på ett Linux-system, kan du med drivrutinspaketet övervaka flera skrivare, via snabba ECP-parallellportar och USB samtidigt.

Unified Linux Driver-paketet har ett smart och flexibelt installationsprogram. Du behöver inte söka efter ytterligare komponenter som kan vara nödvändiga för Unified Linux Driver-programvaran: alla nödvändiga paket överförs till datorn och installeras automatiskt. Detta fungerar på de flesta populära Linux-kloner.

# <span id="page-89-3"></span><span id="page-89-1"></span>**Att installera Unified Linux Driver-paketet**

## <span id="page-89-2"></span>**Att installera Unified Linux Driverpaketet**

- **1** Kontrollera att maskinen är ansluten till datorn. Slå på både maskinen och datorn.
- **2** När fönstret för administratörinloggning öppnas, skriver du *root* i inloggningsfältet och anger sedan systemlösenordet.

**OBSERVERA**: Du måste logga in som super user (root) för att kunna installera skrivarens program. Om du inte är super user, be din administratör om hjälp.

- **3** På Samsungs webbplats laddar du ner och packar upp Unified Linux Driver-paketet på datorn.
- **4** Klicka på "?" ikonen i skärmens nederkant. När terminalfönstret öppnas skriver du:

[root@localhost root]#tar zxf [Sökväg]/ UnifiedLinuxDriver.tar.gz[root@localhost root]#cd [Sökväg]/cdroot/Linux[root@localhost Linux]#./install.sh

**OBSERVERA**: Om du inte använder det grafiska gränssnittet och inte kan installera programvaran måste du använda drivrutinen i textläge. Följ stegen 3 till 4 och sedan anvisningarna som visas på skärmen.

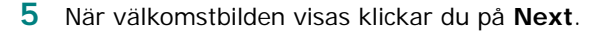

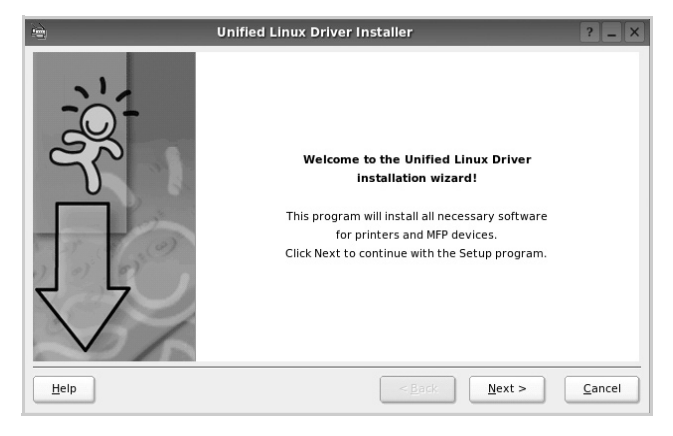

**6** När installationen är klar klickar du på **Finish**.

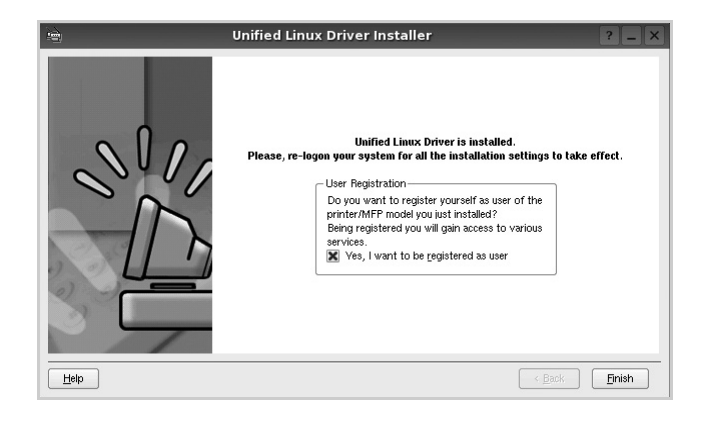

Installationsprogrammet har lagt till ikonen för Unified Driver Configurator på skrivbordet och Samsung Unified Driver-gruppen på systemmenyn för din bekvämlighet. Om du får problem hänvisar vi till direkthjälpen som kan nås från systemmenyn eller anropas från drivrutinspaketets fönstertillämpningar, t.ex. **Unified Driver Configurator** .

## <span id="page-90-0"></span>**Att avinstallera Unified Linux Driver**

**1** När fönstret för administratörinloggning öppnas, skriver du *root* i inloggningsfältet och anger sedan systemlösenordet.

**OBSERVERA**: Du måste logga in som super user (root) för att kunna installera skrivarens program. Om du inte är super user, be din administratör om hjälp.

**2** Klicka på **i** ikonen i skärmens nederkant. När terminalfönstret öppnas skriver du:

[root@localhost root]#cd /opt/Samsung/mfp/uninstall/ [root@localhost uninstall]#./uninstall.sh

- **3** Klicka på **Uninstall**.
- **4** Klicka på **Next**.

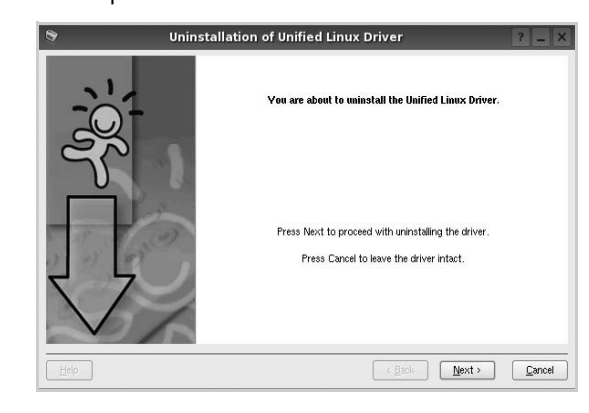

**5** Klicka på **Finish**.

# <span id="page-91-0"></span>**Att använda Unified Driver Configurator**

Unified Linux Driver Configurator är ett verktyg som främst är avsett för konfigurering av skrivare.

När du har installerat Unified Linux-drivrutinen, skapas ikonen för Unified Linux Driver Configurator automatiskt på skrivbordet.

# **Att öppna Unified Driver Configurator**

**1** Dubbelklicka på **Unified Driver Configurator** på skrivbordet.

Du kan också klicka på ikonen för startmenyn och sedan välja **Samsung Unified Driver** och **Unified Driver Configurator**.

**2** Tryck på varje knapp i panelen Modules för att växla till motsvarande konfigurationsfönster.

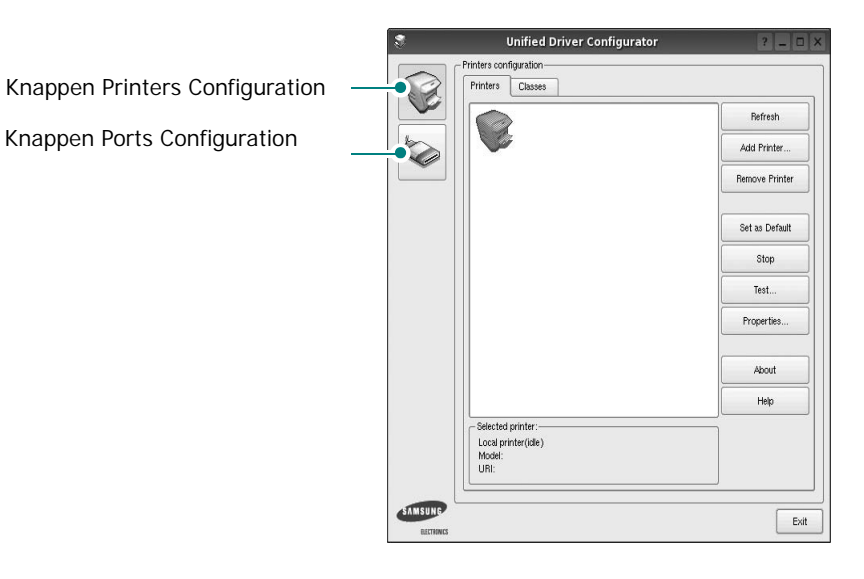

Du kan använda direkthjälpen genom att klicka på **Help**.

**3** När du har ändrat konfigurationerna stänger du Unified Driver Configurator genom att klicka på **Exit**.

# **Konfiguration av skrivare**

Det här fönstret har två flikar: **Printers** och **Classes**.

### **Fliken Printers**

Du kan visa det aktuella systemets skrivarkonfiguration genom att klicka på skrivarikonknappen till vänster i Unified Driver Configurator-fönstret.

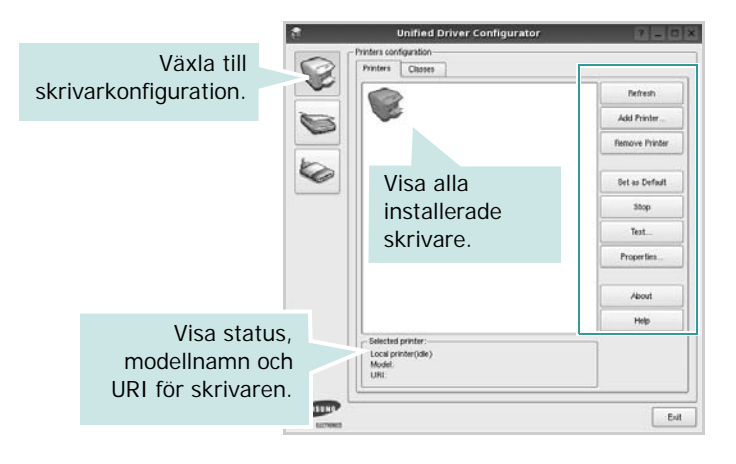

Du kan använda följande skrivarkontrollknappar:

- **Refresh**: uppdaterar listan med tillgängliga skrivare.
- **Add printer**: lägg till en ny skrivare.
- **Remove Printer**: ta bort den markerade skrivaren.
- **Set as Default**: ställer in den aktuella skrivaren som standardskrivare.
- **Stop**/**Start**: stoppa/starta skrivaren.
- **Test**: skriv ut en testsida för att se om maskinen fungerar.
- **Properties**: visa och ändra skrivaregenskaperna. Se [sidan 30](#page-92-0) om du vill ha mer information.

#### **Fliken Classes**

Den här fliken innehåller en lista med tillgängliga skrivarklasser.

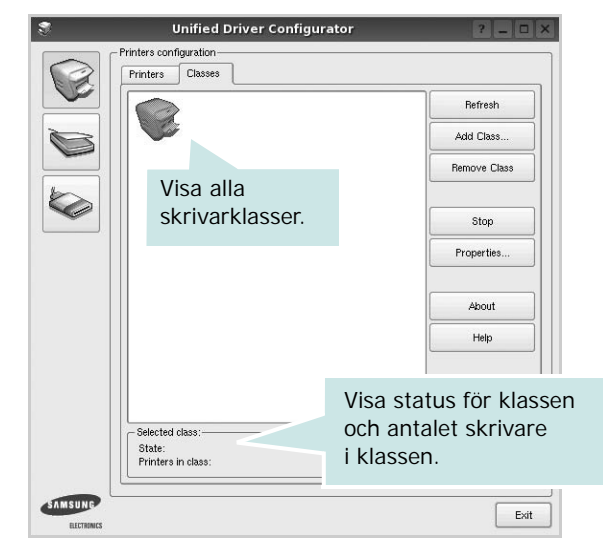

- **Refresh**: uppdaterar klasslistan.
- **Add Class...**: lägg till en ny skrivarklass.
- **Remove Class**: ta bort den markerade skrivarklassen.

## **Ports Configuration**

I det här fönstret kan du visa en lista med tillgängliga portar, kontrollera status för varje port och frisläppa en port som har fastnat i upptagetläge när dess ägare kopplat ned av någon anledning.

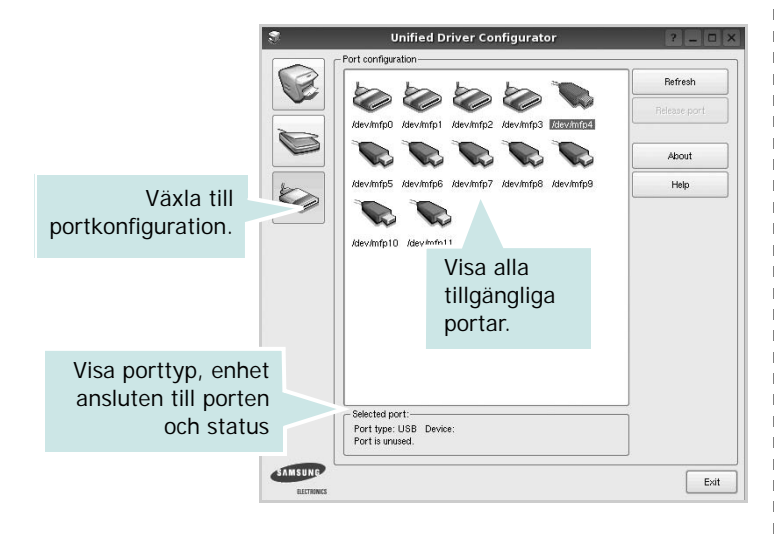

- **Refresh**: uppdatera listan med tillgängliga portar.
- **Release port**: frigör den markerade porten.

# <span id="page-92-1"></span><span id="page-92-0"></span>**Konfigurera egenskaper för skrivare**

Med hjälp av egenskapsfönstret i skrivarkonfigurationen kan du ändra olika egenskaper för maskinen som skrivare.

**1** Att öppna Unified Driver Configurator

Om det behövs växlar du till skrivarkonfiguration.

- **2** Välj maskinen i listan med tillgängliga skrivare och klicka sedan på **Properties**.
- **3** Fönstret med skrivaregenskaper öppnas.

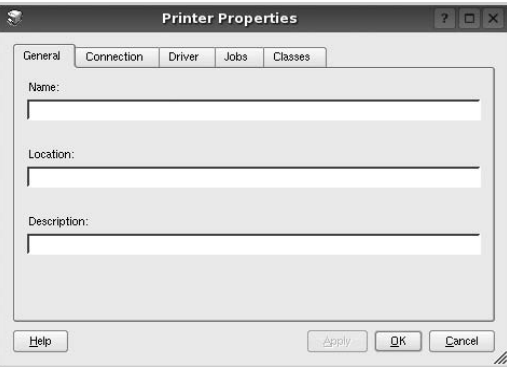

Följande fem flikar finns längst upp i fönstret:

- •**General**: ändra skrivarens plats och namn. Det namn som anges på den här fliken visas i skrivarlistan i skrivarkonfigurationen.
- •**Connection**: visa eller välj en annan port. Om du ändrar skrivarens anslutningsmetod från USB till parallell eller vice versa, måste du konfigurera om skrivarporten på den här fliken.
- •**Driver**: visa eller välj en annan skrivardrivrutin. Om du klickar på **Options** kan du ställa in standardalternativ för enheten.
- •**Jobs**: visa en lista med utskriftsjobb. Klicka på **Cancel job** om du vill avbryta det markerade jobbet och markera kryssrutan **Show completed jobs** för att visa föregående jobb i jobblistan.
- •**Classes**: visa den klass skrivaren befinner sig i. Klicka på **Add to Class** om du vill lägga till skrivaren i en viss klass eller klicka på **Remove from Class** för att ta bort skrivaren från den markerade klassen.
- **4** Klicka på **OK** för att använda ändringarna och stänga fönstret med skrivaregenskaper.

# <span id="page-93-4"></span><span id="page-93-0"></span>**Skriva ut ett dokument**

## <span id="page-93-1"></span>**Skriva ut från tillämpningar**

Det finns många Linux-tillämpningar som du kan skriva ut från med CUPS (Common UNIX Printing System). Du kan skriva ut på din maskin från en sådan tillämpning.

- **1** Välj **Print** på menyn **File** i det program du vill skriva ut från.
- <span id="page-93-5"></span>**2** Välj **Print** ut direkt med **lpr**.
- **3** I fönstret LPR väljer du modellnamn för din maskin i skrivarlistan och klickar sedan på **Properties**.

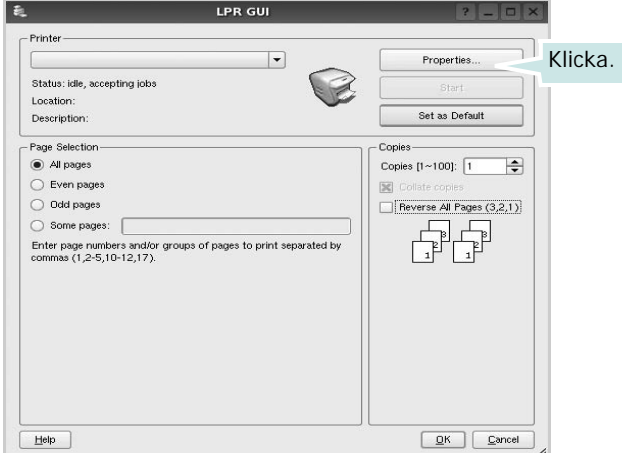

**4** Ändra egenskaper för skrivare och utskriftsjobbet.

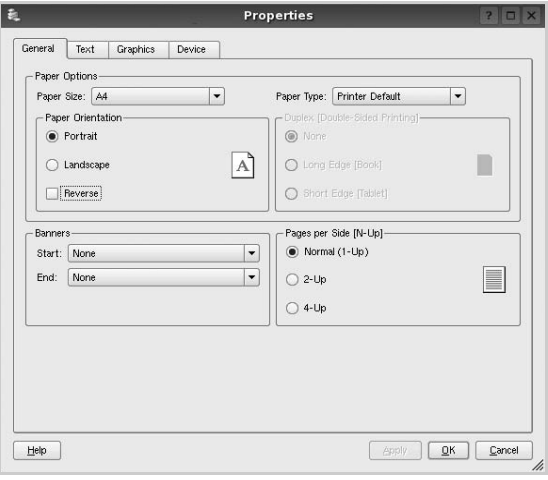

<span id="page-93-2"></span>Följande fyra flikar finns längst upp i fönstret:

- •**General** här kan du ändra pappersstorlek, papperstyp, orientering på dokumentet, aktivera dubbelsidig utskrift, lägga till start- och slutsidor och ändra antalet sidor per ark.
- •**Text** här kan du ange sidmarginaler och ställa in textalternativ som avstånd och kolumner.

•**Graphics** - här kan du ställa in bildalternativ som används vid utskrift av bilder/filer, t.ex. färgalternativ, bildstorlek och bildposition.

<span id="page-93-3"></span>•**Device** - här kan du ange utskriftsupplösning, papperskälla och destination.

- **5** Klicka på **Apply** om du vill använda ändringarna och stänga egenskapsfönstret.
- **6** Klicka på **OK** i LPR-fönstret för att starta utskriften.
- **7** Utskriftsfönstret visas där du kan övervaka utskriftsjobbets status.

Om du vill avbryta det aktuella jobbet klickar du på **Cancel**.

## **Skriva ut filer**

Du kan skriva ut många olika typer av filer på Samsung-skrivaren på vanligt CUPS-sätt - direkt från kommandoradsgränssnittet. Med CUPS lpr-funktionen kan du göra det. Men drivrutinpaketet ersätter det vanliga lpr-verktyget med ett mycket mer användarvänligt LPR GUI-program.

Så här skriver du ut en dokumentfil:

**1** Skriv *lpr <filnamn>* på kommandoraden i Linux-skalet och tryck sedan på **Enter**. LPR-fönstret öppnas.

Om du bara skriver *lpr* och trycker på **Enter**, visas först fönstret där du väljer vilka filer som ska skrivas ut. Markera de filer du vill skriva ut och klicka sedan på **Open**.

**2** I LPR-fönstret väljer du din skrivare i listan och ändrar sedan egenskaper för skrivare och utskriftsjobb.

Mer information om egenskapsfönstret finns i [sidan 31](#page-93-0).

**3** Klicka på **OK** för att starta utskriften.

# **8 Använda skrivaren med en Macintosh**

Din maskin stöder Macintosh-datorer med inbyggd USB-anslutning eller 10/100 Base-TX nätverkskort. När du skriver ut en fil från en Macintoshdator, kan du använda PostScript-drivrutiner genom att installera PPD-filen.

**OBSERVERA:** *Vissa skrivare stöder inte nätverksgränssnitt. Du kan kontrollera att skrivaren stöder ett nätverksgränssnitt genom att läsa skrivarspecifikationerna i skrivarens bruksanvisning.*

Detta kapitel innehåller:

- **• [Installera programvara för Macintosh](#page-94-0)**
- **• [Installera skrivaren](#page-95-0)**
- **• [Utskrift](#page-96-0)**

# <span id="page-94-2"></span><span id="page-94-1"></span><span id="page-94-0"></span>**Installera programvara för Macintosh**

Cd-skivan som levereras med maskinen innehåller PPD-filen för PS-drivrutinen och Apple LaserWriter-drivrutiner för utskrift från Macintosh-datorer.

### **skrivardrivrutin**

#### **Installera skrivardrivrutinen**

- **1** Anslut maskinen till datorn med USB-kabeln eller Ethernet-kabeln.
- **2** Slå på datorn och maskinen.
- **3** Sätt i den cd-skiva med PostScript-drivrutiner som levererades med maskinen i cd-enheten.
- **4** Dubbelklicka på **Samsung\_LBP** på Macintosh-skrivbordet.
- **5** Dubbelklicka på mappen **MAC\_Installer**.
- **6** Dubbelklicka på mappen **MAC\_Printer**.
- **7** I Mac OS 8.6–9.2 dubbelklickar du på symbolen **Samsung\_LBP Installer Classic**.

I Mac OS 10.1 eller senare dubbelklickar du på symbolen **Samsung\_LBP Installer OSX**.

- **8** Klicka på **Fortsätt**.
- **9** Klicka på **Installera**.
- **10** När installationen är klar klickar du på **Avsluta**.

#### **Avinstallera skrivardrivrutinen**

- **1** Sätt i cd-skivan som medföljde skrivaren i cd-spelaren.
- **2** Dubbelklicka på **cd-spelarikonen som dyker upp** på skrivbordet.
- **3** Dubbelklicka på **Samsung\_LBP** på Macintosh-skrivbordet.
- **4** Dubbelklicka på mappen **MAC\_Installer**.
- **5** Dubbelklicka på mappen **MAC\_Printer**.
- **6** I Mac OS 8.6–9.2 dubbelklickar du på symbolen **Samsung\_LBP Installer Classic**.

I Mac OS 10.1 eller senare dubbelklickar du på symbolen **Samsung\_LBP Installer OSX**.

- **7** Välj **Uninstall** i Installationstyp och klicka sedan på **Uninstall**.
- **8** Klicka på **Fortsätt**.
- **9** När avinstallationen är klar klickar du på **Avsluta**.

# <span id="page-95-1"></span><span id="page-95-0"></span>**Installera skrivaren**

Konfigurationen av skrivaren beror på vilken kabel du väljer att använda mellan skrivaren och datorn — nätverkskabeln eller USB-kabeln.

### **För nätverksanslutna Macintosh-datorer**

**OBS**: *Vissa skrivare stöder inte nätverksgränssnitt. Innan du ansluter skrivaren kan du kontrollera att den stöder ett nätverksgränssnitt genom att läsa skrivarspecifikationerna i skrivarens bruksanvisning.*

#### **Mac OS 8.6 – 9.2**

- **1** Följ instruktionerna i [?\\$paratext>? p? sidan 32](#page-94-0) för att installera PPD-filen på din dator.
- **2** Öppna **Apple**-menyn och välj **Väljaren**.
- **3** Klicka på **LaserWriter 8** (PostScript-drivrutinen för Macintosh). Namnet på din maskin visas i listan.
- **4** Välj **SEC000xxxxxxxxx** i skrivarfönstret (där xxxxxxxxx varierar beroende på de olika maskinerna) och klicka sedan på **Välj**. Om den automatiska inställningen inte fungerar, klickar du på **Välj PPD**, väljer **skrivarens namn** och klickar på **OK**.
- **5** När installationen är färdig skapas en symbol för maskinen på skrivbordet.
- **6** Stäng **Väljaren**.
- **7** När ett meddelandefönster som säger att du bytt skrivare visas klickar du på **OK**.

#### **Mac OS X 10.1 eller senare**

- **1** Följ instruktionerna i [?\\$paratext>? p? sidan 32](#page-94-0) för att installera PPD-filen på din dator.
- **2** Öppna mappen **Applications** → **Utilities** och **Print Setup Utility**.
	- För MAC OS 10.5~10.6 öppnar du **System Preferences** från mappen **Applications** och klickar på **Printer & Fax**.
- **3** Klicka på **Add** i **Printer List**.
	- För MAC OS 10.5~10.6 trycker du på ikonen "**+**". Ett fönster visas då på skärmen.
- **4** Klicka på fliken **AppleTalk**.
	- •I Mac OS X 10.3 klickar du på fliken **Rendezvous**.
	- •I Mac OS X 10.4 klickar du på **Default Browser** och letar reda på **Bonjour**.
	- •I Mac OS X 10.5~10.6 klickar du på **Default** och letar reda på **Bonjour**.

Namnet på din maskin visas i listan. Välj **SEC000xxxxxxxxx** i skrivarrutan, där **xxxxxxxxx** varierar beroende på vilken maskin du har.

- **5** Om det automatiska valet inte fungerar, väljer du **Samsung** i **Skrivarmodell** och **skrivarens namn** i **Modellnamn**. Maskinen visas i skrivarlistan och ställs in som standardskrivare.
	- •I Mac OS X 10.5~10.6 väljer du **Select a driver to use...** och skrivarnamnet i **Print Using** om Automatiskt val inte fungerar som det ska.
- **6** Klicka på **Lägg till**.

## **För en USB-ansluten Macintosh-dator**

#### **Mac OS X 10.1 eller senare**

- **1** Följ instruktionerna i [?\\$paratext>? p? sidan 32](#page-94-0) för att installera PPD-filen på din dator.
- **2** Öppna mappen **Applications** → **Utilities** och **Print Setup Utility**.
	- För MAC OS 10.5~10.6 öppnar du **System Preferences** från mappen **Applications** och klickar på **Printer & Fax**.
- **3** Klicka på **Add** i **Printer List**.
	- För MAC OS 10.5~10.6 trycker du på ikonen "**+**". Ett fönster visas då på skärmen.
- **4** Välj fliken **USB**.
	- För MAC OS 10.4 klickar du på **Default Browser** och hittar USB-anslutningen.
	- För MAC OS 10.5~10.6 klickar du på **Default** och hittar USBanslutningen.
- **5** Markera **skrivarens namn** och klicka på **Lägg till**.
- **6** Om det automatiska valet inte fungerar, väljer du **Samsung** i **Skrivarmodell** och **skrivarens namn** i **Modellnamn**. Maskinen visas i skrivarlistan och ställs in som standardskrivare.
	- •I Mac OS X 10.5~10.6 väljer du **Select a driver to use...** och skrivarnamnet i **Print Using** om Automatiskt val inte fungerar som det ska.
- **7** Klicka på **Lägg till**.

# <span id="page-96-0"></span>**Utskrift**

#### **OBS**!

- **•** Det fönster med egenskaper för Macintosh-skrivaren som visas i den här bruksanvisningen kan skilja sig beroende på vilken skrivare som används. Däremot har de olika egenskapsfönstren ungefär samma uppbyggnad.
- **•** *Du kan kontrollera skrivarnamnet på den medföljande cd-skivan.*

## <span id="page-96-1"></span>**Skriva ut ett dokument**

När du skriver ut från en Macintosh, måste du kontrollera inställningarna i skrivarprogrammet i varje program du använder. Följ dessa steg för att skriva ut med en Macintosh.

- **1** Öppna ett Macintosh-program och välj den fil som du vill skriva ut Öppna menyn **File** och klicka på **Page Setup** (**Document Setup** i vissa program).
- **2** Välj pappersstorlek, orientering, skala och andra alternativ och klicka sedan på **OK**.

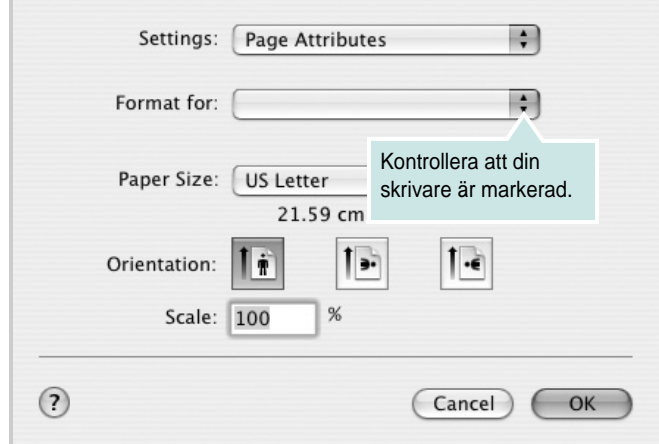

- **3** Öppna menyn **File** och klicka på **Print**.
- **4** Välj antal kopior och de sidor du vill skriva ut.
- **5** Klicka på **Print** när du har valt önskade alternativ.

# <span id="page-96-3"></span>**Ändra skrivareinställningar**

Du kan använda avancerade utskriftsfunktioner när du använder skrivaren.

Välj **Print** på menyn **File** i Macintosh-programmet. Skrivarnamnet som visas i fönstret med skrivaregenskaper kan skilja sig beroende på vilken skrivare som används. Förutom namnet är fönstren med skrivaregenskaper ungefär desamma.

**OBS**!: Alternativen för inställningar kan skilja sig åt beroende på skrivare och Mac OS-version.

#### <span id="page-96-2"></span>**Layoutinställningar**

På fliken **Layout** finns det inställningar som ändrar hur dokumentet ser ut i utskrift. Du kan skriva ut flera sidor på ett pappersark. Välj **Layout** i rullgardinslistan **Presets** för att komma åt följande inställningar.

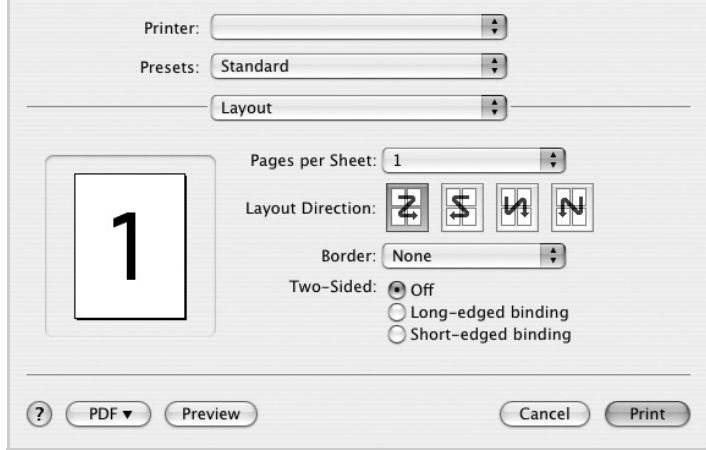

- •**Pages per Sheet**: Med den här funktionen bestämmer du hur många sidor som ska skrivas ut på ett ark. Mer information finns i "Skriva ut flera sidor på ett ark" i nästa kolumn.
- •**Layout Direction**: Du kan välja utskriftsriktning för en sida som i exemplen på UI.

#### **Graphics**

På fliken **Graphics** finns alternativ för att välja **Resolution (Quality)**. Välj Graphics i rullgardinslistan **Presets** för att komma åt grafikfunktionerna.:

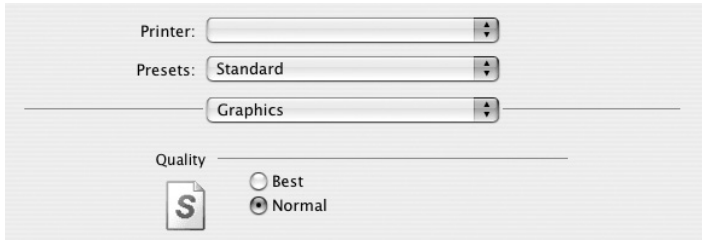

• **Resolution (Quality)**: Du kan välja utskriftsupplösning. Ju högre inställning, desto skarpare blir tecken och grafik. Den högre inställningen kan också göra att det tar längre tid att skriva ut dokumentet.

#### **Paper**

Ställ in **Paper Type** så att den överensstämmer med papperet som finns i det magasin som ska användas vid utskrift. På så sätt får du bästa utskriftskvalitet. Om du fyller på ett annat utskriftsmaterial väljer du motsvarade papperstyp.

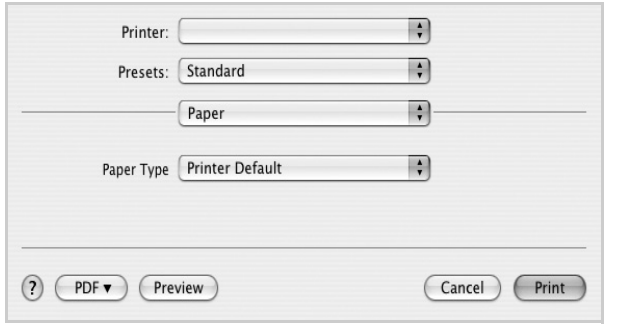

#### **Printer Features**

Fliken innehåller alternativ för val av papperstyp och justering av utskriftskvalitet. Välj Printer Features i rullgardinslistan Presets för att komma åt följande inställningar:

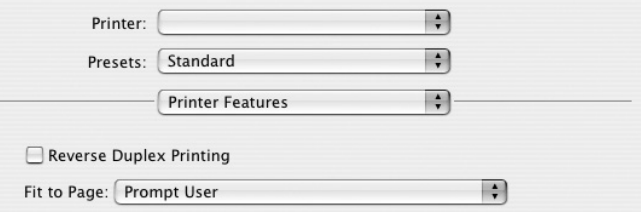

•**Reverse Duplex Printing**: Används för att välja allmän utskriftsordning jämfört med dubbelsidig utskriftsordning.

•**Fit to Page**: Med den här inställningen kan du anpassa utskriftsjobbet till det valda pappersformatet oavsett det digitala dokumentets storlek. Det kan vara bra om du vill kontrollera fina detaljer i ett litet dokument.

•**Image Mode**: Med hjälp av alternativet Image Mode kan användaren förbättra utskrifterna. De tillgängliga alternativen är **Normal** och **Text Enhance**.

## <span id="page-98-0"></span>**Skriva ut flera sidor på ett pappersark**

Det går att skriva ut mer än en sida på ett ark. Detta alternativ erbjuder ett billigt sätt att skriva ut utkast.

- **1** Välj **Print** på menyn **File** i Macintosh-programmet.
- **2** Välj **Layout**.

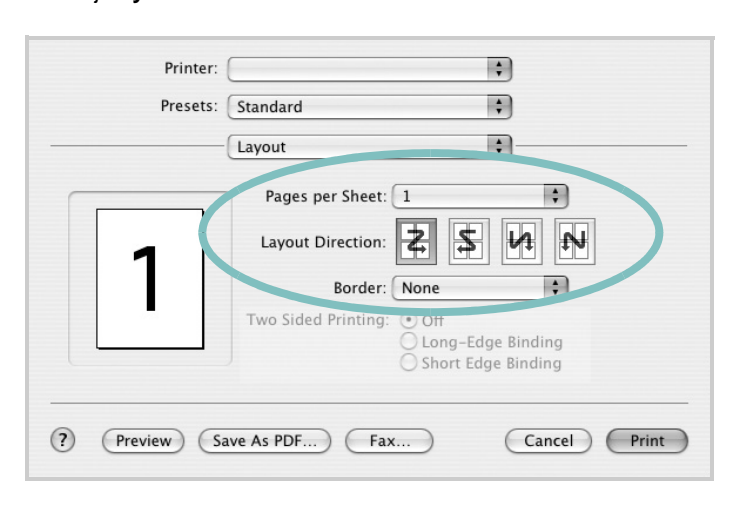

- **3** Välj det antal sidor du vill skriva ut per pappersark i listrutan **Pages per Sheet**.
- **4** Välj sidordningen från alternativet **Layout Direction**.

Om du vill skriva ut en ram runt varje sida på arket väljer du önskat alternativ i listrutan **Border**.

**5** Klicka på **Print** så skriver skrivaren ut det valda antalet sidor på varje pappersark.

## **Duplex-utskrift**

Du kan skriva ut på bägge sidorna på papperet. Innan du skriver ut i duplex-läge ska du bestämma i vilken sida du vill binda ditt färdiga dokument. Bindningsalternativen är:

**Long-Edge Binding**: Som är den normala layouten vid bokbindning. **Short-Edge Binding**: Som ofta används för kalendrar.

- **1** Välj **Print** på menyn **File** i Macintosh-programmet.
- **2** Markera **Layout**.

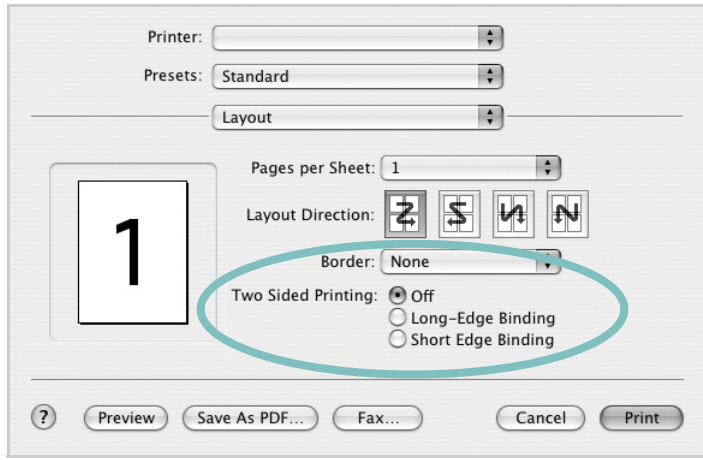

- **3** Välj en bindningsorientering från alternativet **Two Sided Printing**.
- **4** Klicka på **Print** så skriver skrivaren ut på båda sidorna av pappret.

**FÖRSIKTIGHET:** Om du har valt dubbelsidig utskrift och du väljer att skriva ut flera kopior av ett dokument är det inte säkert att skrivaren skriver ut på det sätt som du vill. Om du har valt "Collated copy",och ditt dokument har ett udda antal sidor kommer den sista sidan av den första kopian och den första sidan av nästa kopia att skrivas ut på fram-och baksidan av ett dokument. Om du har valt "Uncollated copy" kommer samma sida att skrivas ut på fram- och baksidan av ett ark. Om du vill göra flera kopior av ett dokument och du vill ha kopiorna på båda sidorna av pappret måste du alltså skriva ut dem en i taget som separata utskriftsjobbs.

# **O M PROGRAMVARA INNEHÅLL**

## **A**

[affischer, utskrift](#page-81-4) 19 [avancerad utskrift, använda](#page-80-2) 18 avinstallera drivrutin [Linux](#page-90-0) 28 avinstallera, programvara [Windows](#page-73-0) 11

## **D**

dokument, skriva ut [MacOS](#page-96-1) 34 [Windows](#page-74-1) 12 drivrutin, installera [Linux](#page-89-2) 27 [dubbelsidig utskrift](#page-82-0) 20

## **E**

[Extraegenskaper, ställa in](#page-78-1) 16

### **F**

[favoritinställningar, använda](#page-79-4) 17

#### **G**

[grafikegenskaper, ställa in](#page-77-1) 15

### **H**

[hjälp, använda](#page-79-5) 17, [23](#page-85-0)

## **I**

install printer driver [Macintosh](#page-94-1) 32 installera [Linux-programvara](#page-89-3) 27 skrivardrivrutin [Windows](#page-66-0) 4 inställning [bildläge](#page-77-2) 15 [favoriter](#page-79-6) 17 [svärta](#page-77-2) 15 [tonersparläge](#page-77-2) 15 [true-type, alternativ](#page-77-2) 15 upplösning [Windows](#page-77-3) 15

## **L**

Layoutegenskaper, ställa in [MacOS](#page-96-2) 34 [Windows](#page-76-2) 14 Linux [drivrutin, installera](#page-89-2) 27 [skriva ut](#page-93-1) 31 [skrivaregenskaper](#page-92-1) 30

## **M**

Macintosh driver [install](#page-94-1) 32 [konfigurera skrivaren](#page-95-1) 33 [setting up the printer](#page-95-1) 33 MacOS [skriva ut](#page-96-0) 34

## **N**

n-upp-utskrift [MacOS](#page-98-0) 36 [Windows](#page-80-3) 18

## **O**

[orientering, utskrift](#page-93-2) 31 [Windows](#page-76-3) 14

## **P**

[Pappersegenskaper, ställa in](#page-76-4) 14 PostScript-drivrutin [installera](#page-85-1) 23 [papperskälla, ställ in](#page-93-3) 31 papperskälla, ställa in [Windows](#page-77-4) 15 pappersstorlek, ställ in [skriv ut](#page-93-2) 31 [pappersstorlek, ställa in](#page-76-5) 14 papperstyp, ställ in [skriv ut](#page-93-2) 31 programvara

avinstallera [Windows](#page-73-0) 11 installera [Windows](#page-66-1) 4 installera om [Windows](#page-72-1) 10

## **S**

skriva ut [från Linux](#page-93-4) 31 skrivardrivrutin, installera [Linux](#page-89-2) 27 skrivaregenskaper [Linux](#page-93-5) 31 skrivaregenskaper, ställa in [MacOS](#page-96-3) 34 [Windows](#page-75-1) 13 skrivarprogram avinstallera [Windows](#page-73-0) 11 installera [Macintosh](#page-94-2) 32 [Windows](#page-66-1) 4 skrivarupplösning, ställa in [Windows](#page-77-3) 15 software install [Macintosh](#page-94-1) 32 system requirements [Macintosh](#page-94-1) 32 [statusövervakning, använda](#page-87-0) 25

## **T**

[tonersparläge, ställa in](#page-77-5) 15

## **U**

upplösning [skriva ut](#page-93-3) 31 utskrift [affisch](#page-83-0) 2 1 [anpassa till sida](#page-82-2) 20 [dokument](#page-74-1) 1 2 [dubbelsidig](#page-82-0) 20 [från MacOS](#page-96-0) 34

[från Windows](#page-74-1) 12 [häften](#page-81-1) 19 N-upp [MacOS](#page-98-0) 36 [Windows](#page-80-0) 18 [skala](#page-82-1) 20 [vattenstämpel](#page-83-0) 21 [överlägg](#page-84-0) 22 [utskrift av häfte](#page-81-1) 19 [utskriftsupplösning](#page-93-3) 31

## **V**

vattenstämpel [redigera](#page-83-2) 21 [skapa](#page-83-3) 21 [ta bort](#page-83-4) 21 [utskrift](#page-83-0) 21

# **Ö**

överlägg [skapa](#page-84-2) 22 [skriva ut](#page-84-3) 22 [ta bort](#page-84-4) 22

www.samsungprinter.com